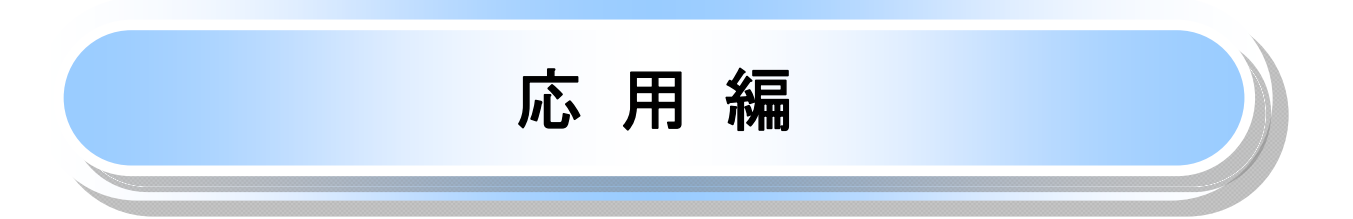

# 発生記録請求(債権者請求方式)

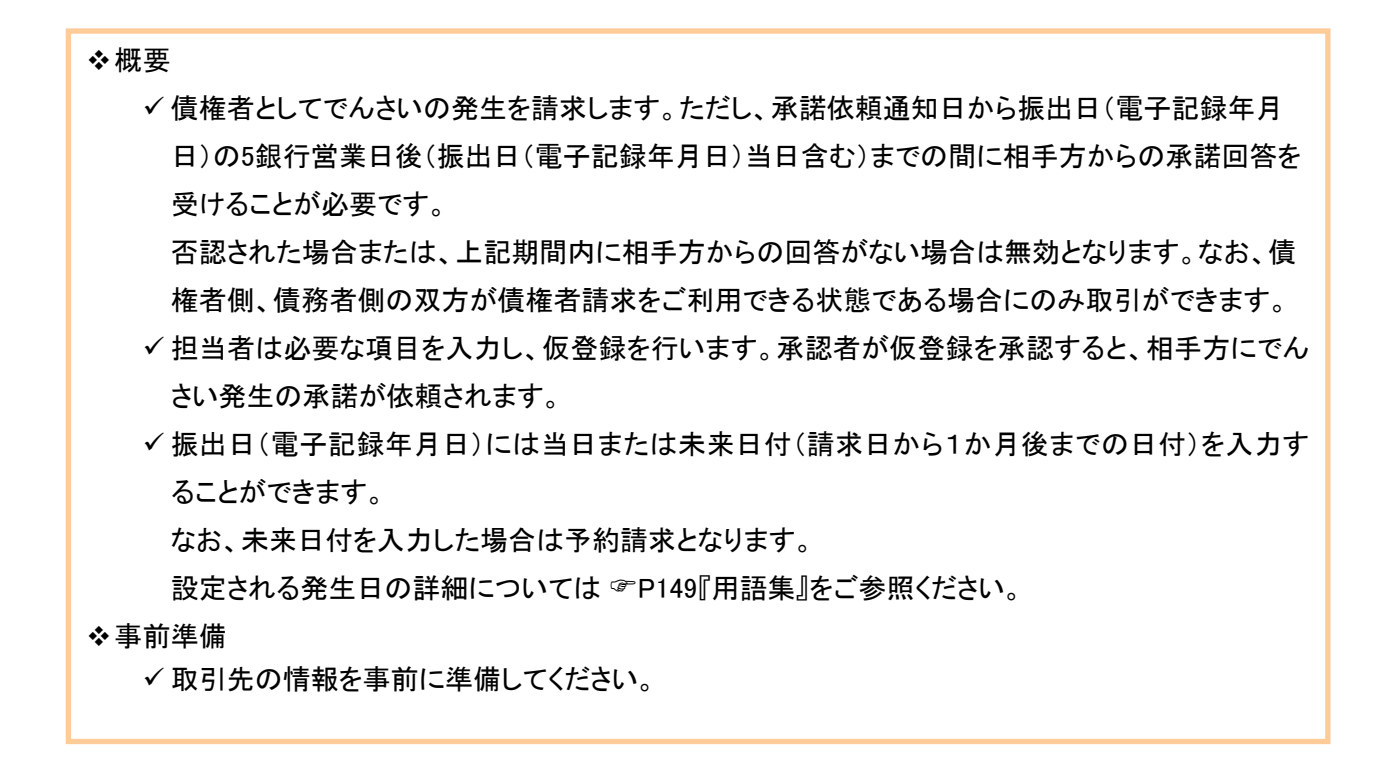

#### ▶ログイン後、トップ画面の<mark>債権発生請求</mark>タブをクリックしてください。

1. 債権発生請求メニュー画面

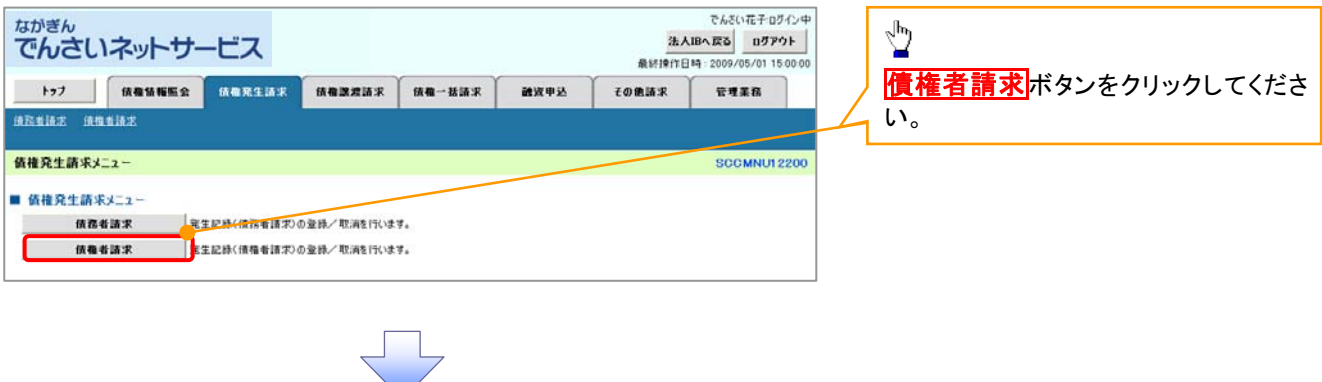

2. 発生記録(債権者請求)メニュー画面

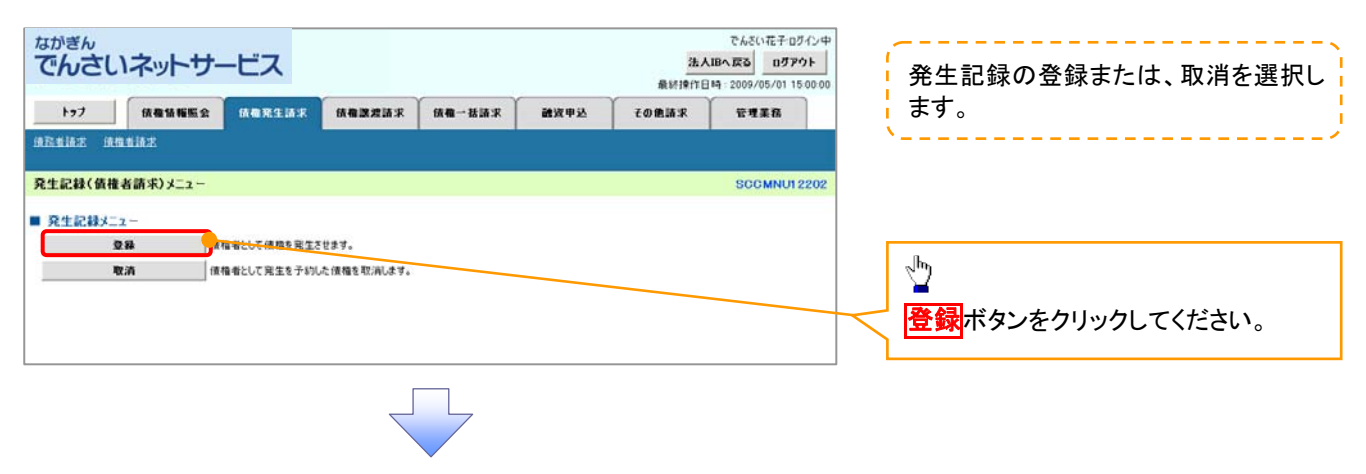

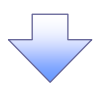

#### 3. 発生記録(債権者)請求仮登録画面

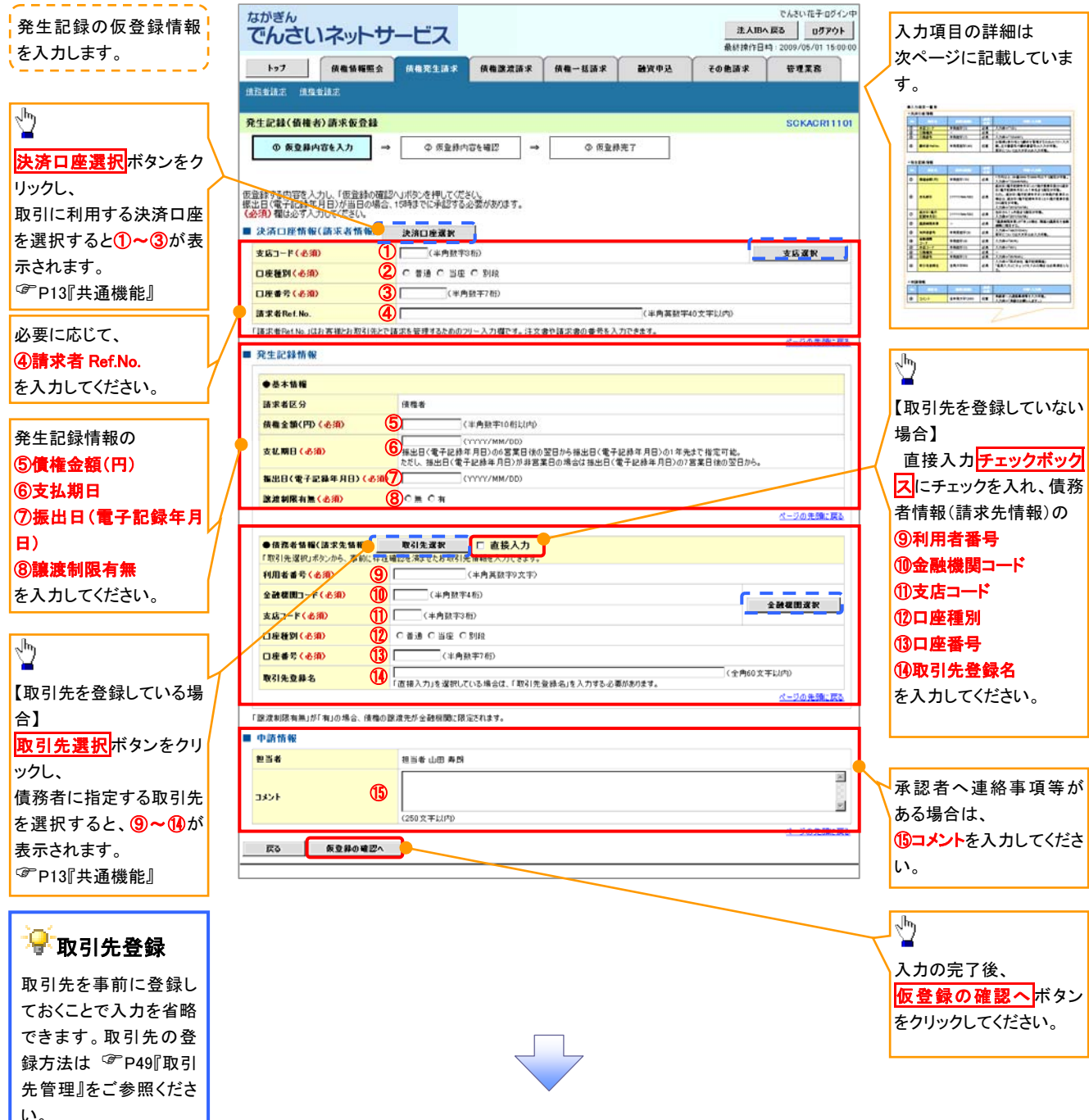

## ●入力項目一覧表

## 決済口座情報(請求者情報)

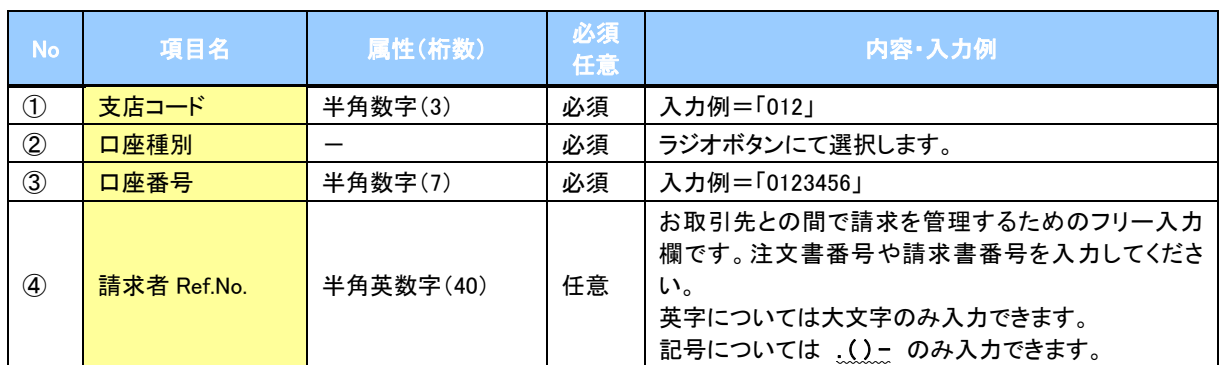

#### ●発生記録情報

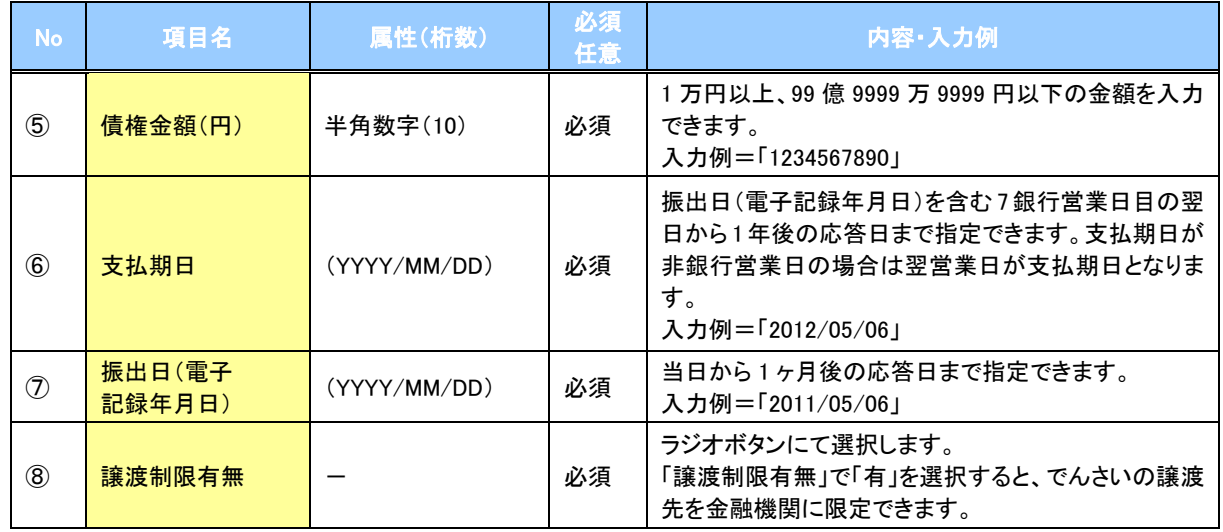

## → 債務者情報(請求先情報)

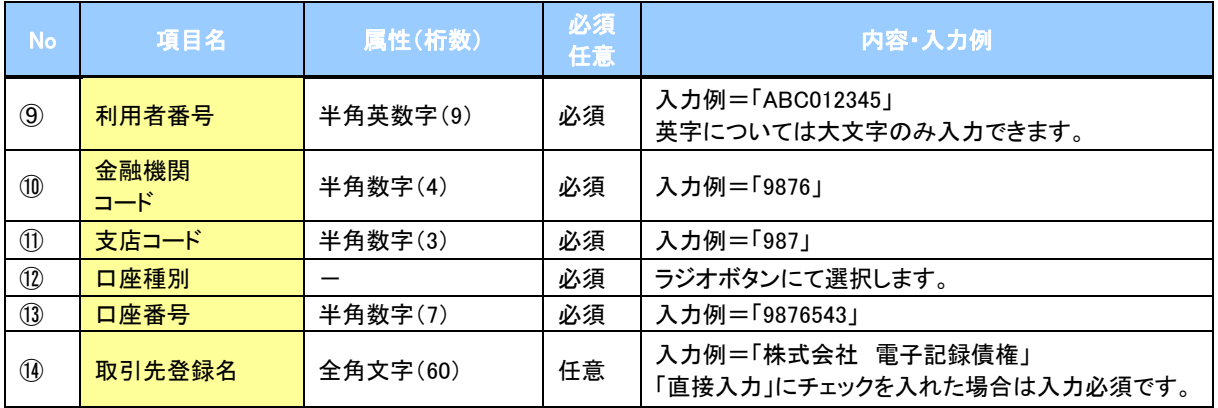

#### ●申請情報

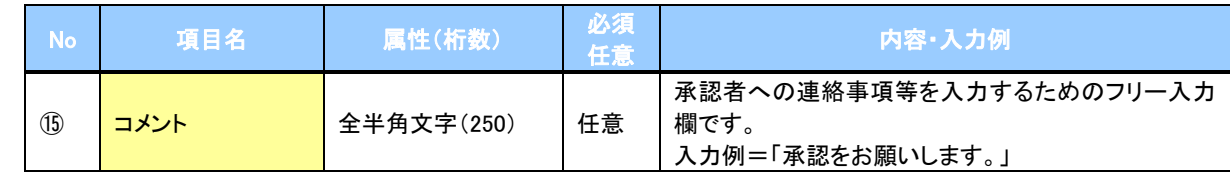

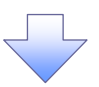

#### 4. 発生記録(債権者)請求仮登録確認画面

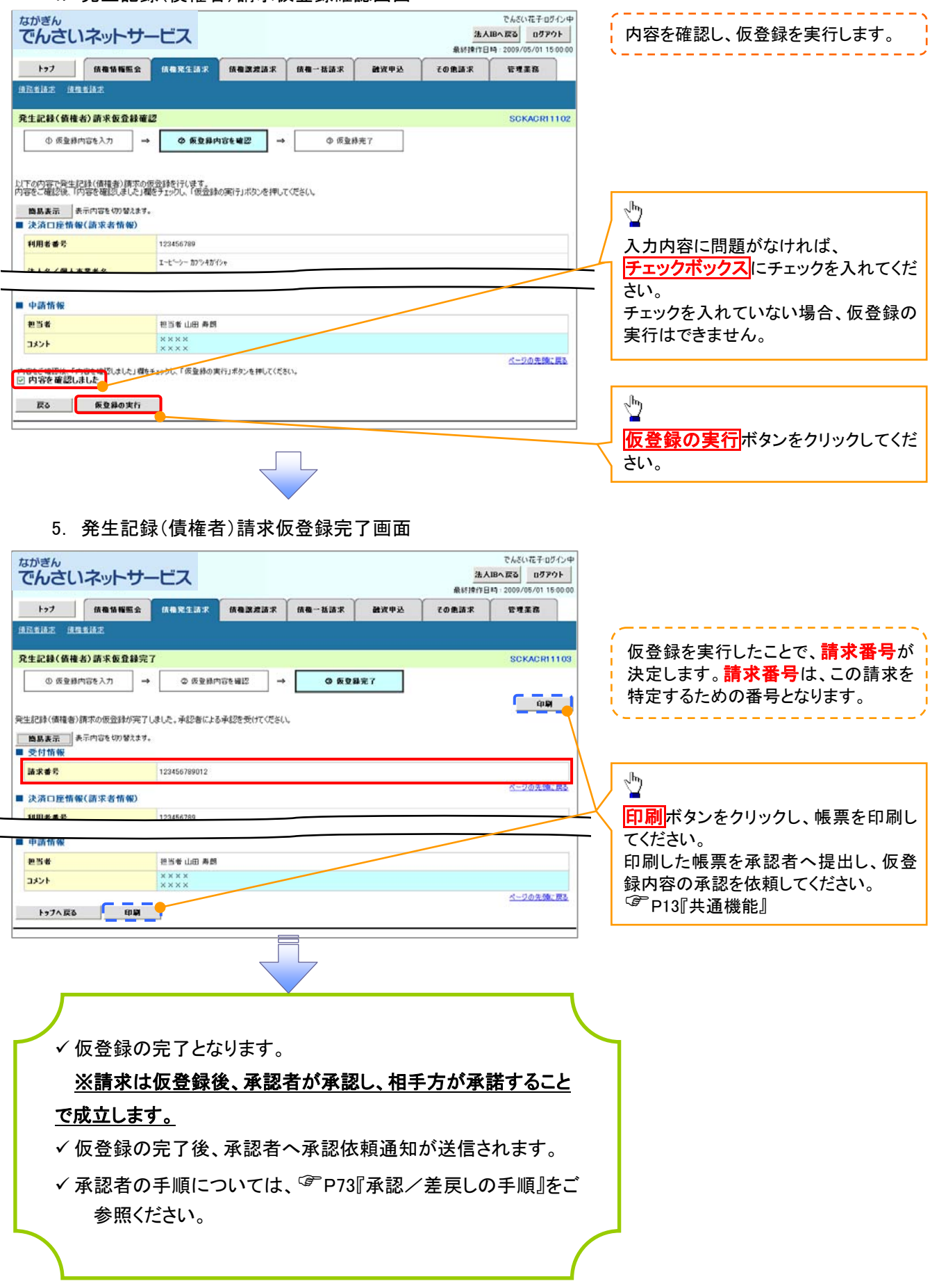

## 発生記録請求(一括)

概要

- 一括して(まとめて)記録請求を行うことができます。一括記録請求が可能な記録請求は、発生 記録(債務者請求)、発生記録(債権者請求)、譲渡記録(分割記録含む)です。
- 担当者は一括記録請求を行う共通フォーマット形式※1の固定長ファイルをアップロードし、仮登 録を行います。<sup>『</sup>『P97『一括記録ファイルのアップロード手順』をご参照ください。 承認者が仮登録を承認することで、一括記録請求が完了します。
- ✔ 登録したファイルの請求結果を照会することができます。
	- P99『一括記録請求結果の照会手順』をご参照ください。
- 一括記録請求の一回の上限数は、1,000 件です。

事前準備

画面がポップ アップします。

戻る 仮登録の確認へ

■ 一括請求ファイル情報

ファイル名(必須) ■ 中請情報

抽当者

**TXV** 

仮登録する内容を入力し、「仮登録の確認へ」ボタンを押してください。<br>揮出日または解凍日(電子記録年月日)が当日の場合、158話でに承認する必要があります。<br>(必須)欄は必ず入力してください。

接出票

**VY** 

 $(250)$ 

参照 (アップロードファイル選択)

2x4.645.00

ファイルの種類①: |すべてのファイル (\*.\*)<br>ファイルの種類①: |すべてのファイル (\*.\*)

。<br>アップロードするファイルの選択

 $\bigcirc$ 

 $74$   $R4$   $R$  $7422-9$  $\sum_{\forall i \text{ and } j}$ 

ファイルの場所の 日本デスクトップ

EXECUTIVE PRODUCTS

✔ 一括記録請求を行う共通フォーマット形式※1の固定長ファイルを事前に作成してください。

### 一括記録ファイルのアップロード手順

<mark>> ログイン後、トップ画面の<mark>債権一括請求</mark>タブをクリックしてください。</mark> ※1 1. 一括記録メニュー画面 共通フォーマット形式(全銀協の標準化 WG規定) **でんぎい花子のなくつは** ながぎん 法人IBへ戻る ログアウト レコード長:250 バイト でんさいネットサービス 最終操作日時: 2009/05/01 15:00:0 項目:取引相手利用者番号、記録番号 トップ - 情傷情報監会 債権発生請求 債権課理請求 债格一括清求 通常申込 その他請求 enza 等 価格→括請求 複数種類の請求を同一ファイルに収容 一括記録メニュー SCCMNU12401 可(発生、譲渡、分割の混在可能) ■ 一括記録メニュ 付録 P35『一括記録請求ファイル(共通 するして記録はよく行うためのファイルを登録します。  $\overline{21}$ フォーマット形式)』 ●最したファイルの語求結果を開会します。 机果一覧  $\frac{1}{2}$ 登録ボタンをクリックしてください。 2-1. 一括記録請求仮登録画面 でんざい花子ログイン中 ながぎん 一括記録請求を行う共通フォーマット でんさいネットサービス 法人IBへ戻る ログアウト 最終操作日時: 2009/05/01 15:00:0 形式※1固定長ファイルをアップロード トップ 保養情報開会 保養発生請求 保養激活法 债券一些清水 **MWPP** その色語名 **GAIR**  $(8.81 - 35.18.2)$ します。 一括記録請求仮登録 SCKCMN11101 ◎ 飯堂器内容を入力 → 2 仮受器内容を確認  $\sim$  $0.69877$ 

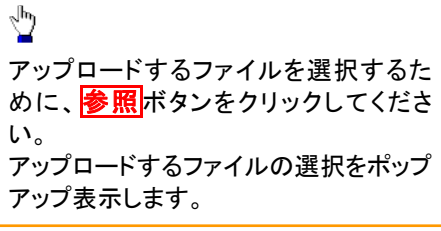

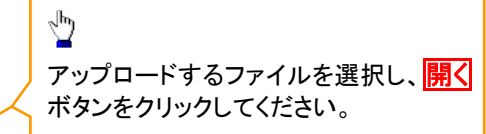

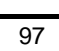

 $\overline{\mathbf{v}}$ 

 $\overline{\phantom{a}}$ 

 $\overline{\mathbf{v}}$  or  $\mathbf{v}$ 

i ma

 $\Box$ 

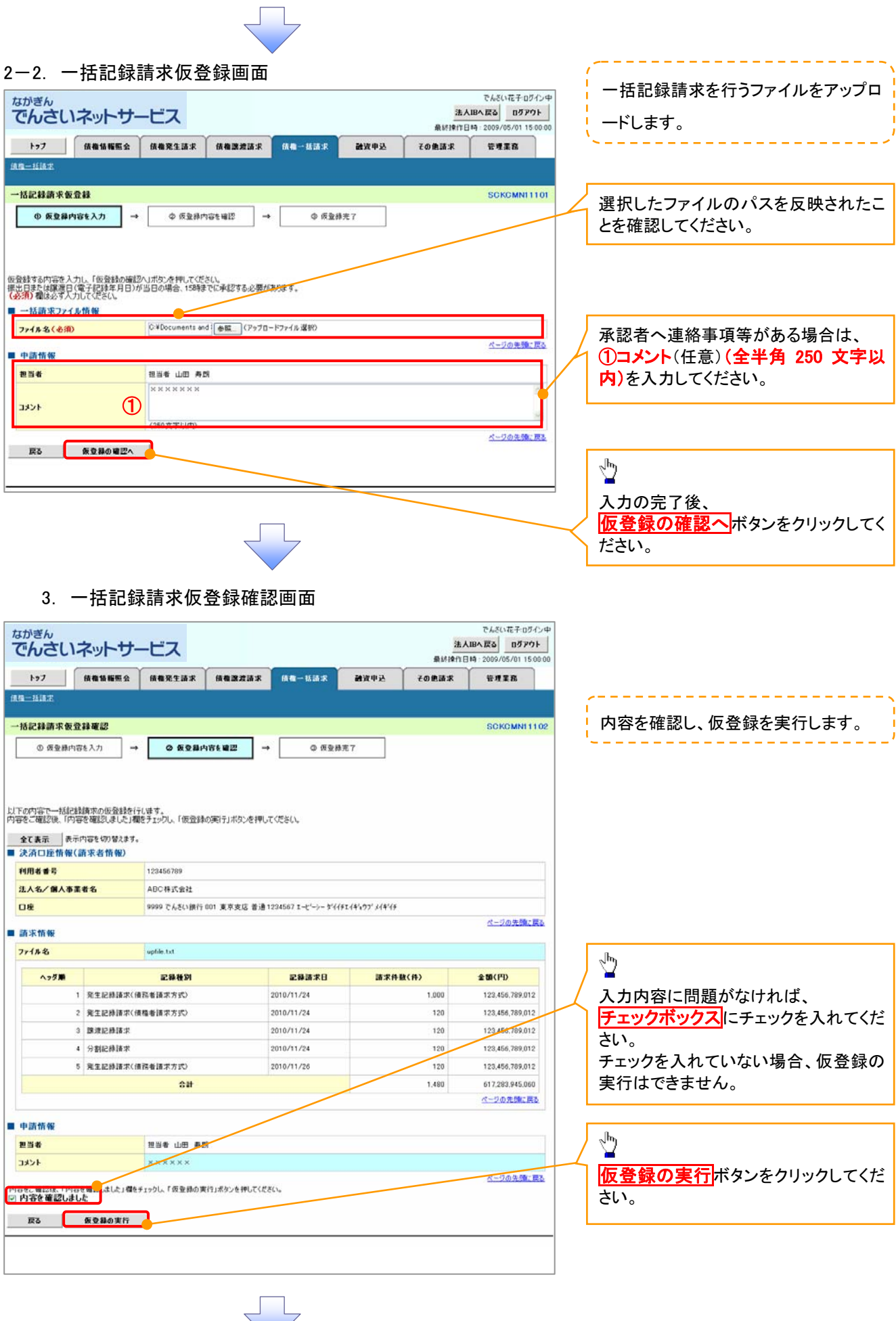

Ϊ

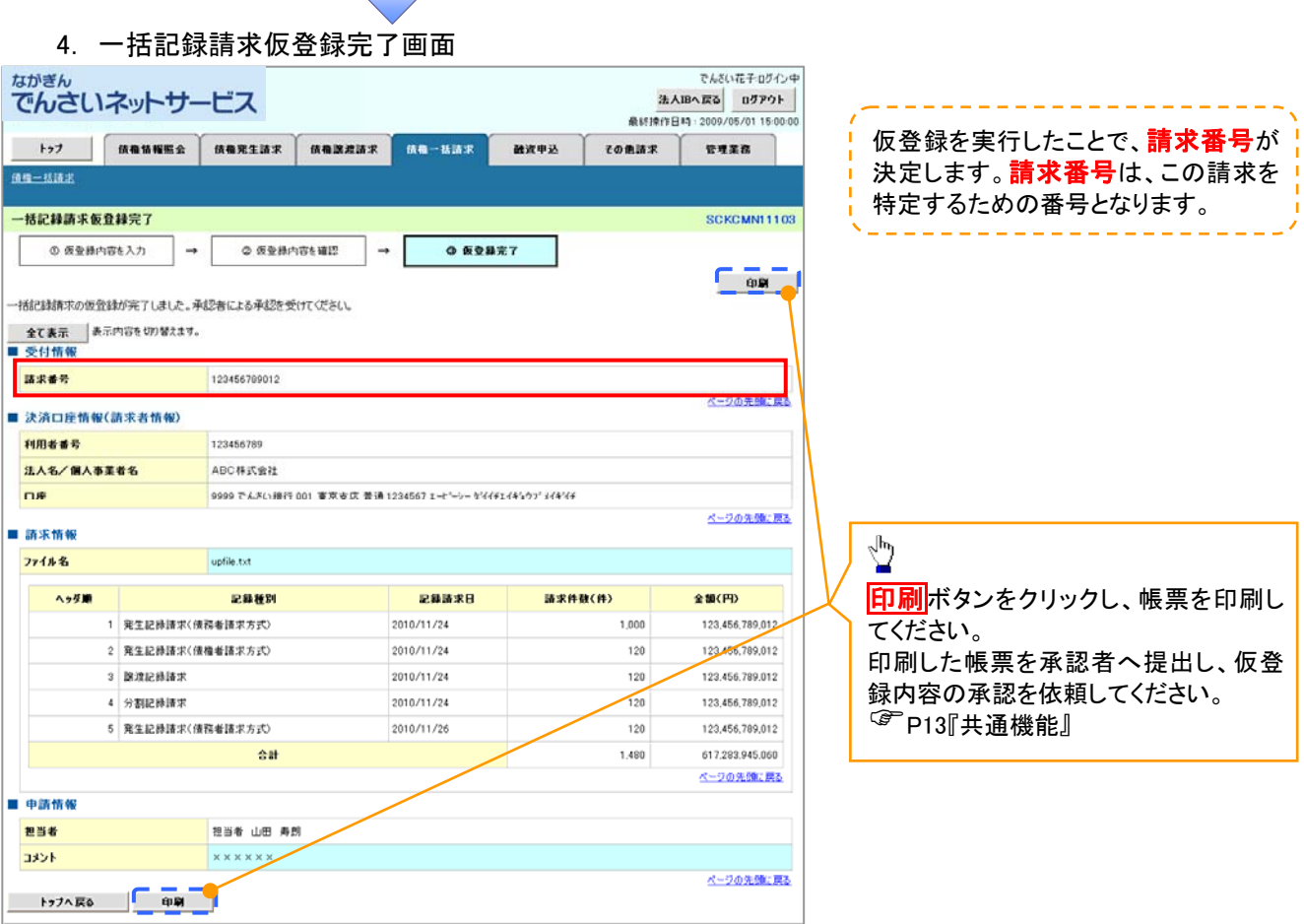

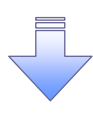

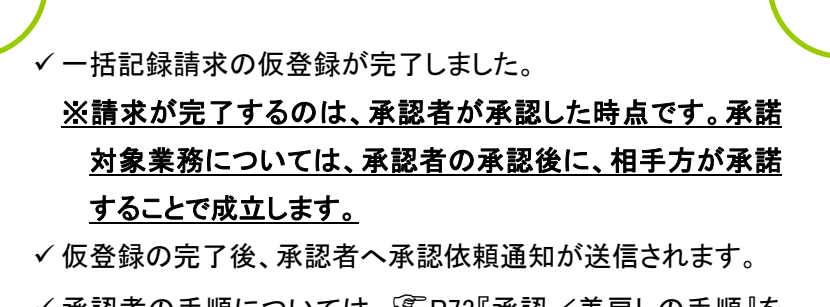

✔ 承認者の手順については、 『P73『承認/差戻しの手順』を ご参照ください。

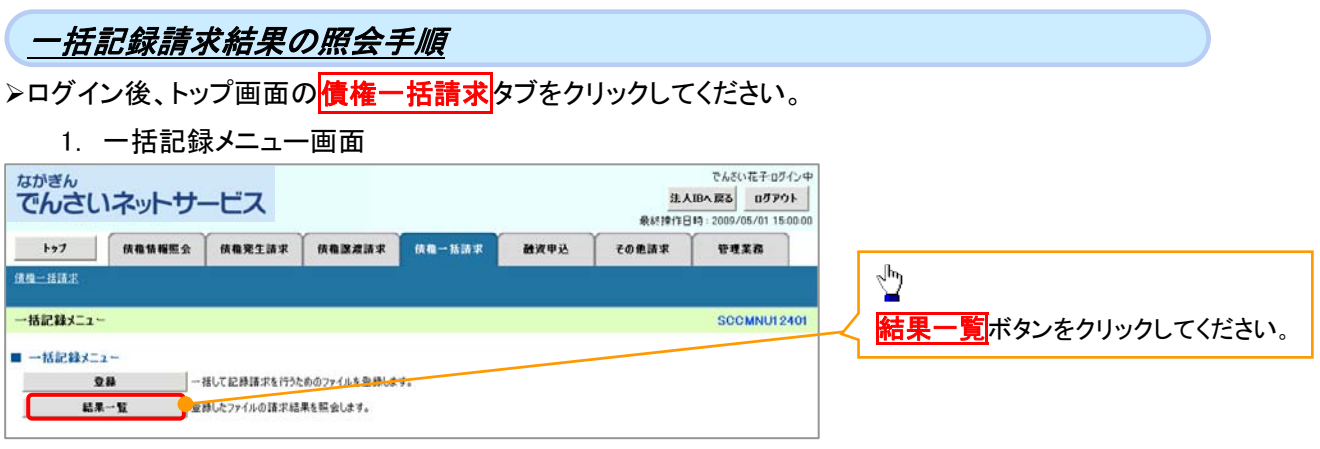

 $\overline{\leftarrow}$ 

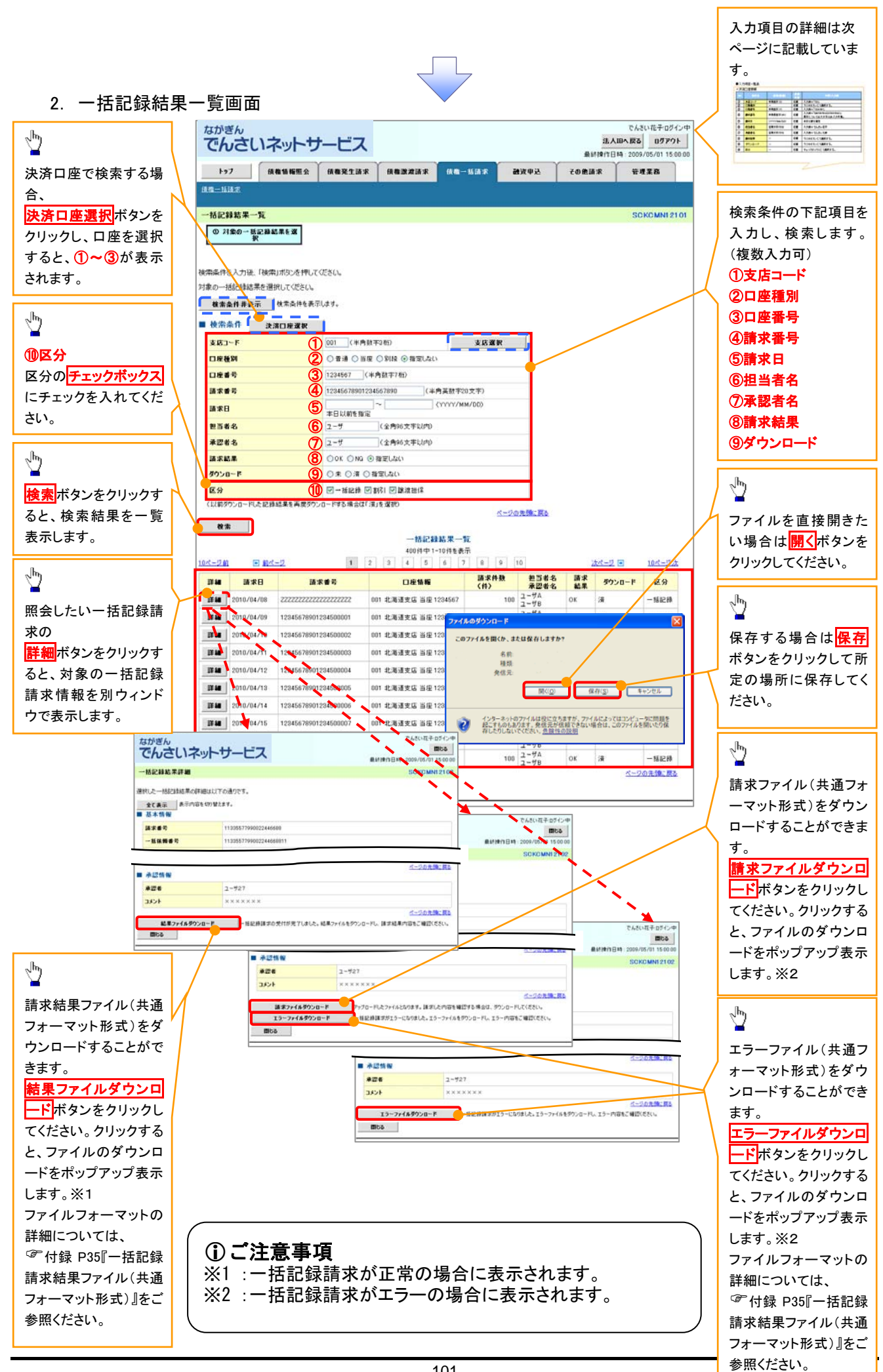

## ●入力項目一覧表

## →検索条件

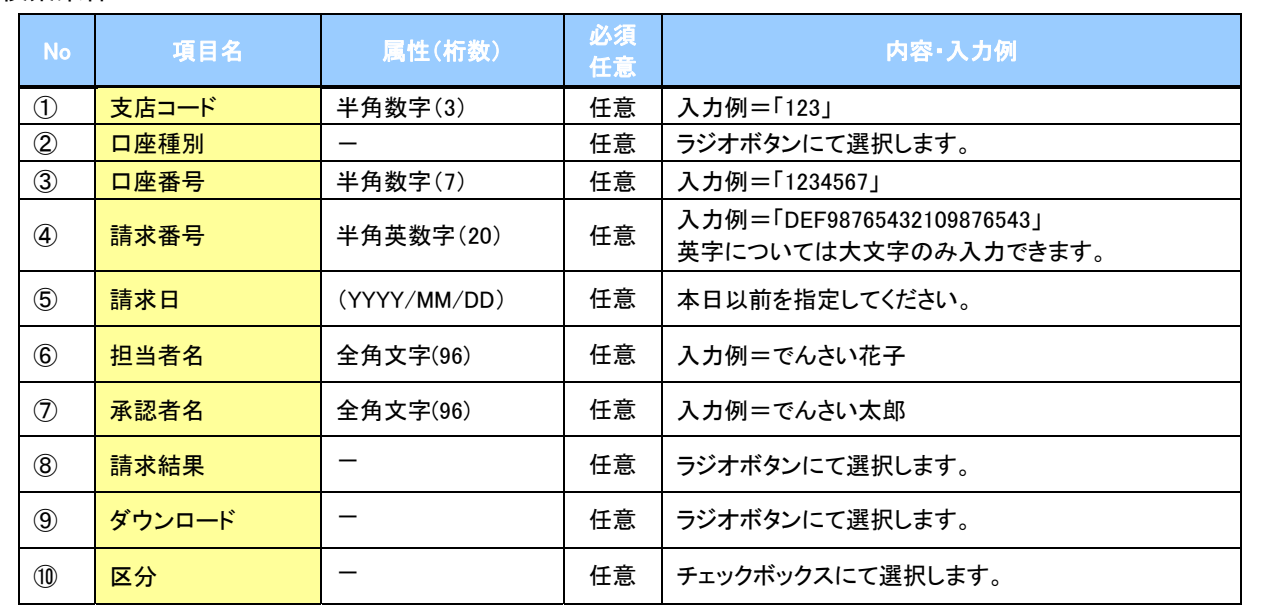

n an

## 保証記録請求

#### 概要

 保有しているでんさいに保証人を追加することができます。ただし、承諾依頼通知日から記録予定 日の5銀行営業日後(記録予定日当日含む)までの間に相手方からの承諾回答を受けることが必 要です。

否認された場合または、上記期間内に相手方からの回答がない場合は無効となります。

 担当者は必要な項目を入力し、仮登録を行います。承認者が仮登録を承認すること相手方に対 象のでんさいの保証承諾が依頼されます。

#### 事前準備

- 保証を依頼する相手方の情報を事前に準備してください。
- 保証人を追加する債権の債権情報を事前に準備してください。
- <mark>≻ ログイン後、トップ画面のその他請求</mark>タブをクリックしてください。
- 1. その他請求メニュー画面 でんざい花子ログインキ ながぎん  $\sqrt{\frac{1}{2}}$ でんさいネットサービス 法人IBへ戻る ログアウト 最終操作日時: 2009/05/01 15:00: 保証記録ボタンをクリックしてください。 トップ 信機協振照会 債権発生請求 債権課理請求 債権一括請求 通道电话 子の色話式 管理事務 **XXRN SHRN XLWRN** その他請求メニュー **SCCMNU12600** ■ その他請求メニュー 検権の取込く文見を行います。 大更記録 **アメ相に対する保証記録(単独)を依頼します。** 保証記録 全般機関での自動送金でなく、利用者間での支払等記録を登録します。 支払等記録

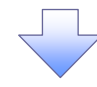

#### 2. 保証記録メニュー画面

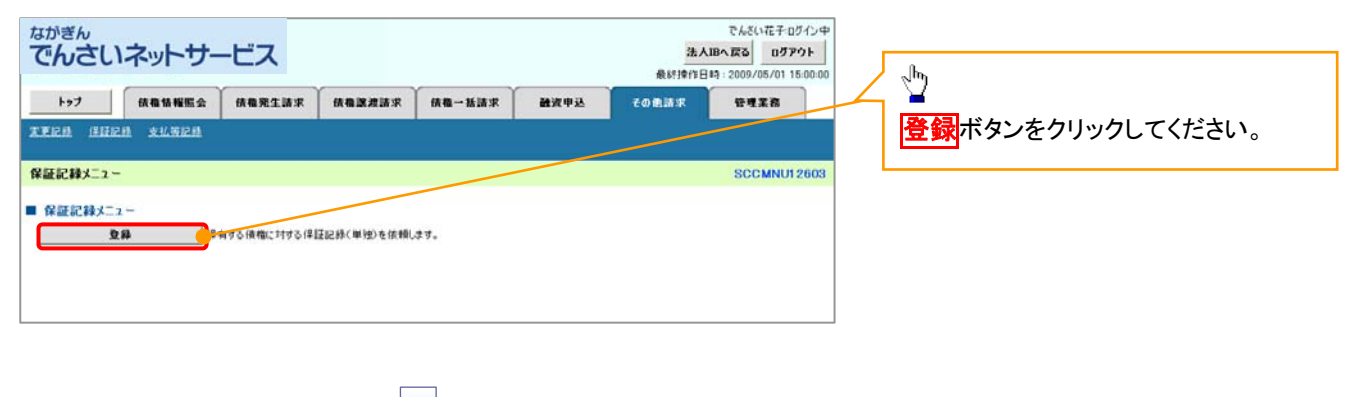

3. 保証記録請求対象債権検索画面

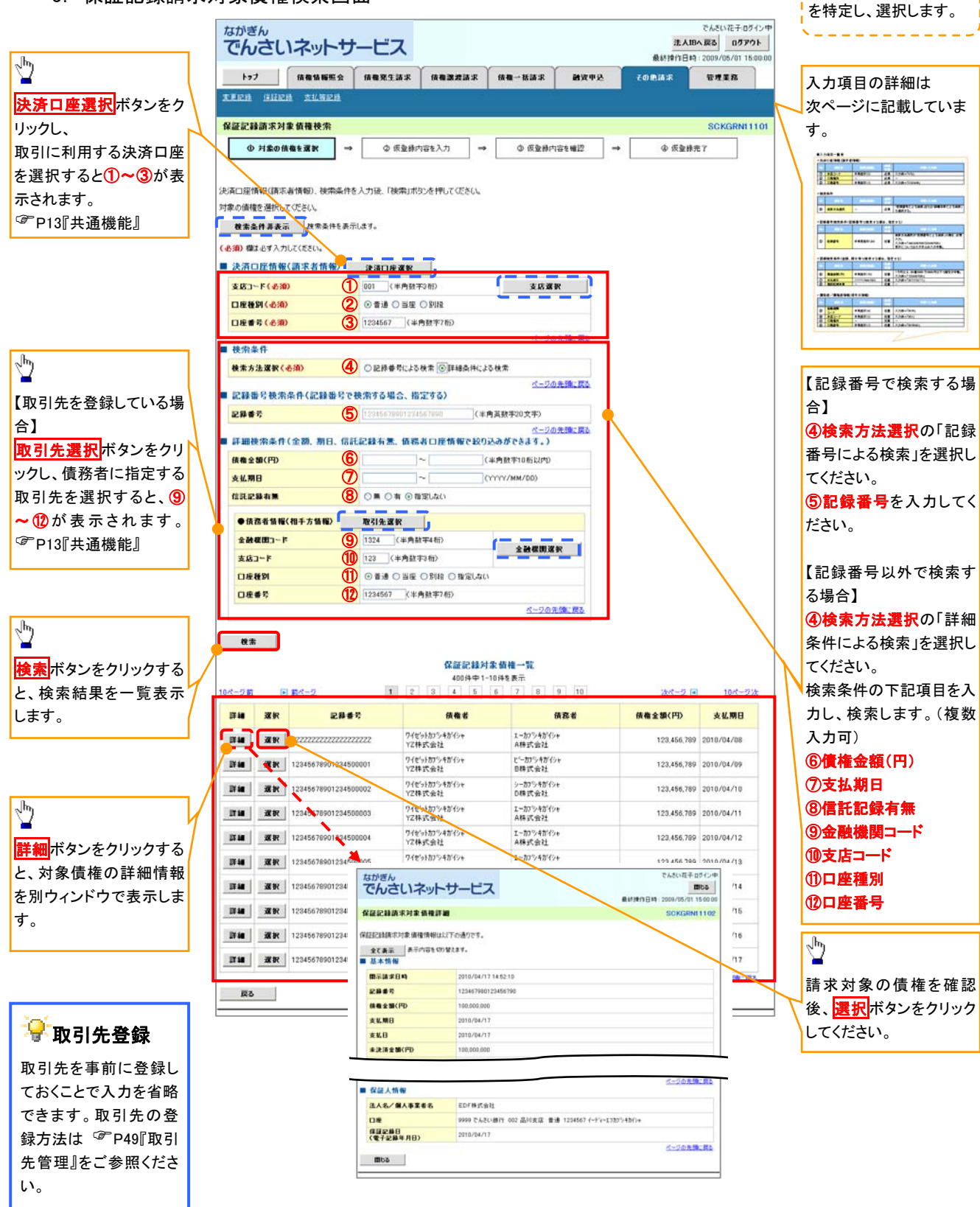

保証記録請求する債権

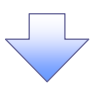

## ●入力項目一覧表

## 決済口座情報(請求者情報)

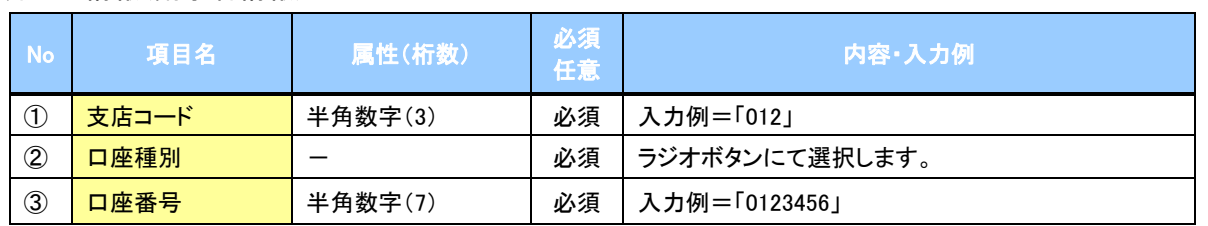

#### →検索条件

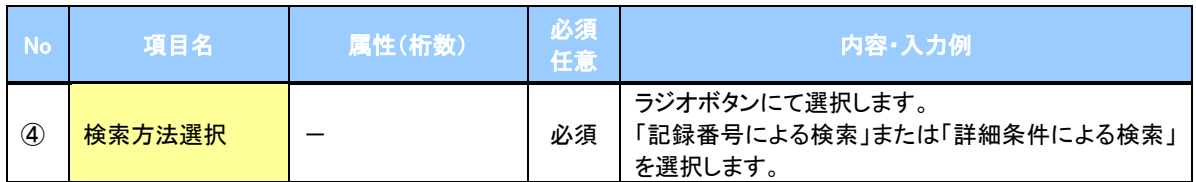

#### 記録番号検索条件(記録番号で検索する場合、指定する)

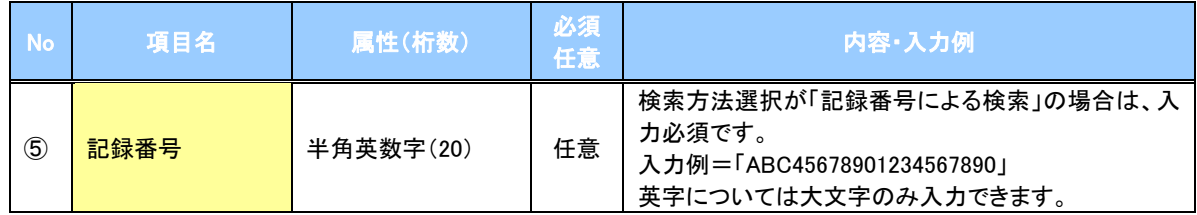

#### 詳細検索条件(金額、期日、信託記録有無、債務者口座情報で絞り込みができます。)

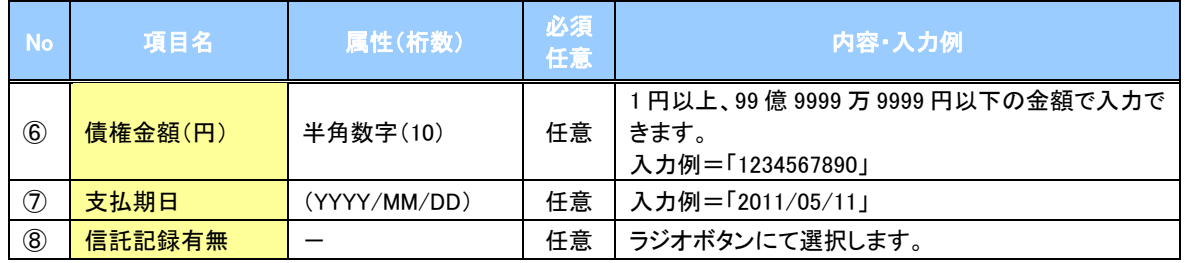

#### 債務者情報(相手方情報)

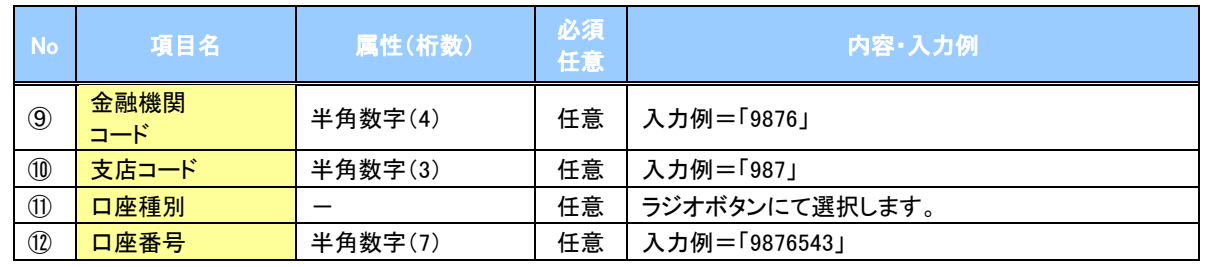

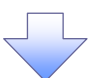

#### 4. 保証記録請求仮登録画面

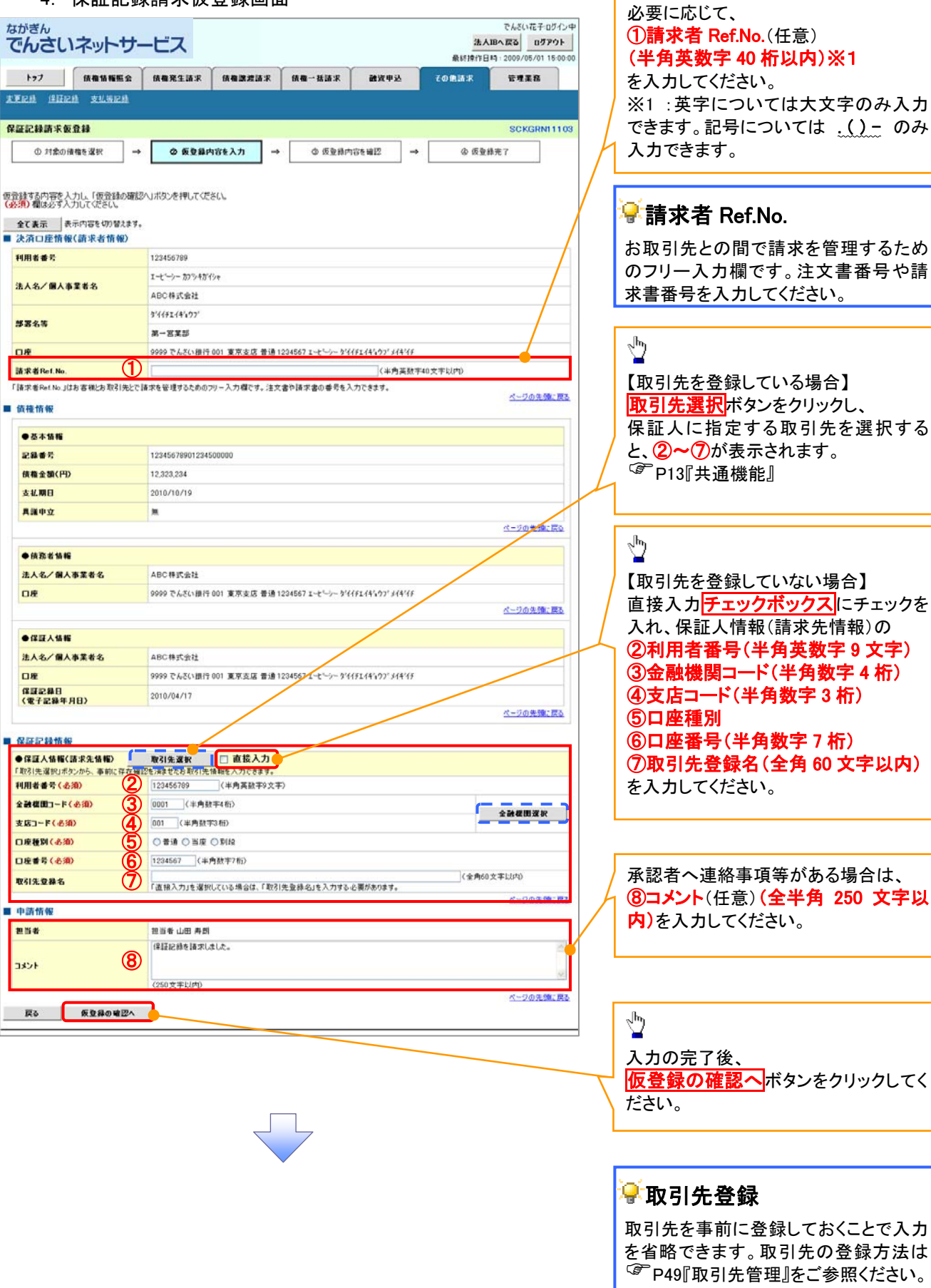

保証記録の仮登録情報を入力します。

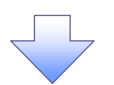

#### 5. 保証記録請求仮登録確認画面

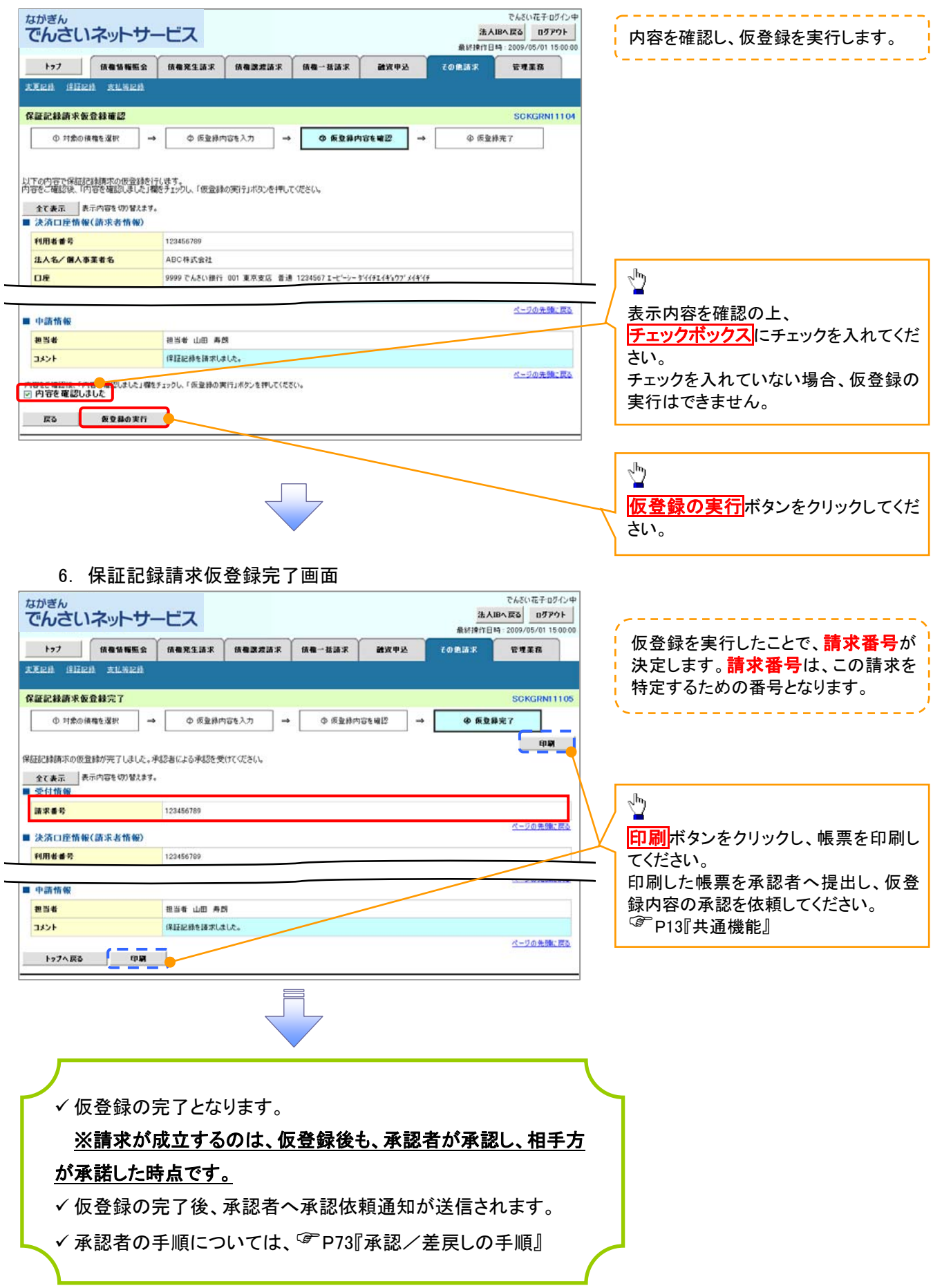

## 変更記録請求

概要

- 「支払期日」、「債権金額」、「譲渡制限有無」を変更または、債権を削除する場合は、変更記録請 求を行います。
- 変更記録請求が可能なのは、(譲渡記録や保証記録等がない)発生記録のみのでんさいです。
- 担当者は必要な項目を入力し、仮登録を行います。承認者が仮登録を承認すると、相手方に自身 が保有しているでんさいの変更承諾が依頼されます。
- 変更記録請求は、対象債権の債権者、もしくは、債務者から請求することができます。ただし、承 諾依頼通知日から記録予定日の5銀行営業日後(記録予定日当日含む)までの間に相手方から 承諾回答を受けることが必要です。

否認された場合または、上記期間内に相手方からの回答がない場合は無効となります。

#### 事前準備

変更または削除する債権の債権情報を事前に準備してください。

## <mark>≻ ログイン後、トップ画面のその他請求</mark>タブをクリックしてください。

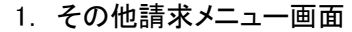

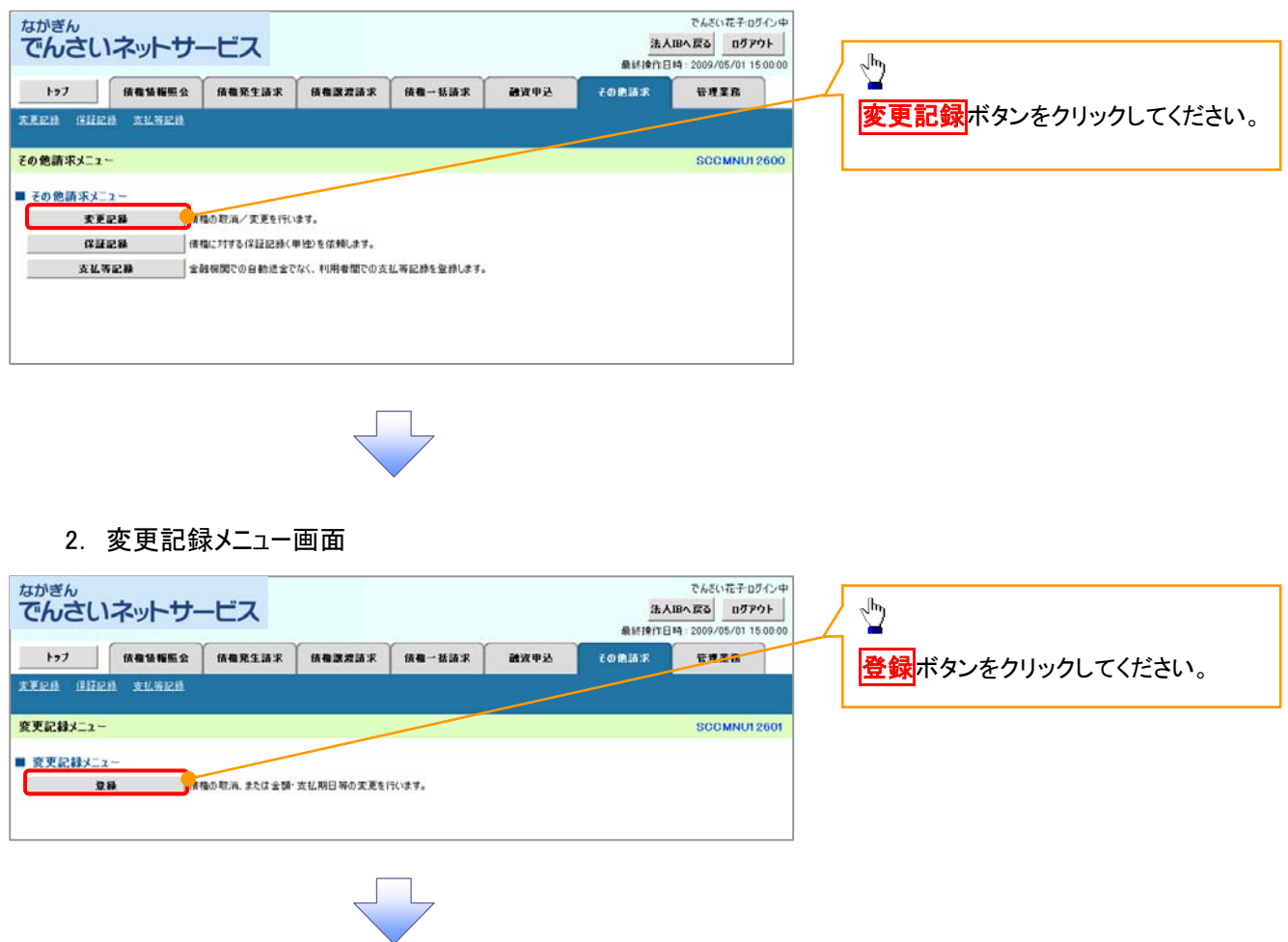

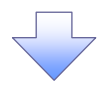

3. 変更記録請求対象債権検索画面

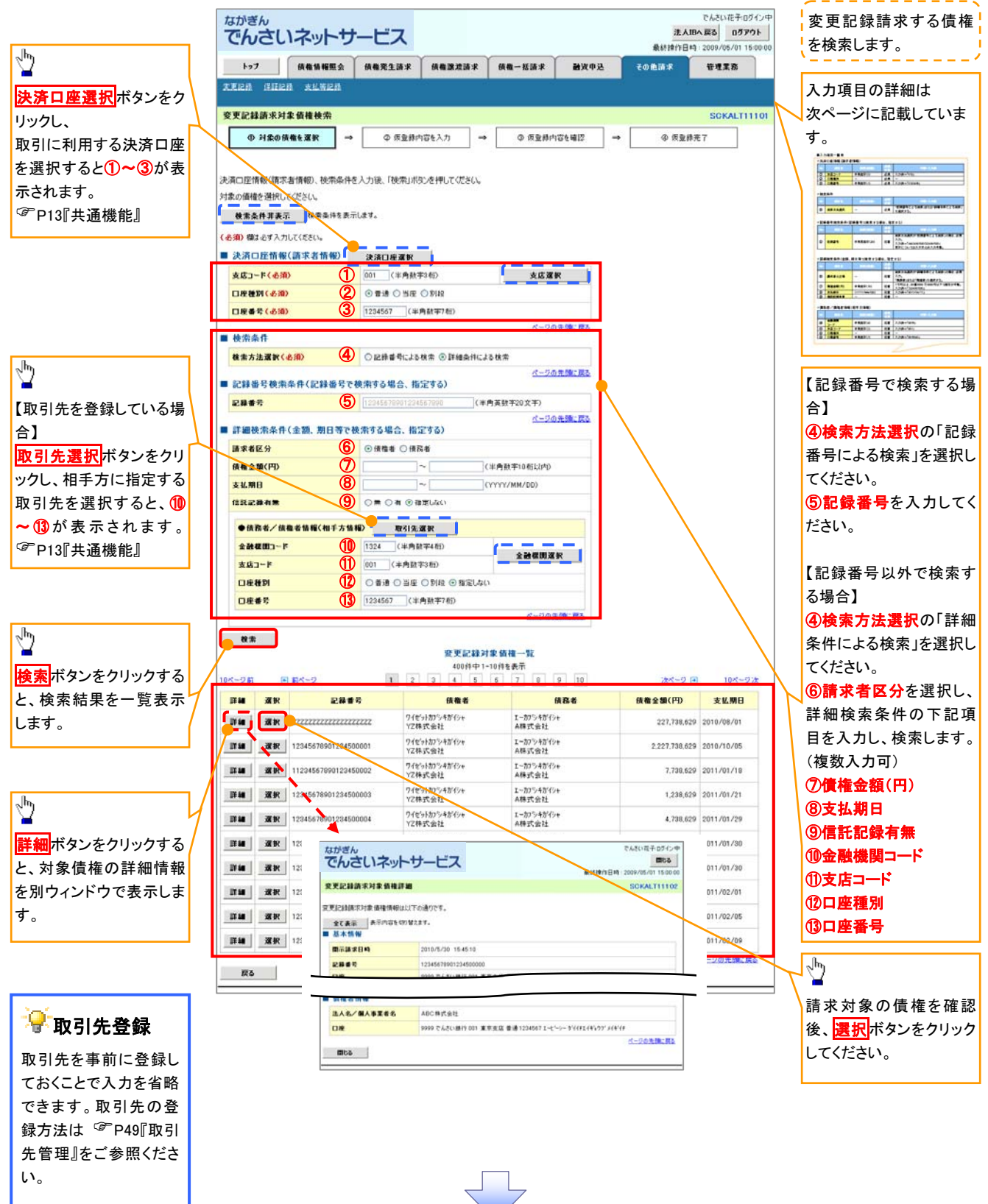

### ●入力項目一覧表

## 決済口座情報(請求者情報)

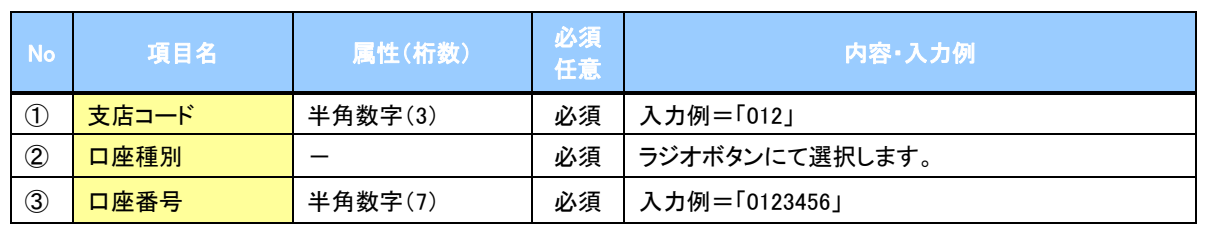

### →検索条件

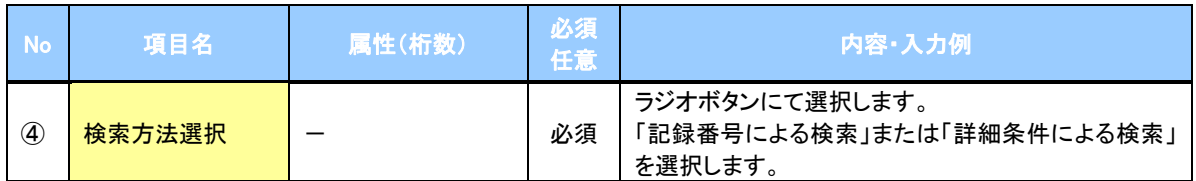

#### 記録番号検索条件(記録番号で検索する場合、指定する)

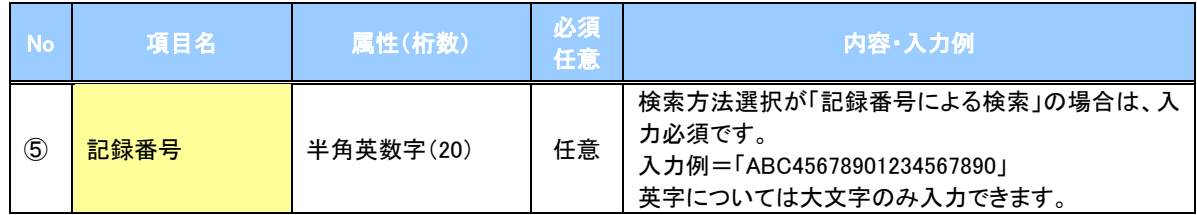

#### 詳細検索条件(金額、期日等で検索する場合、指定する)

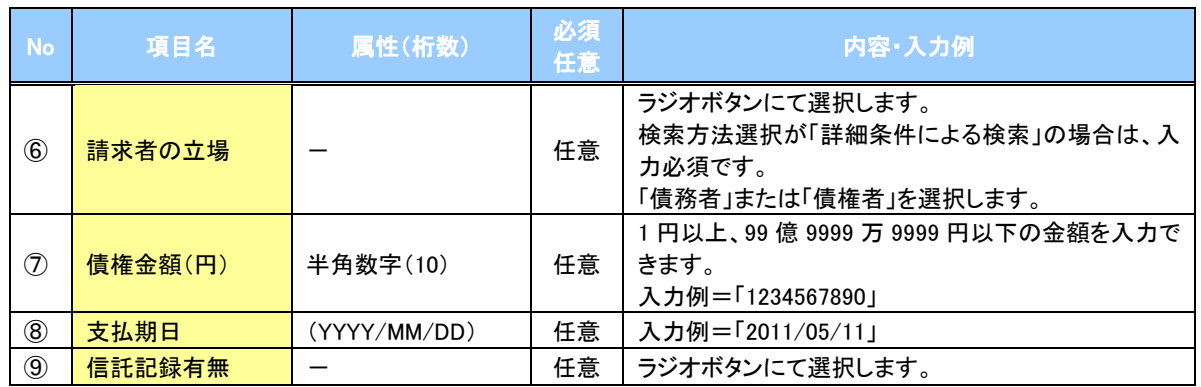

#### 債務者/債権者情報(相手方情報)

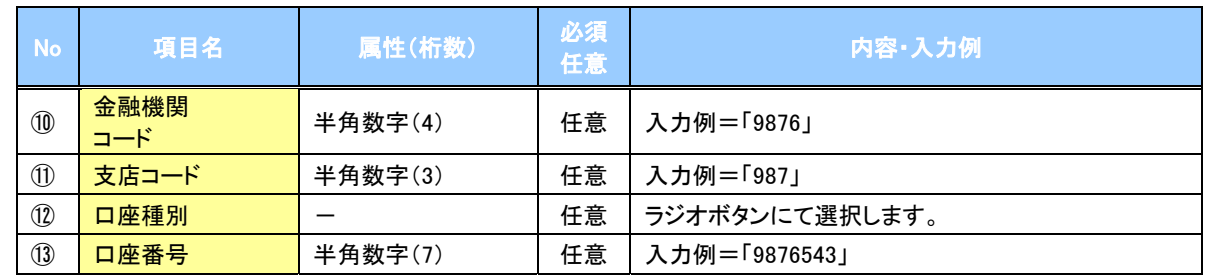

 $\overline{1}$ 

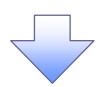

#### 4. 変更記録請求仮登録画面

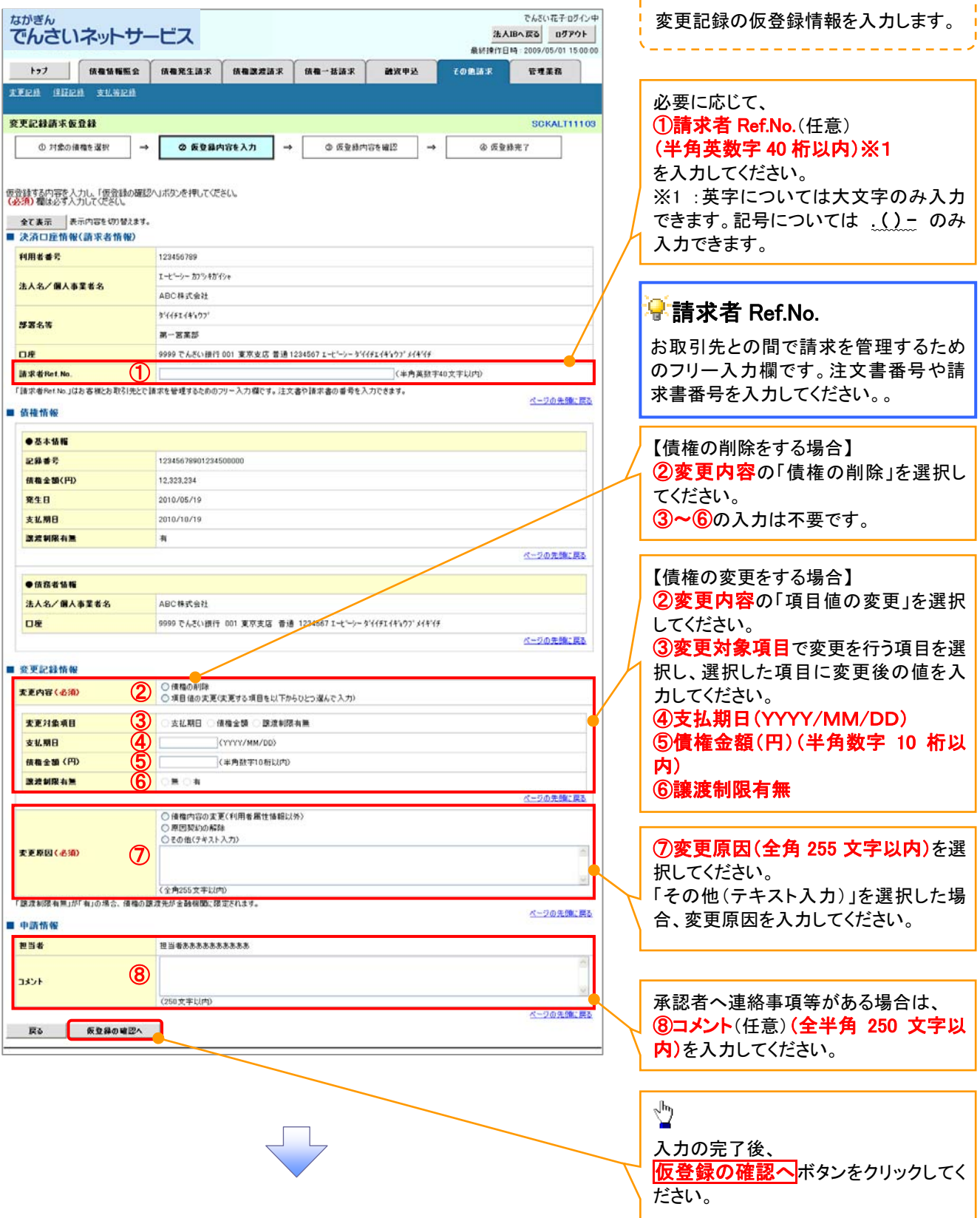

l,

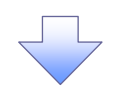

#### 5. 変更記録請求仮登録確認画面

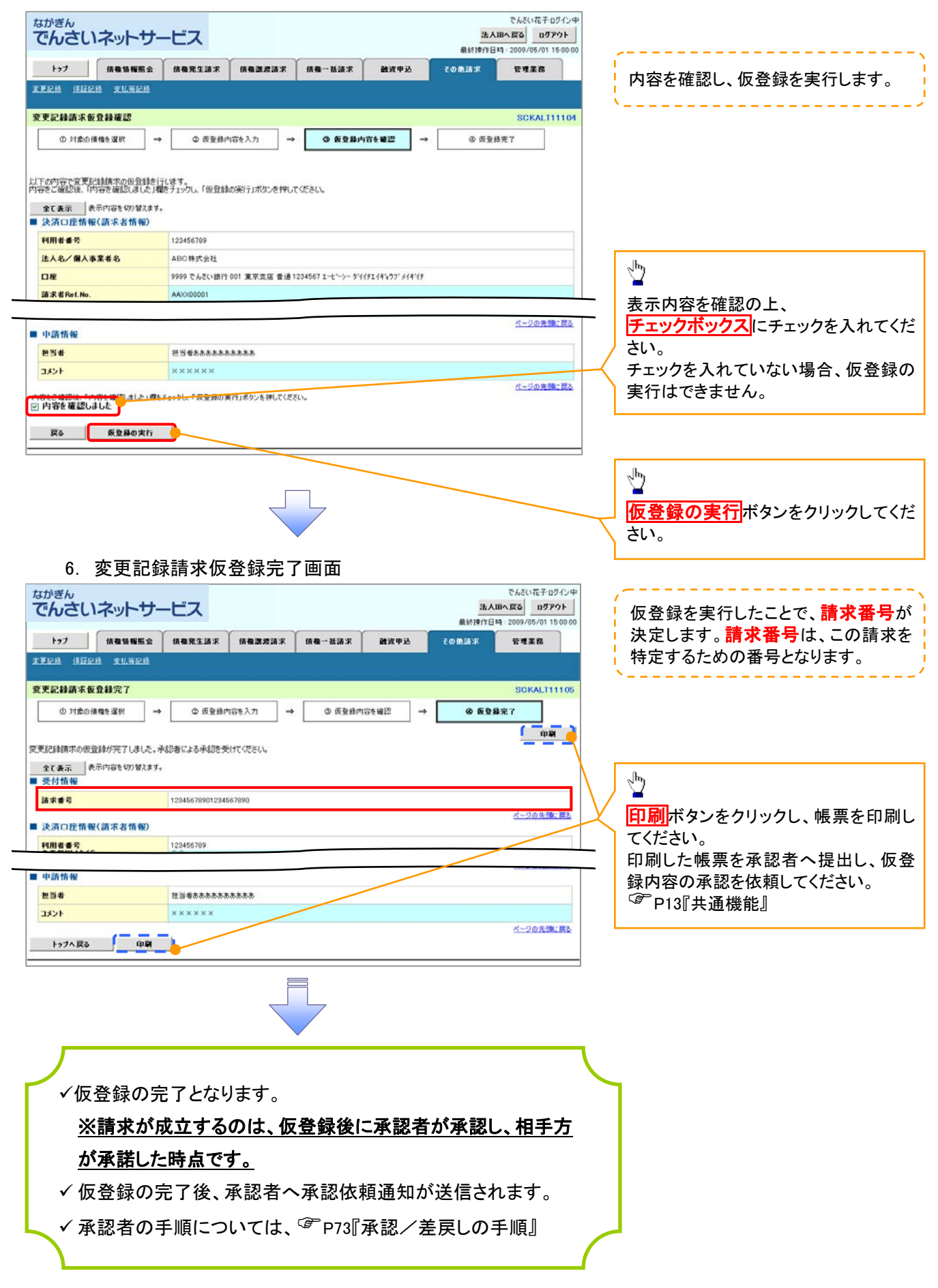

## 支払等記録請求

#### 概要

- 口座間送金決済以外の方法で弁済された場合は、支払等記録請求を行います。
- 支払等記録請求には、「支払を行ったことによる記録請求」と「支払を受けたことによる記録請求」 があります。

 担当者は必要な項目を入力し、仮登録を行います。「支払を行ったことによる記録請求」の場合、 仮登録後、承認者が承認し、相手方が承諾することで成立します。 ①「支払を行ったことによる記録請求」の場合の相手方の承諾は、承諾依頼通知日から記録予定 日の 5 銀行営業日後(記録予定日当日含む)までの間に相手方からの承諾回答が必要です。否 認された場合または上記期間内に相手方からの回答がない場合は無効となります。 ②「支払を受けたことによる記録請求」の場合は相手方の承諾回答は必要ありません。

>ログイン後、トップ画面の<mark>その他請求</mark>タブをクリックしてください。

- 1. その他請求メニュー画面 **でんぷいポチョッパン中** ながぎん 法人IBへ戻る ログアウト でんさいネットサービス 最終操作日時: 2009/05/01 15:00:0  $\frac{1}{2}$ トップ 価格情報服会 債権死生請求 債権課理請求 精微一括語家 確認申込 管理業務 その色語家 **XEEN SHEN ALWEN** 支払等記録ボタンをクリックしてくださ い。 Zの美味エイニュー SCOMMUN 2600 ■ その他語家メニュー **SPPR** 情報の取消/実更を行います  $GHEB$ |<br>|使相に2キする保証記録(単独)を依頼します。 **本私等記録 全設機関での自動送金でなく、利用者間での支払等記録を登録します。** 
	- 2. 支払等記録メニュー画面

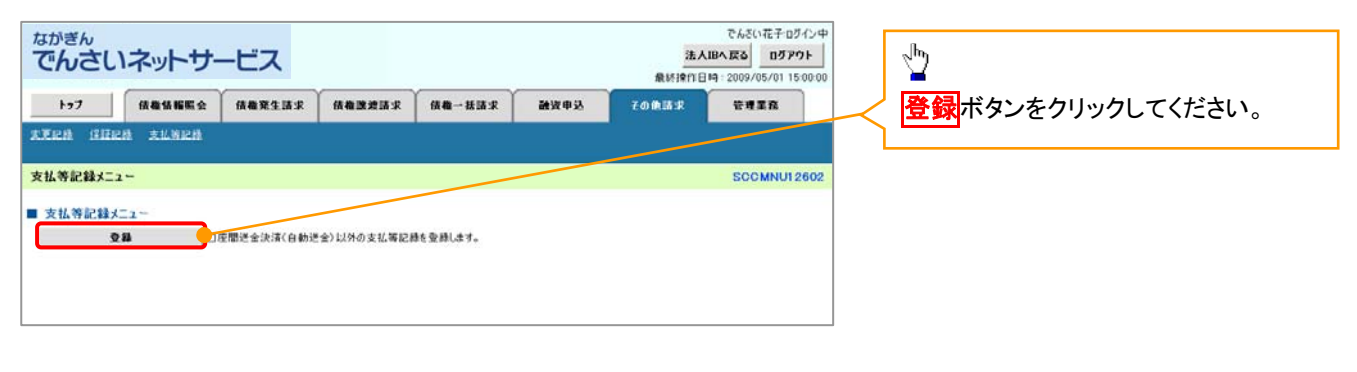

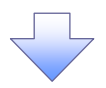

#### 3. 支払等記録請求対象債権検索画面

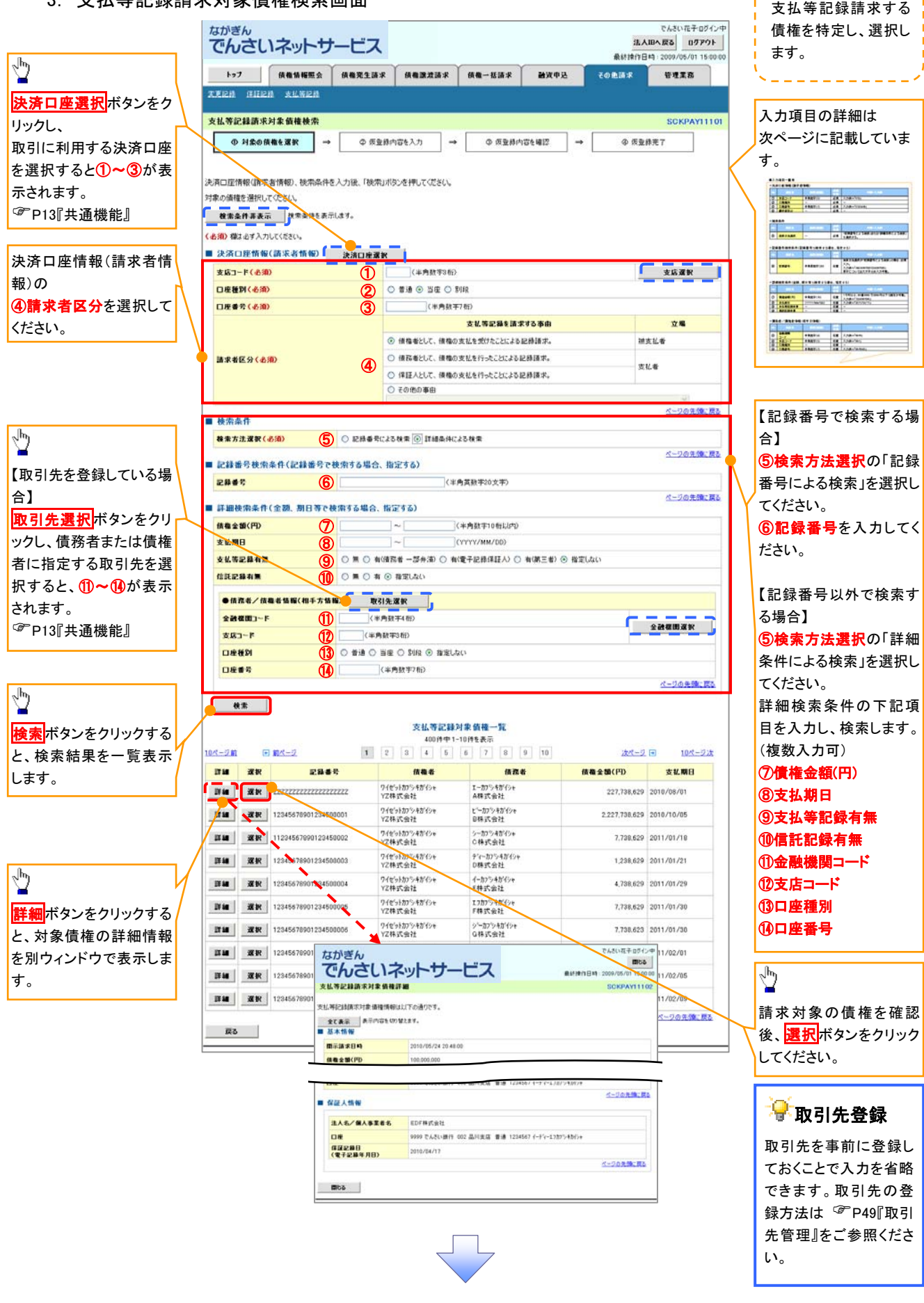

### ●入力項目一覧表

## 決済口座情報(請求者情報)

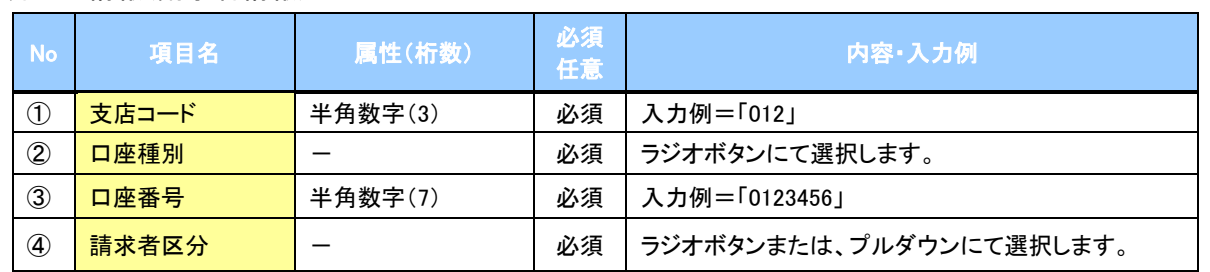

#### →検索条件

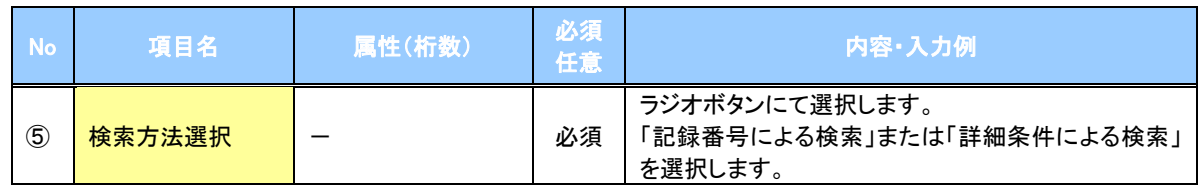

#### 記録番号検索条件(記録番号で検索する場合、指定する)

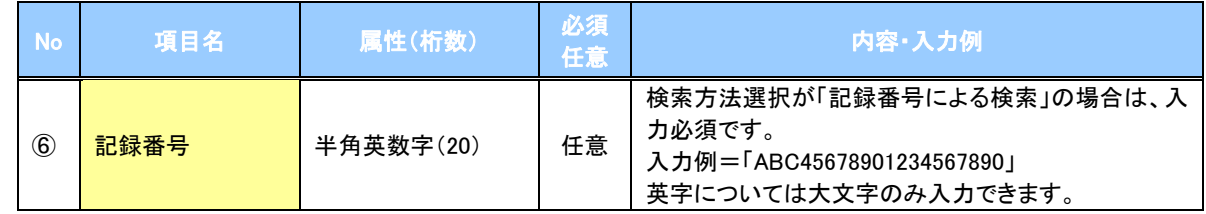

#### 詳細検索条件(金額、期日等で検索する場合、指定する)

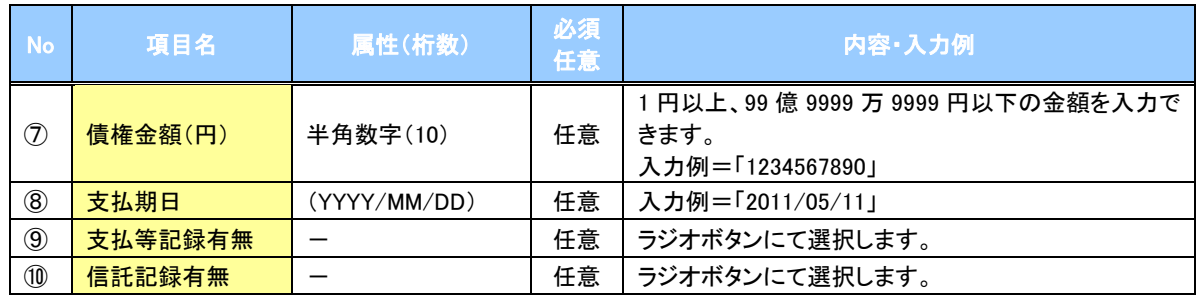

#### →債務者/債権者情報(相手方情報)

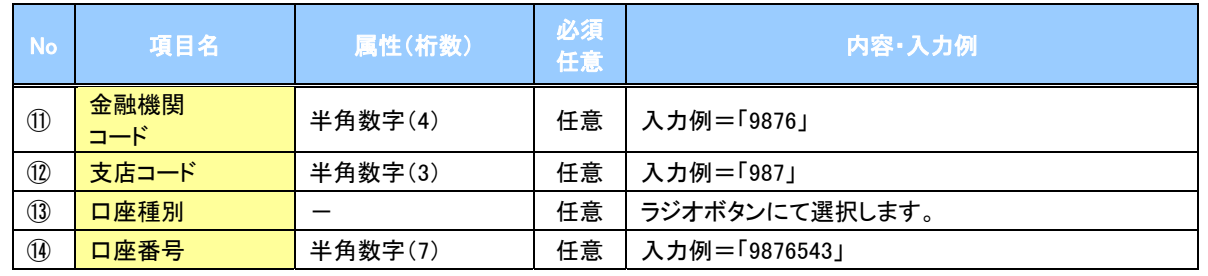

 $7$ 

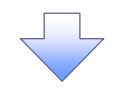

#### 4. 支払等記録請求仮登録画面

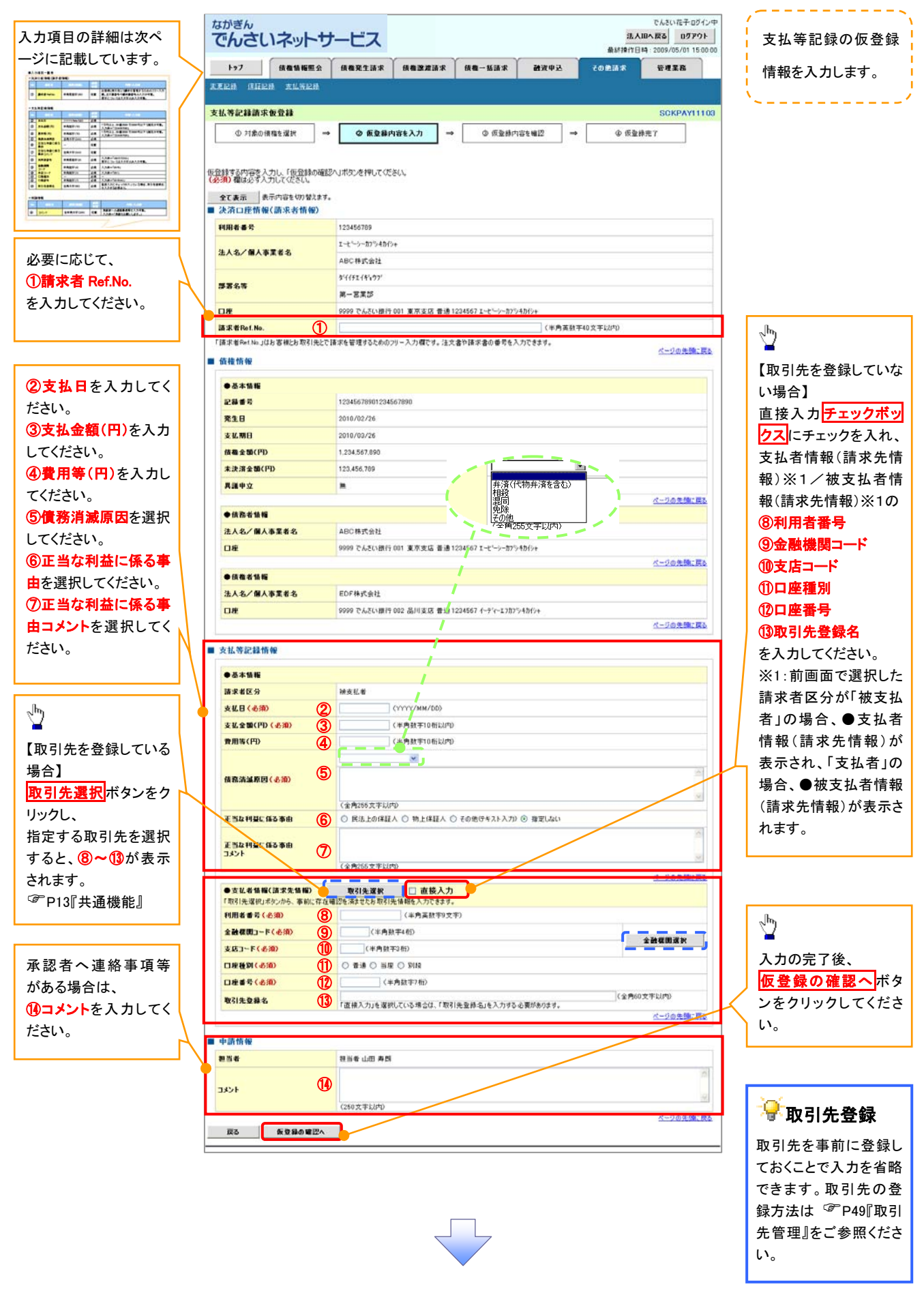

## ●入力項目一覧表

### 決済口座情報(請求者情報)

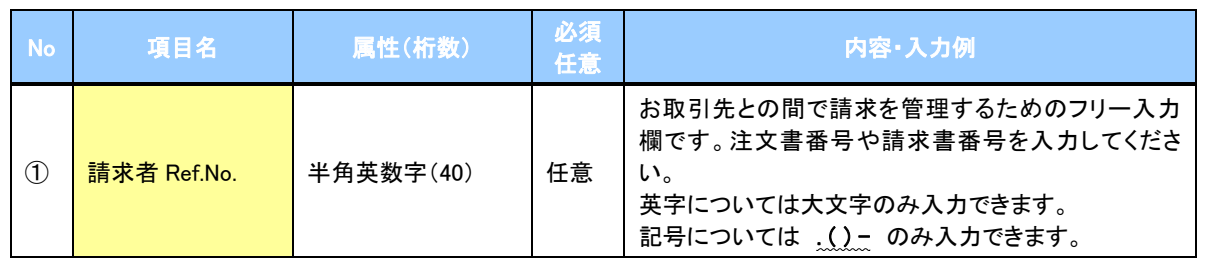

### ●支払等記録情報

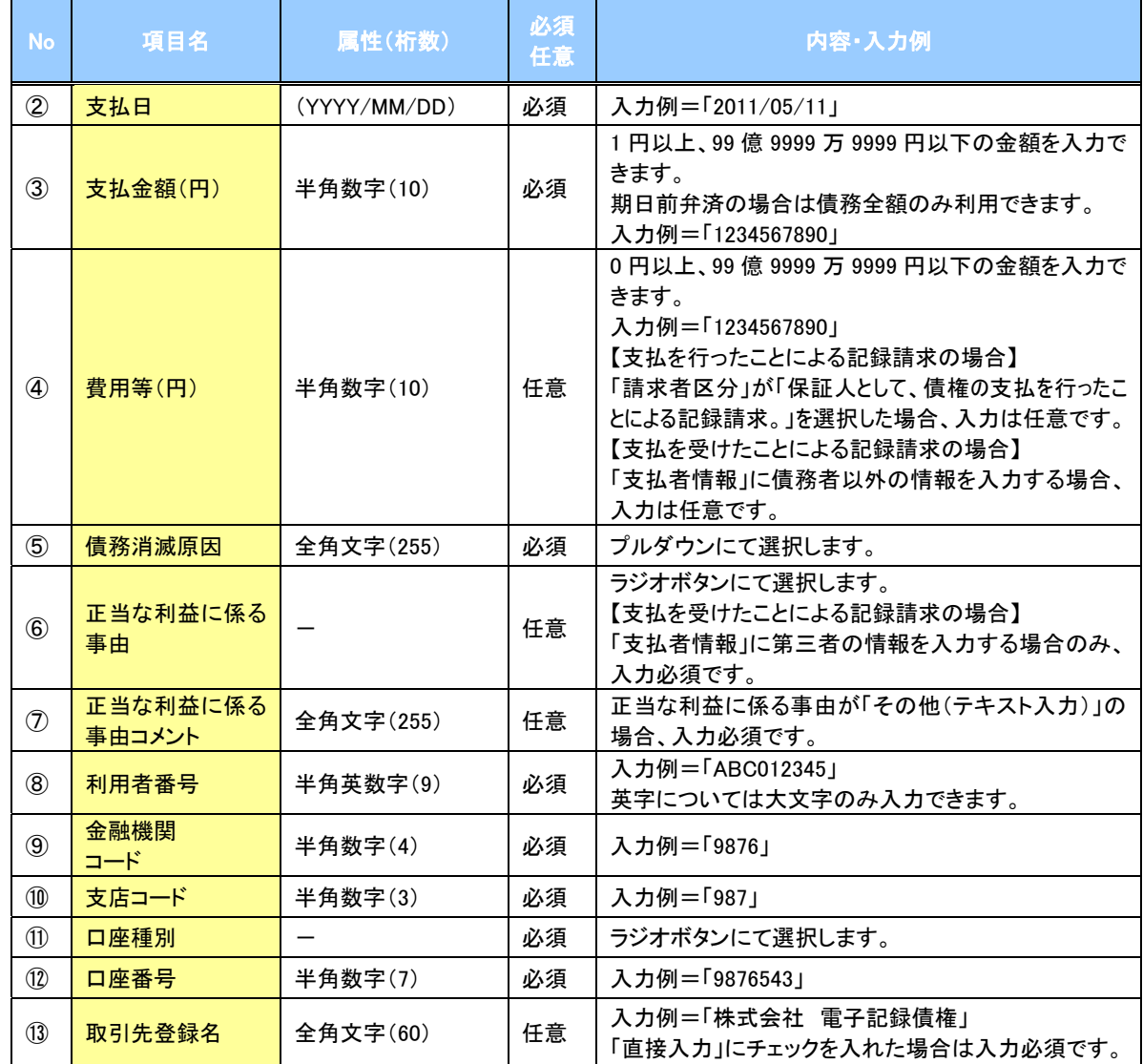

## ●申請情報

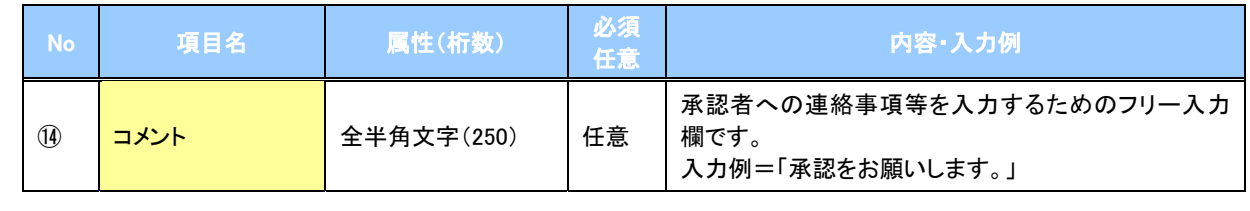

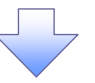

#### 5. 支払等記録請求仮登録確認画面

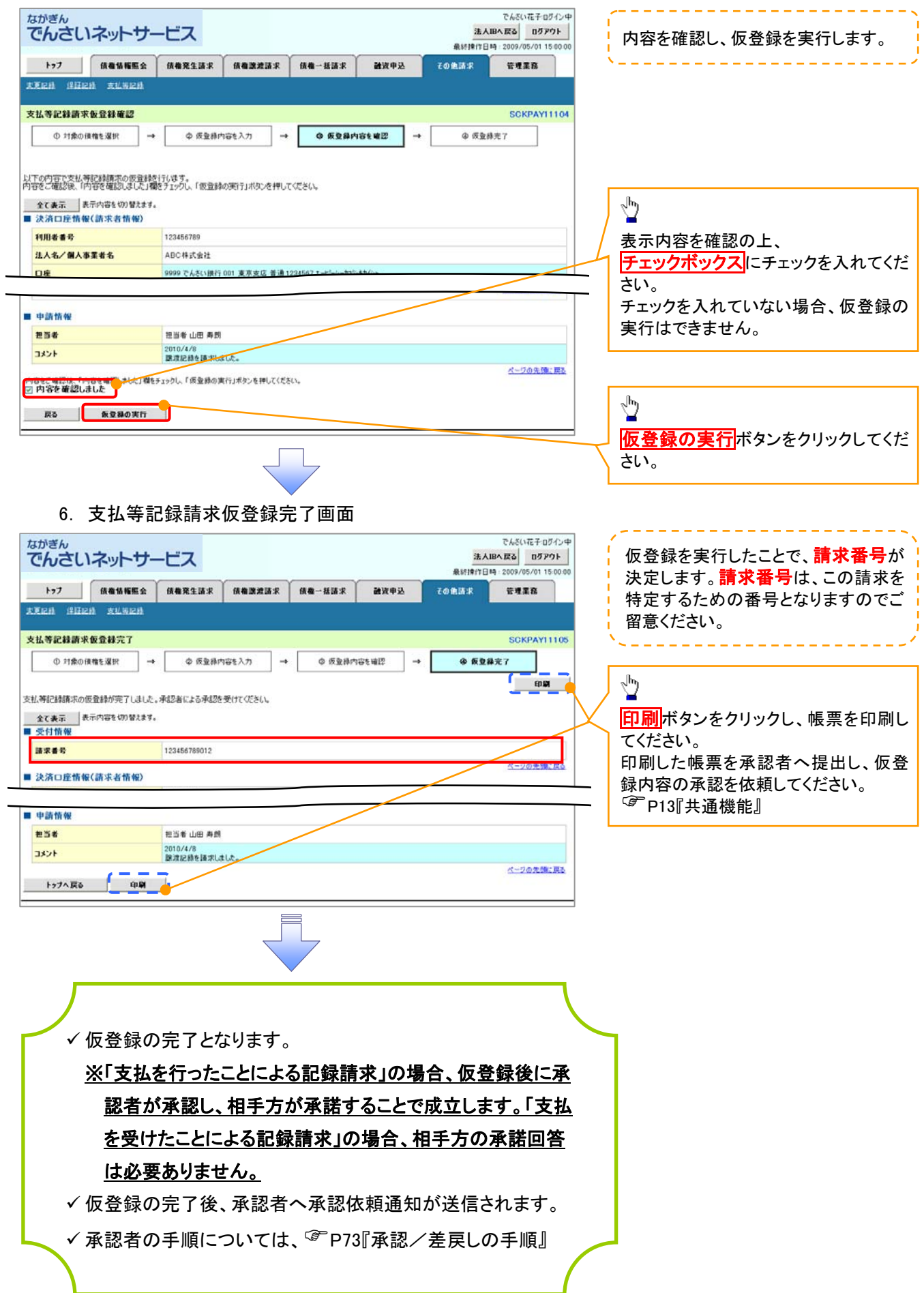

## 指定許可管理

#### 概要

- 指定許可先の登録で「許可先」として指定した取引先以外からの請求をエラーとする機能です。
- 担当者は必要な項目を入力し、仮登録を行います。承認者が仮登録内容を確認し、承認を行うと 指定許可登録が完了します。
- 事前準備
	- 取引先の情報を事前に準備してください。

### 指定許可登録

- <mark>> ログイン後、トップ画面の</mark>管理業務<mark>タブをクリックしてください。</mark>
	- 1. 管理業務メニュー画面

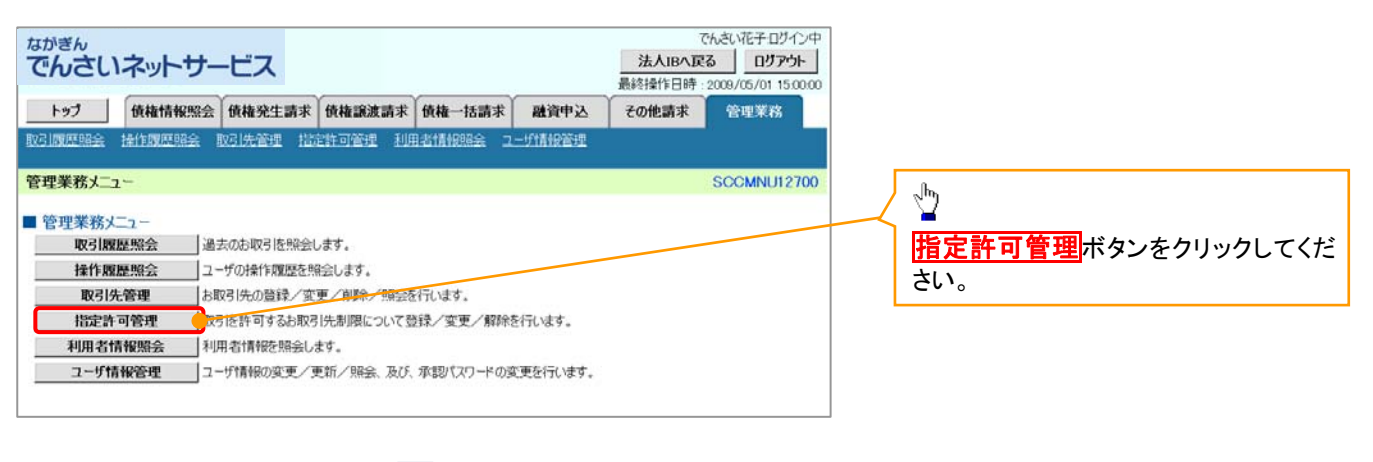

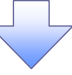

2. 指定許可管理メニュー画面

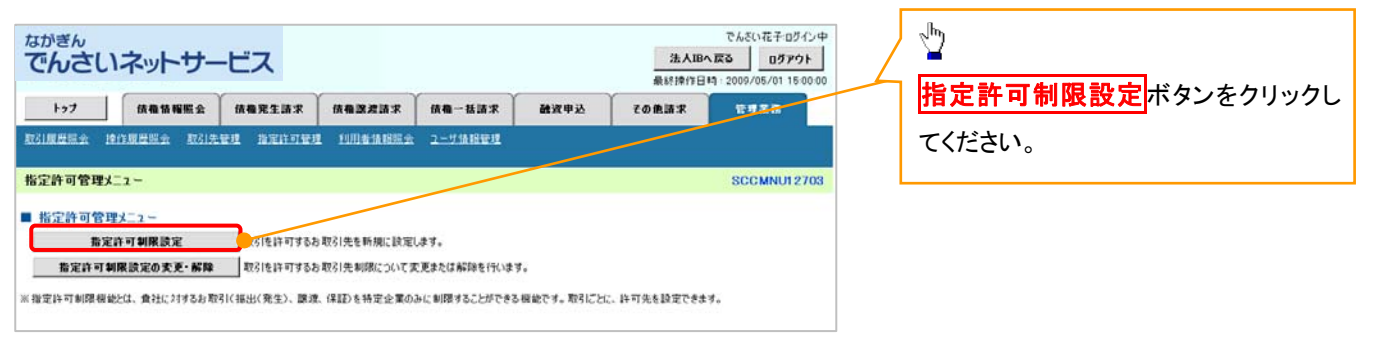

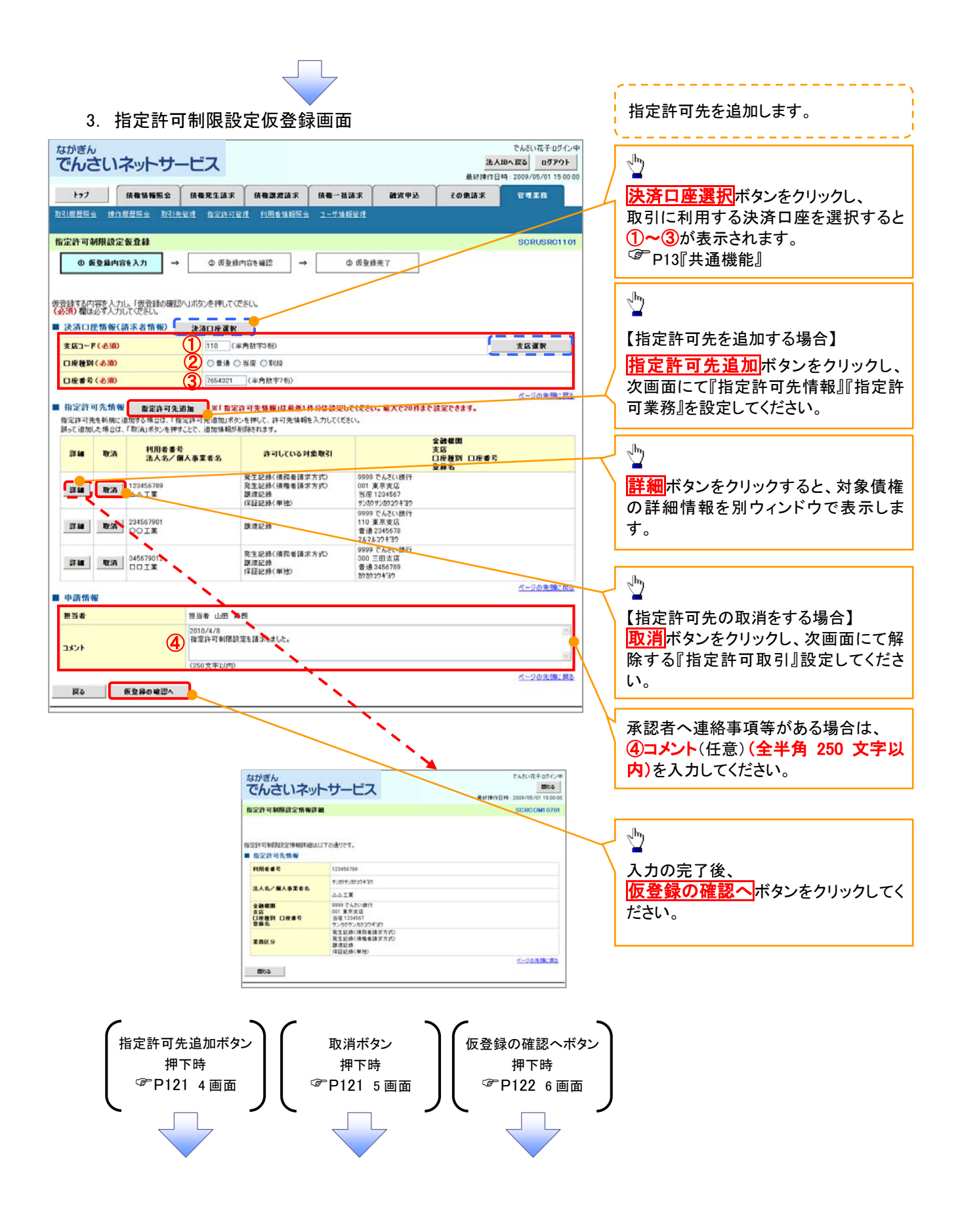

#### 【指定許可先を追加する場合】 指定許可先を追加します。 4. 指定許可制限設定情報編集画面 -------------- $\sqrt[3]{2}$ でんざい花子ログイン中 法人IBへ戻る ログアウト 【取引先を登録している場合】 **BusterFRIS-2009** 5/01.15:00 トラブ - 頭椎情報照会 頭椎発生請求 頭椎腺波請求 頭椎一括請求 確定申込 **TORNE ENER** 取引先選択ボタンをクリックし、 取引规反映会 接作规反映会 取引先证明 指定许可证明 利用者角相照会 ユーザ倫相管理 指定する取引先を選択すると、①~⑤ が表示されます。 指定許可制限設定情報編集 SCRCOMI 0601 P13『共通機能』 ◎ 指定許可創展設定情報 指定許可先は設定するお取引先の指定許可先情報を入力して従さい<br>許可する対象お取引にチェックを入れ、「入力の反映」ボタンを押してくださ<br>**(必須)欄**は必ず入力してください。 【取引先を登録していない場合】 ■ 指定許可先情報 取引先選択 指定許可先情報の ①利用者番号(半角英数字 9 文字) 利用者番号(必須)  $\bigoplus_{\square\square\bot\,\sharp}$ (半角英数字9文字) ②金融機関コード(半角数字 4 桁) 法人名/佩人事要者名 2 0001 (半角数字4桁)<br>3 002 (半角数字3桁) ③支店コード(半角数字 3 桁) 全融機関コード(必須) 全融機関運転 古店コード(必須) 3 002 (半角数字3桁)<br>4 ○番通 ○当座 ○別段 ④口座種別 ④ 口座種別(必須) ⑤口座番号(半角数字 7 桁) (5) 1234567 (半角数字7桁) 口座番号(お願) ⑥登録名(任意)(全角 60 文字以内)  $082$ (6) シカクシカクコウギョウ (全角60文字以内) を入力してください。 □発生記録(債務者請求方式) □発生記録(債権者請求方式) □腺液記録 □保証記録(単独) 戻る | 入力の反映  $\sqrt[3]{2}$ 許可する対象業務のチェックボックス にチェックを入れてください。  $\overline{v}$ 入力の反映ボタンをクリックすると前 【指定許可先の取消をする場合】 画面に戻り、指定許可先情報の一覧に 反映します。 5. 指定許可制限設定情報編集画面 でんさい花子ログイン中 ながぎん 法人IBへ戻る ログアウト でんさいネットサービス 最終接作日時: 2009/05/01 15:00 トップ | 債権情報照会 | 債権発生請求 | 債権課差請求 | 債権一括請求 **MWPP** その色語名 管理業務 取引先登録 取引规型标金 综作规型标金 取引先管理 指定許可管理 利用者情報服金 ユーザ情報管理 取引先を事前に登録しておくことで入力 10012104 TH 00189-00122 46-40140-001 SCROOMLOSO を省略できます。取引先の登録方法は ◎ 指定許可制限設定情報 P49『取引先管理』をご参照ください。 取消する内容を確認し、「取消の反映」ボタンを押してください。 ■ 指定許可先情報  $n + 4$ 172456700  $\sqrt[3]{2}$ 法人名/佩人事業者名 **DDIS** 全融機関コード cont 取消の反映ボタンをクリックすると前  $\overline{vR1-F}$ 002 画面に戻り、指定許可先情報の一覧に n:a 口座板別 nese 1234567 反映します。  $004$ シカクシカクコウギョウ ラカンカリフィョン<br>発生記録〈債務者請求方式〉<br>発生記録〈債権者請求方式〉<br>腺波記録〈単独〉 業務区分 ページの手限に戻る ■ 投票許可業務 □ 発生記録(債務者請求方式) □ 発生記録(債権者請求方式) ■ 調理記録 □ 保証記録(単独) 戻る 取消の反映

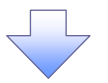

#### 6. 指定許可制限設定仮登録確認画面

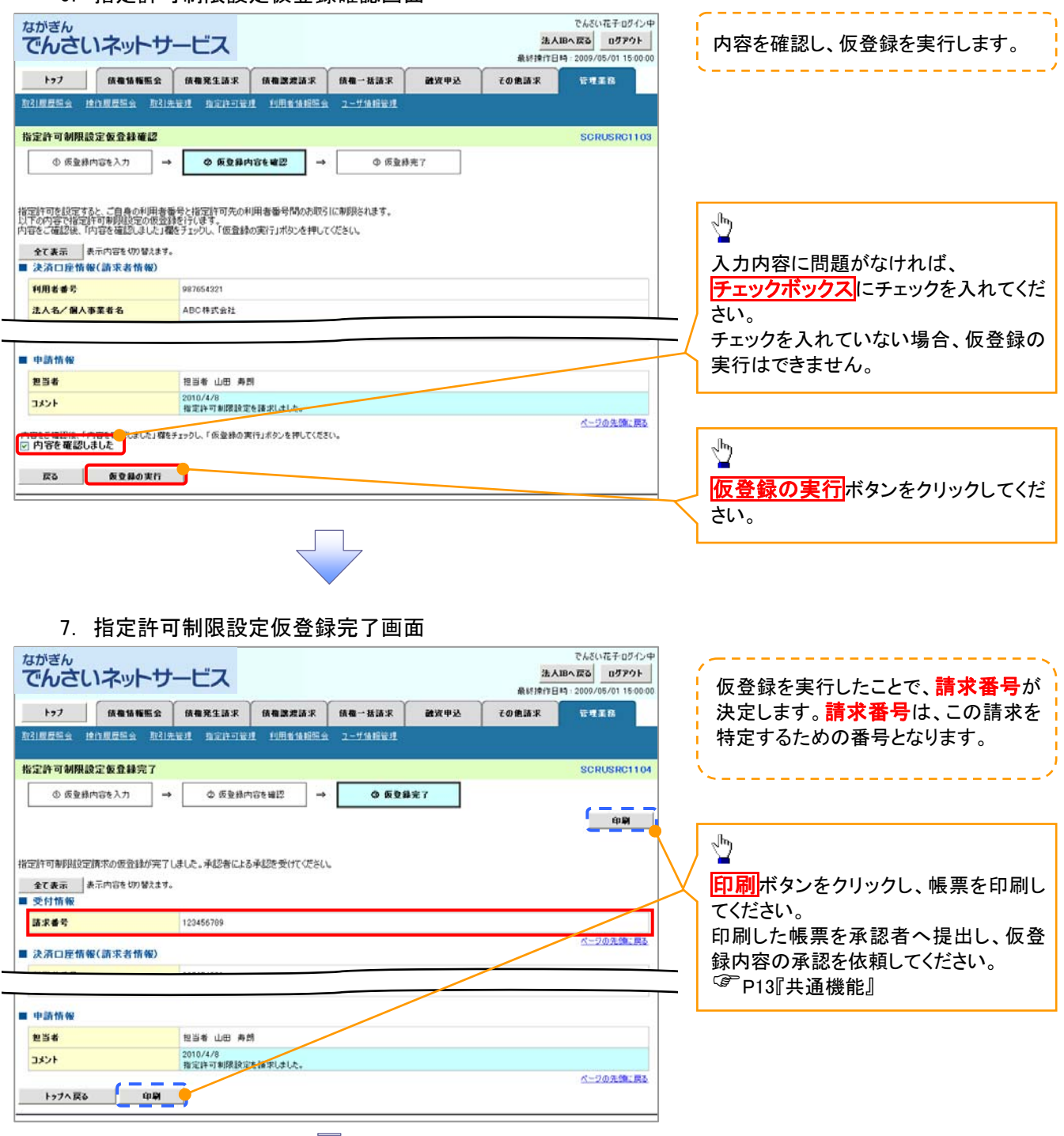

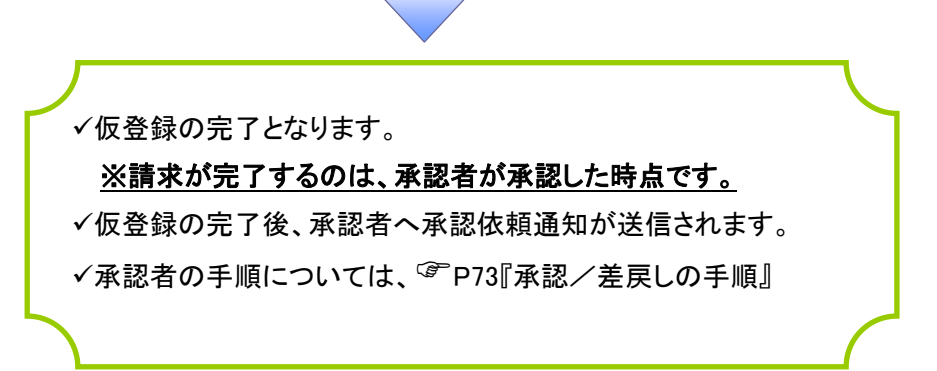

指定許可変更・解除

<mark>> ログイン後、トップ画面の<mark>管理業務</mark>タブをクリックしてください。</mark>

1. 管理業務メニュー画面

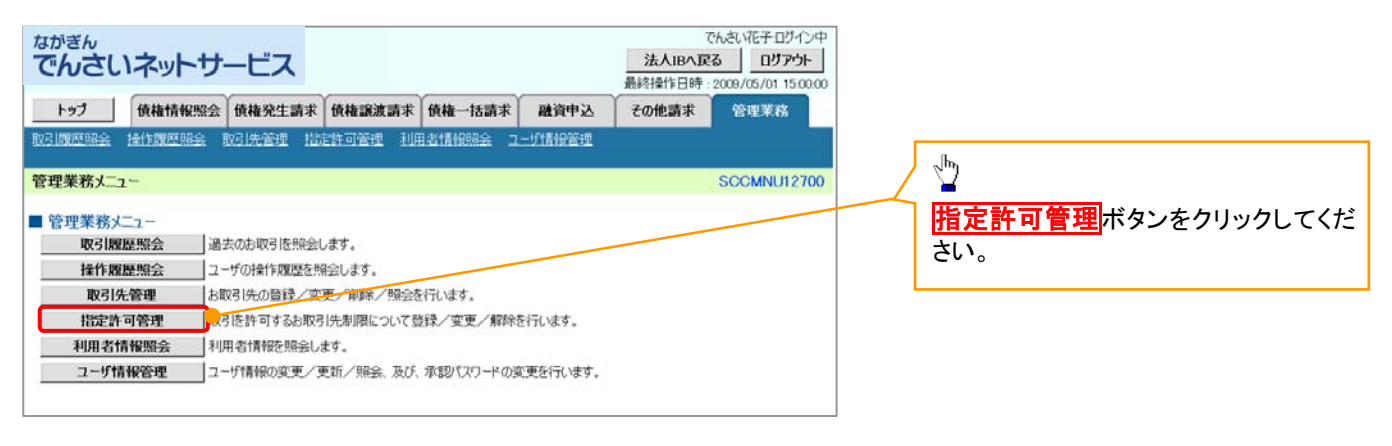

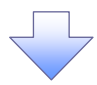

2. 指定許可管理メニュー画面

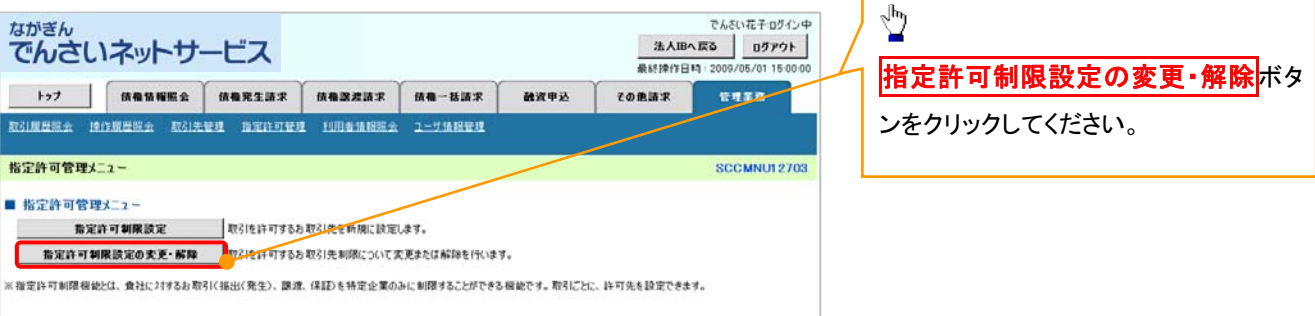

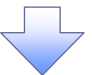

#### 3. 指定許可先検索画面

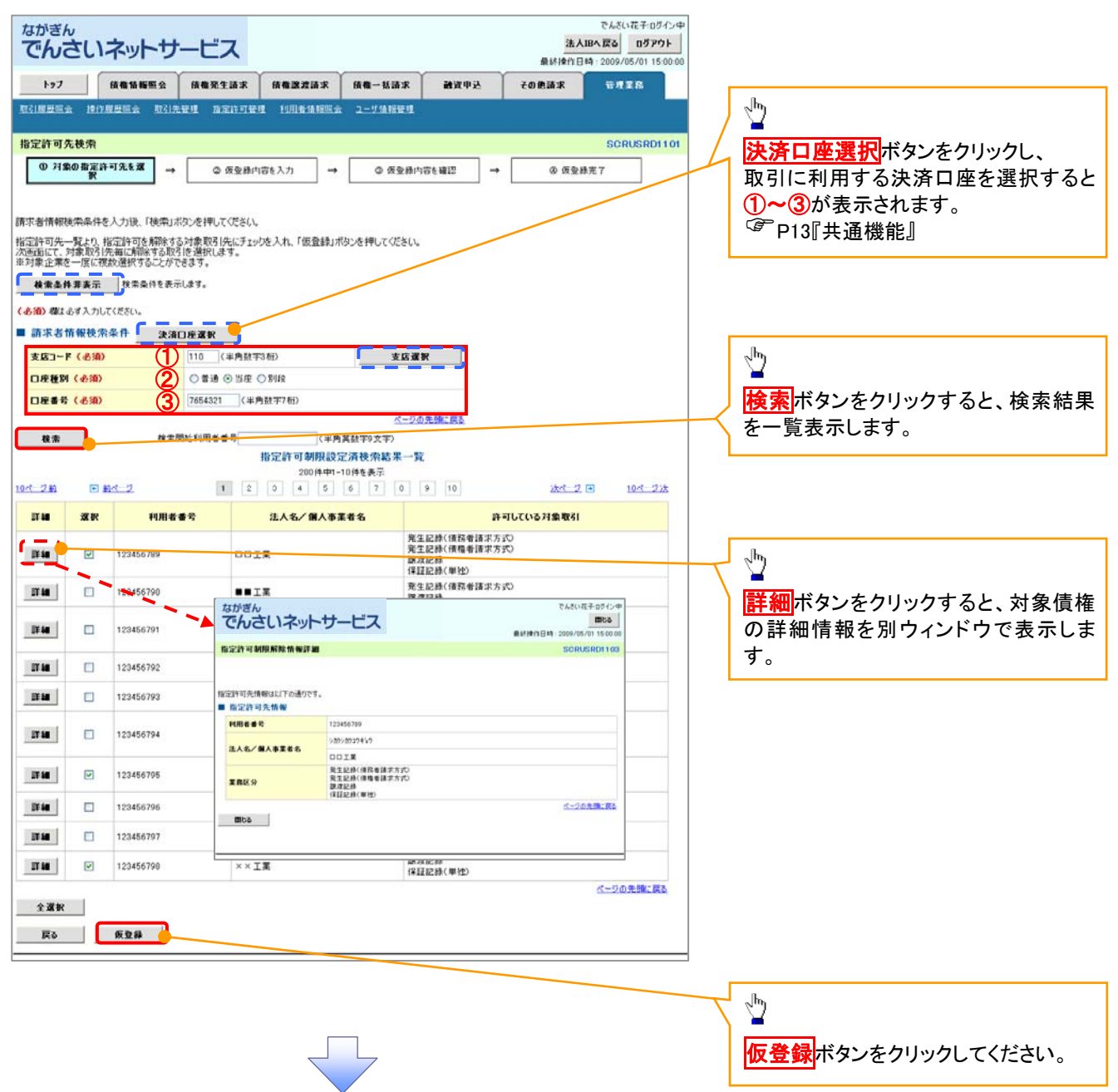

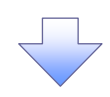

#### 4. 指定許可制限解除仮登録画面

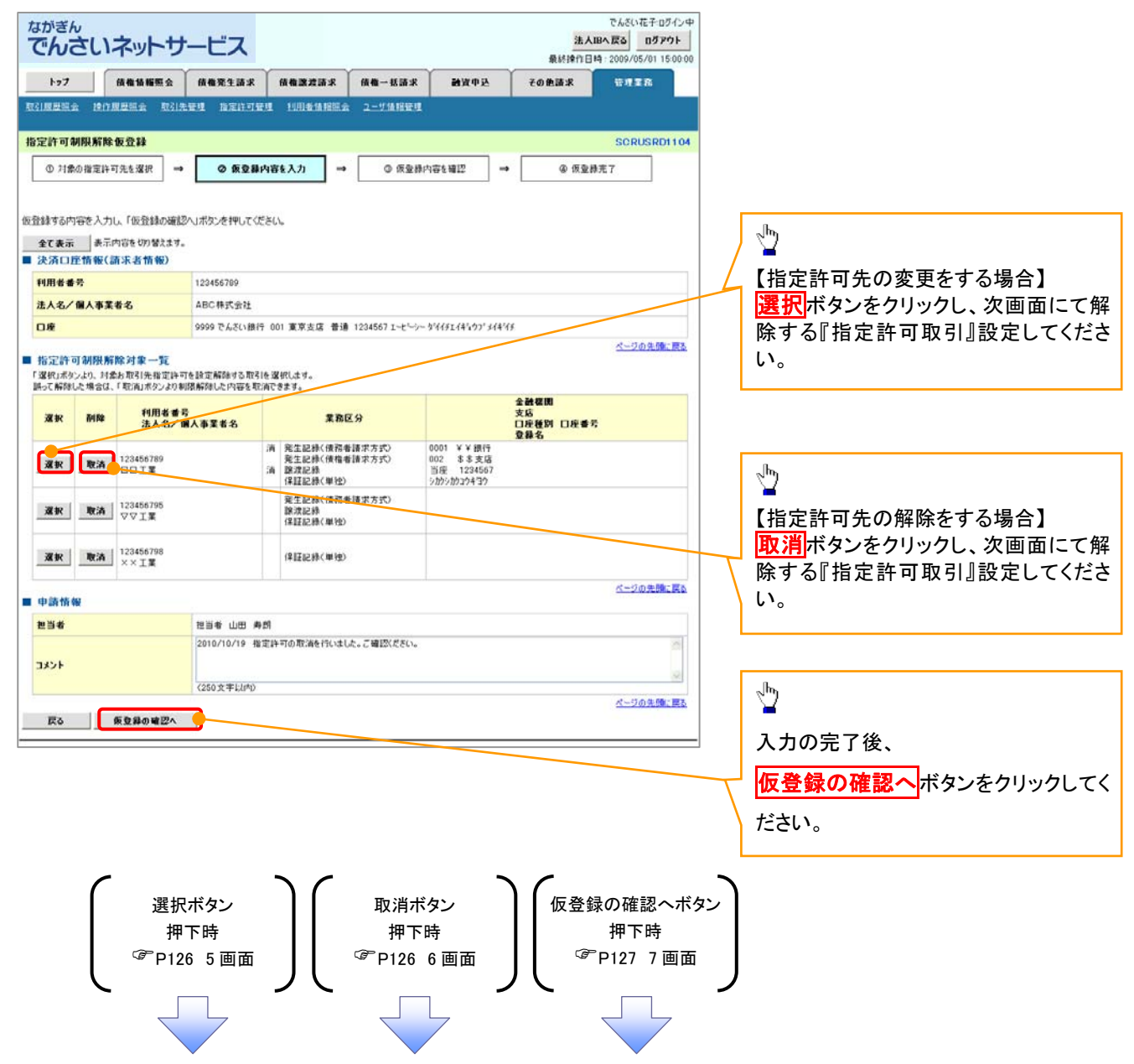

#### 【指定許可先の変更をする場合】

5. 指定許可制限解除情報編集画面

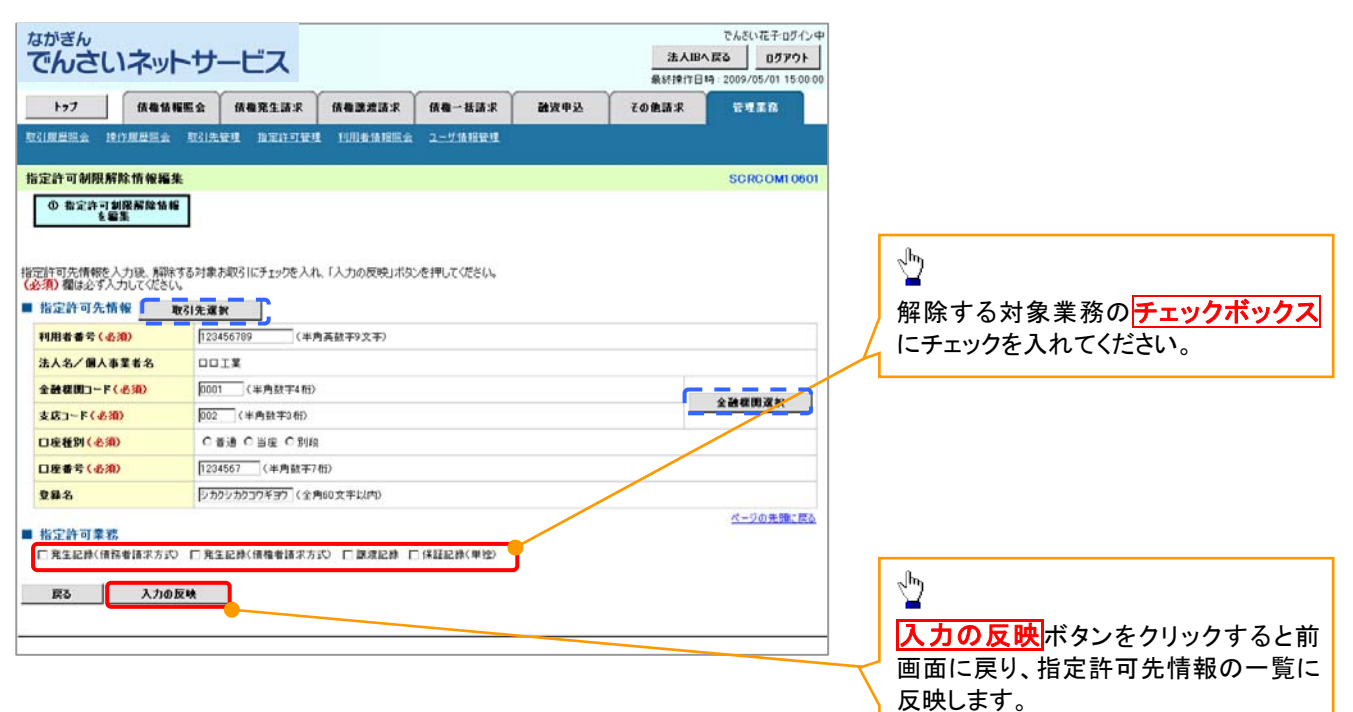

## 【指定許可先の解除をする場合】

6. 指定許可制限解除情報編集画面

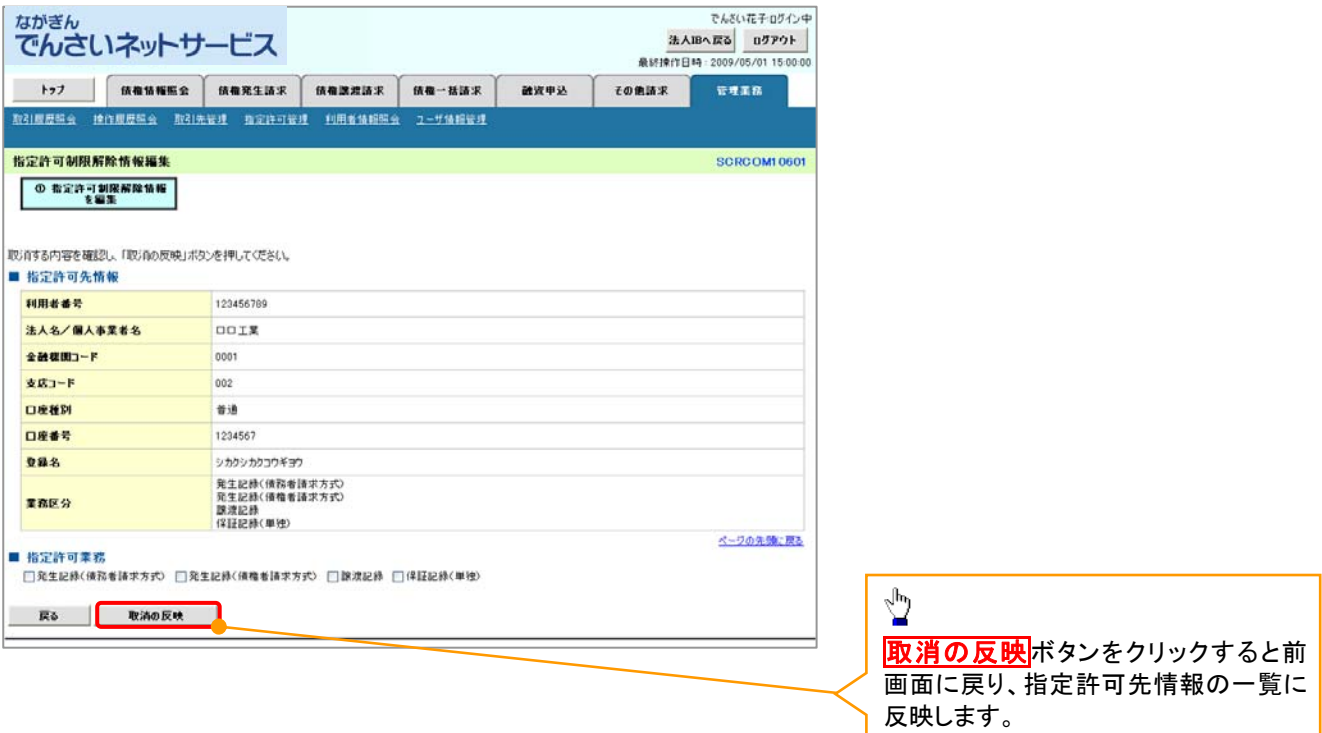

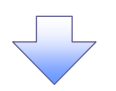

7. 指定許可制限解除仮登録確認画面

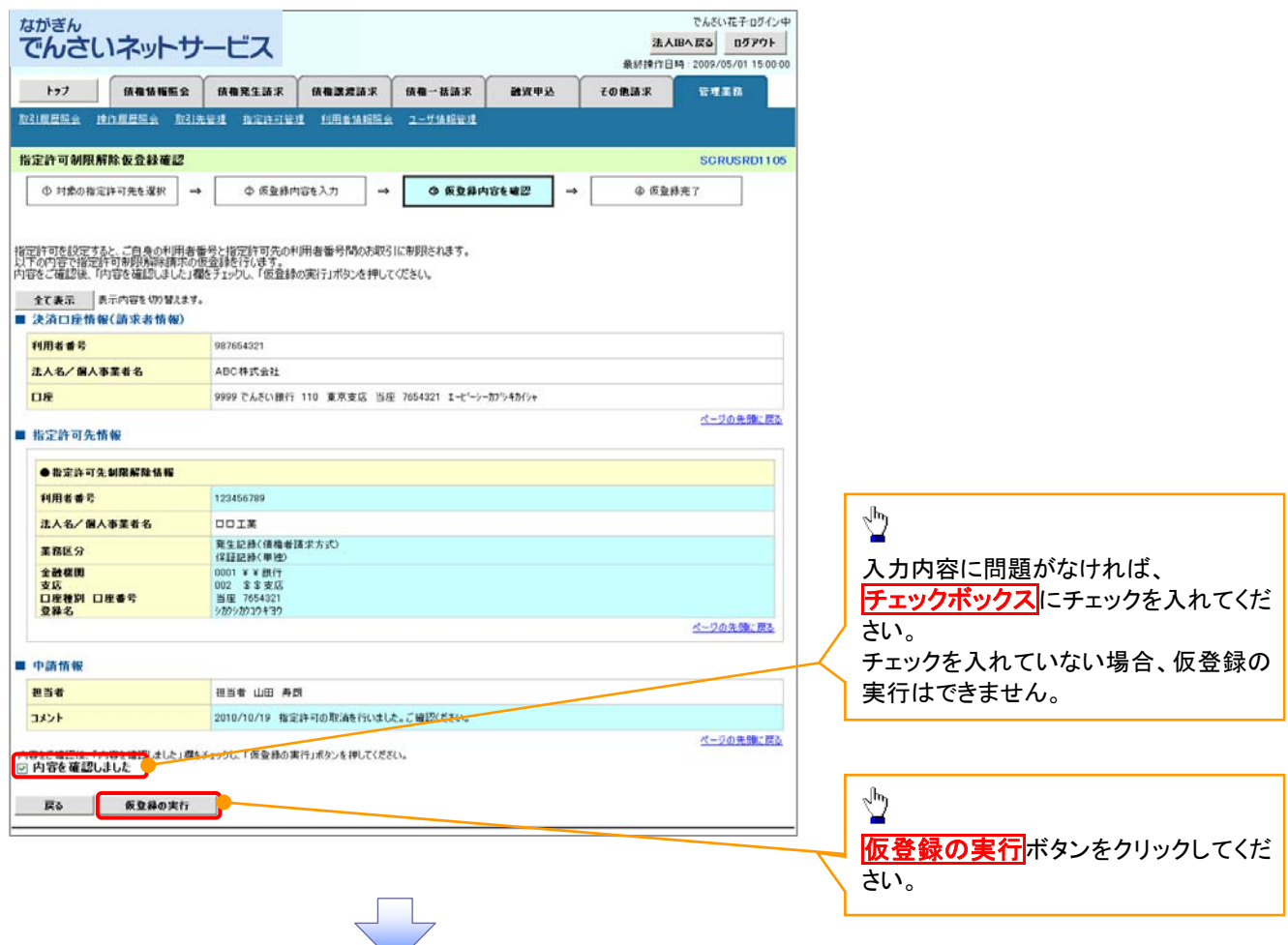
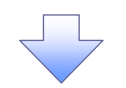

#### 8. 指定許可制限解除仮登録完了画面

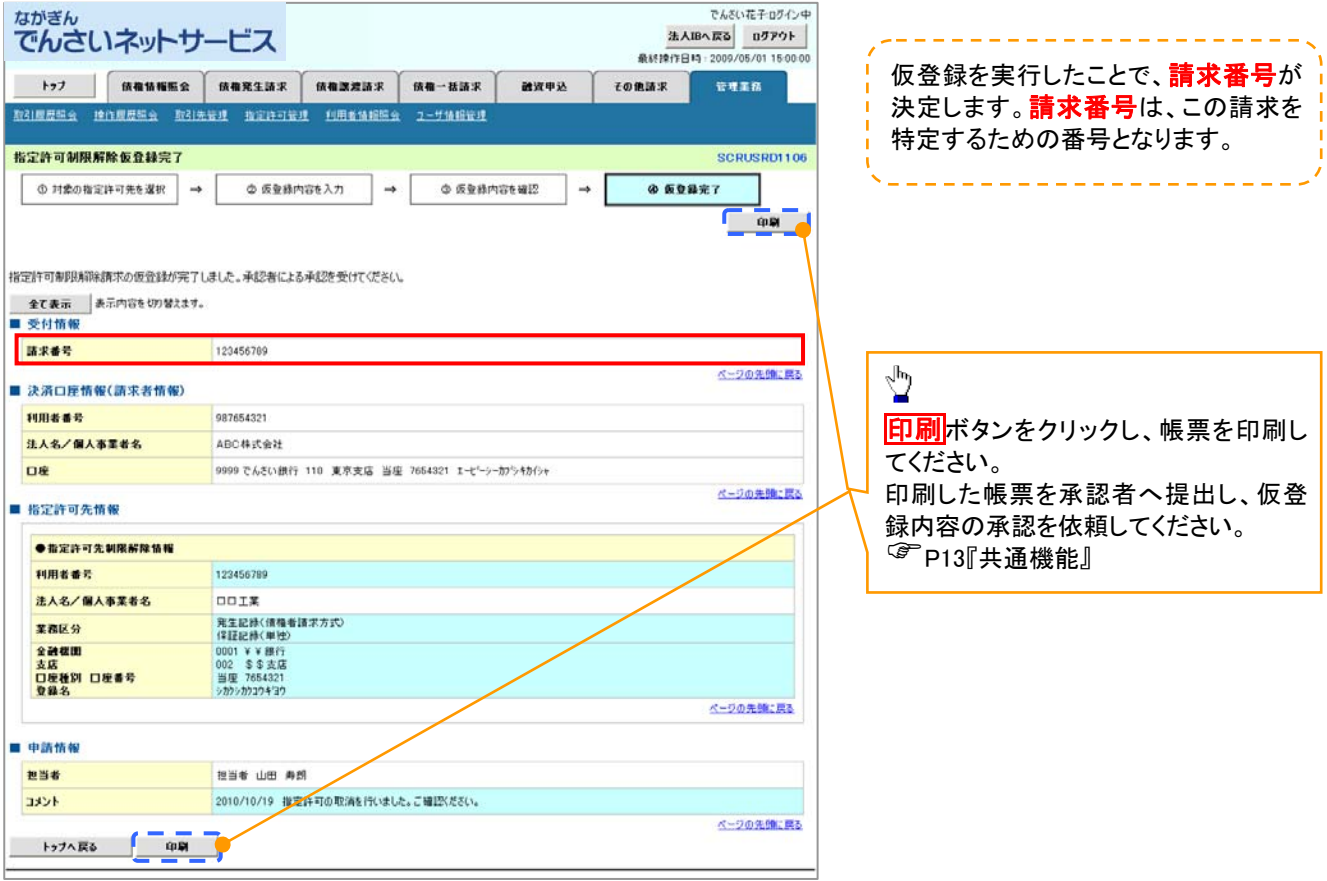

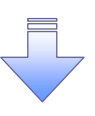

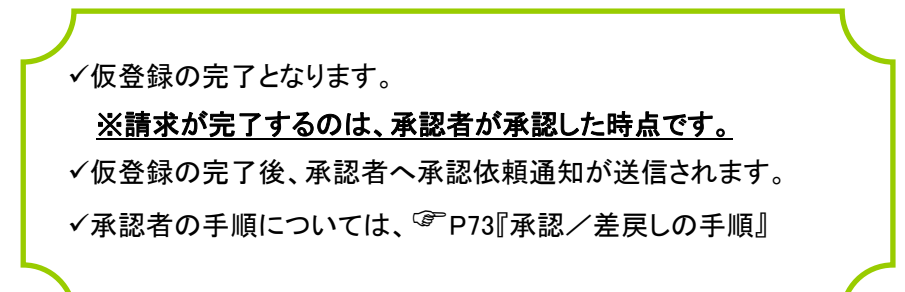

# 取引履歴照会

#### 概要

- ✔ 過去の取引を照会することができます。
- 当日を含めた過去 92 日間の範囲で照会できます。
- 一覧で照会できる件数の上限は 2000 件です。
- 取引履歴照会を行えるのは、取引履歴照会権限と権限のある口座についてです。

# ▶ログイン後、トップ画面の<mark>管理業務</mark>タブをクリックしてください。

1. 管理業務メニュー画面

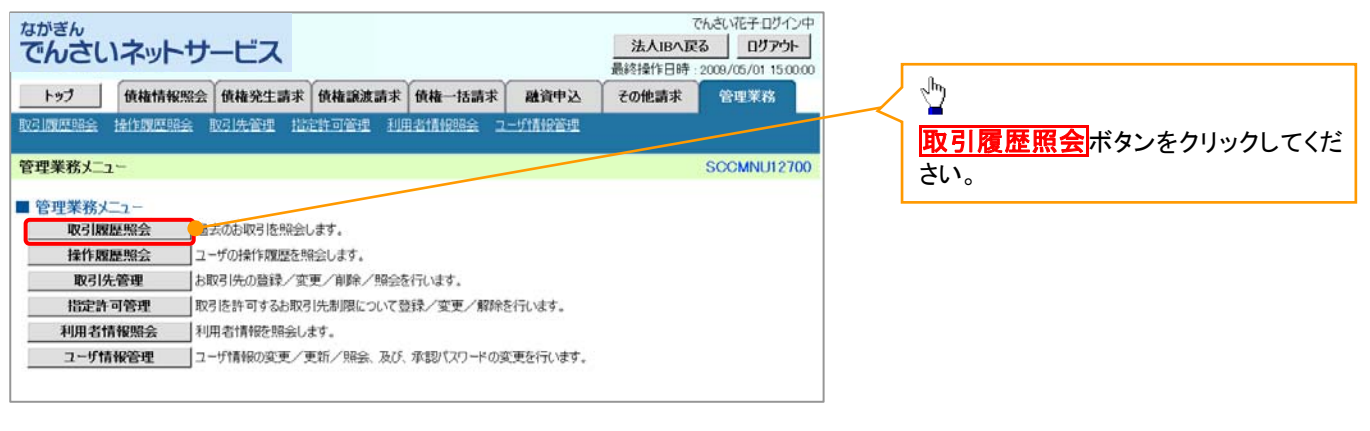

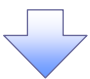

2. 取引履歴照会メニュー画面

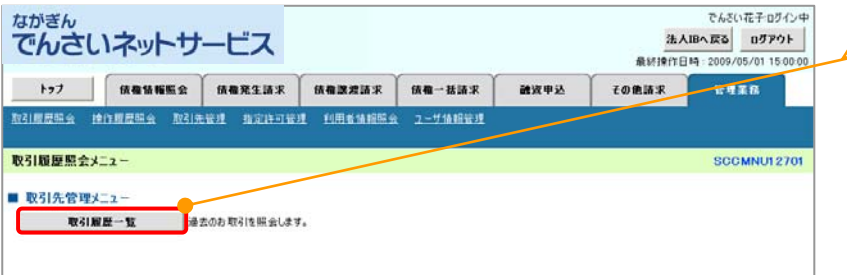

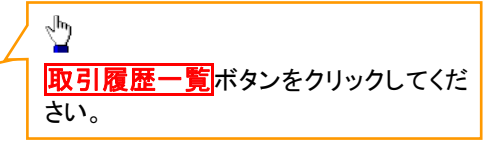

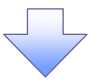

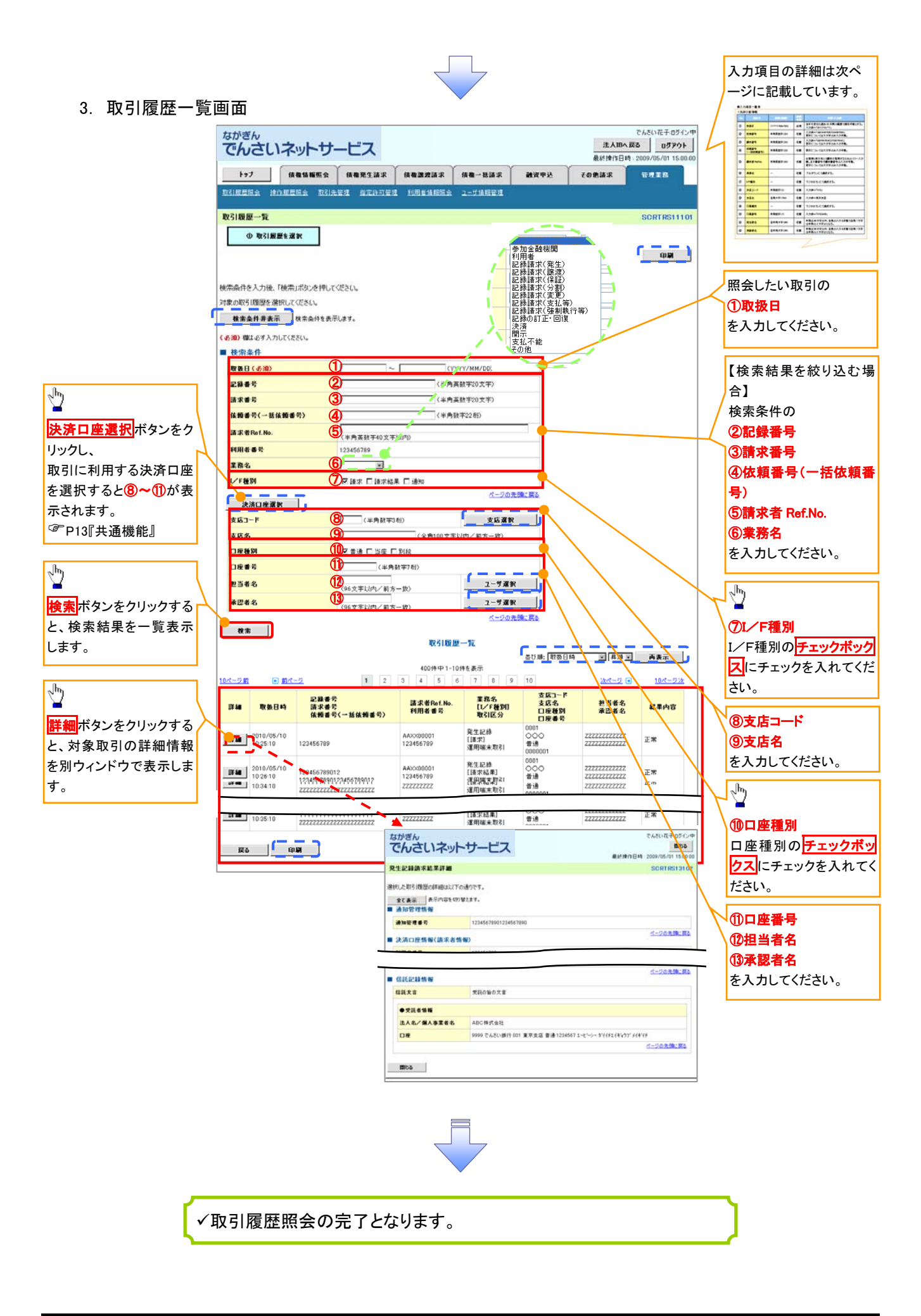

# ●入力項目一覧表

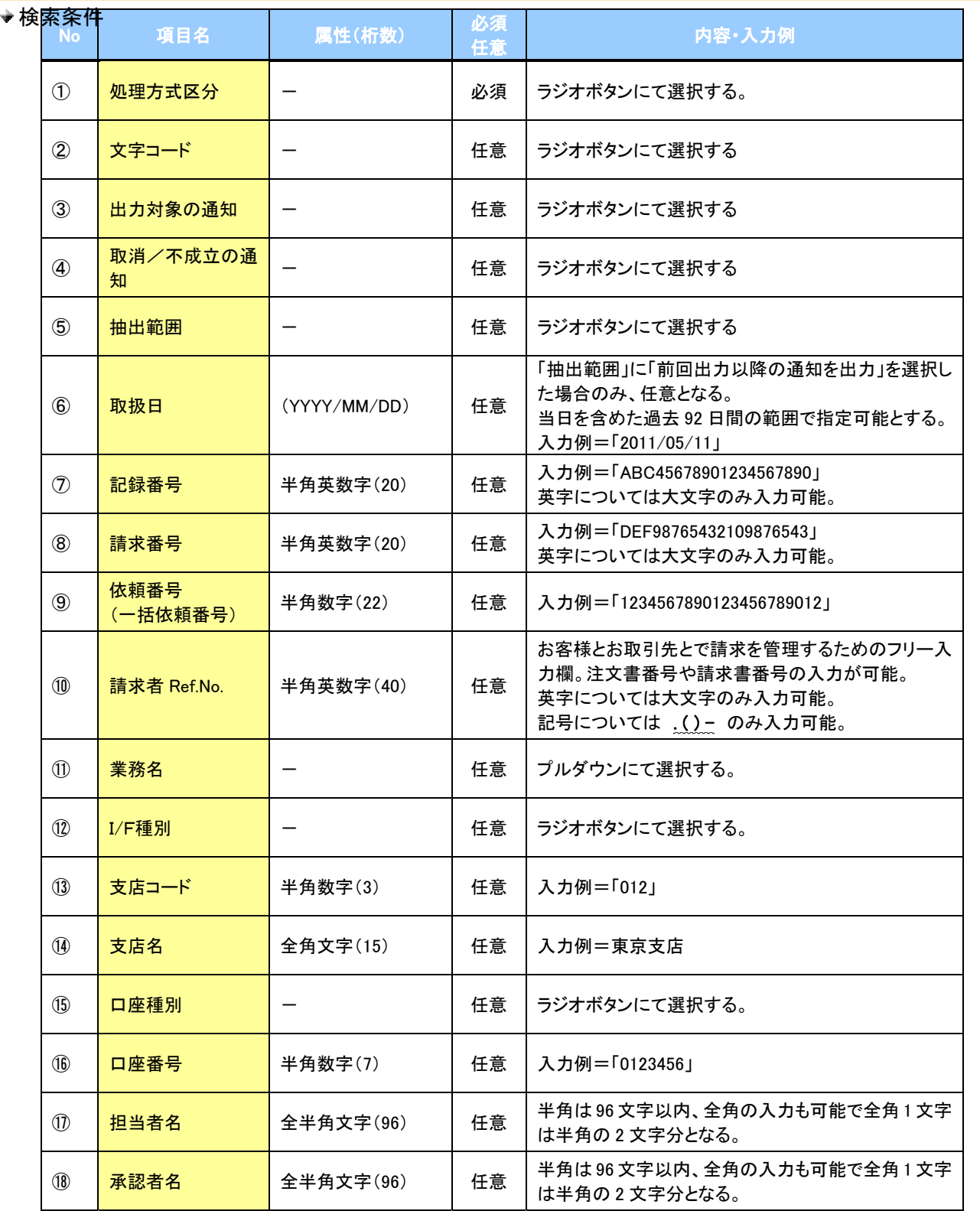

# 操作履歴照会

#### 概要

- ✔ 過去の操作履歴を照会することができます。
- 当日を含めた過去 92 日間の範囲を照会できます。
- 一覧で照会できる件数の上限は 2000 件です。
- 操作履歴をファイル(CSV形式)でダウンロードすることができます。
- 操作履歴照会権限を持つユーザは、全ユーザの操作履歴を照会することができます。
- 操作履歴照会権限を持たないユーザは、自分自身の操作履歴のみ照会することができます。

## <mark>> ログイン後、トップ画面の</mark>管理業務タブをクリックしてください。

1. 管理業務メニュー画面

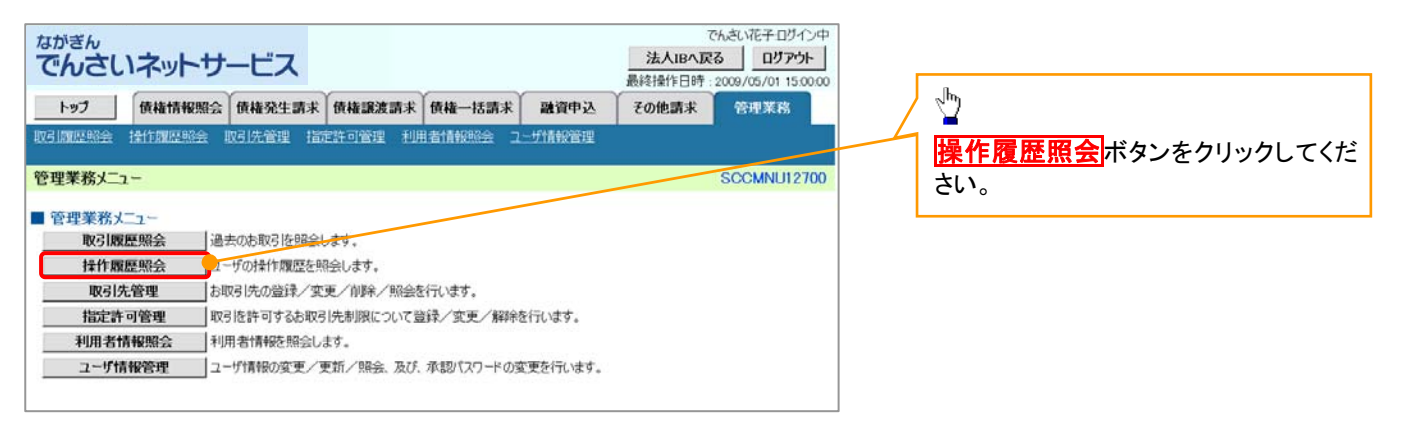

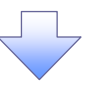

2. 操作履歴昭会メニュー画面

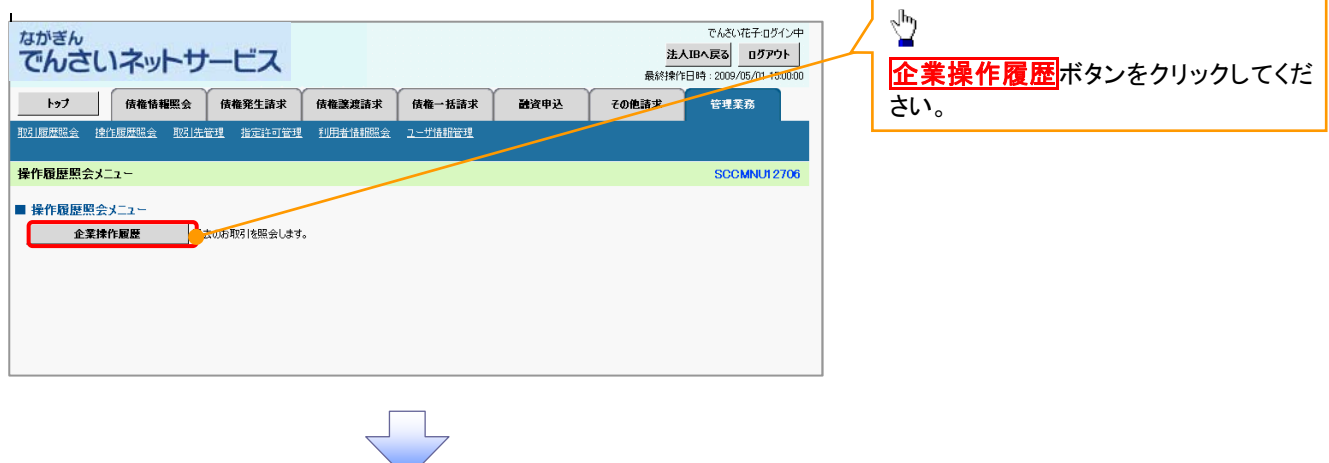

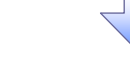

## 3. 企業操作履歴照会画面

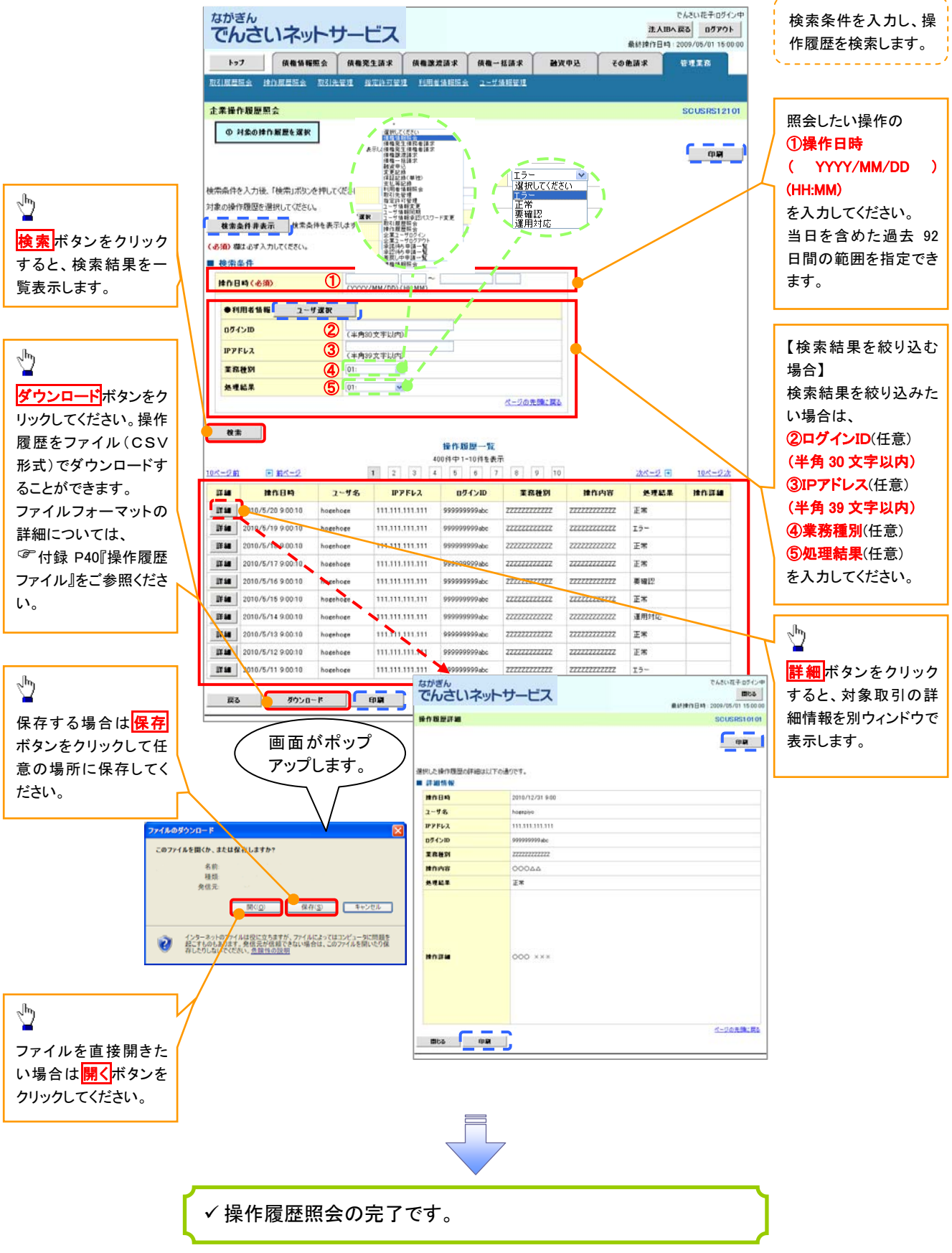

# 債権照会(開示)/詳細検索

概要

✓決済口座情報や請求者区分(立場)を入力することで詳細検索を行うことができます。

- 発生請求を行った債権や保有している債権等の債権照会(開示)ができます。
- 照会した債権の履歴情報を照会できます。
- 事前準備
	- 記録番号、支払期日、請求日等が必要です。

▶ ログイン後、トップ画面の<mark>債権情報照会</mark>タブをクリックしてください。

1. 開示メニュー画面

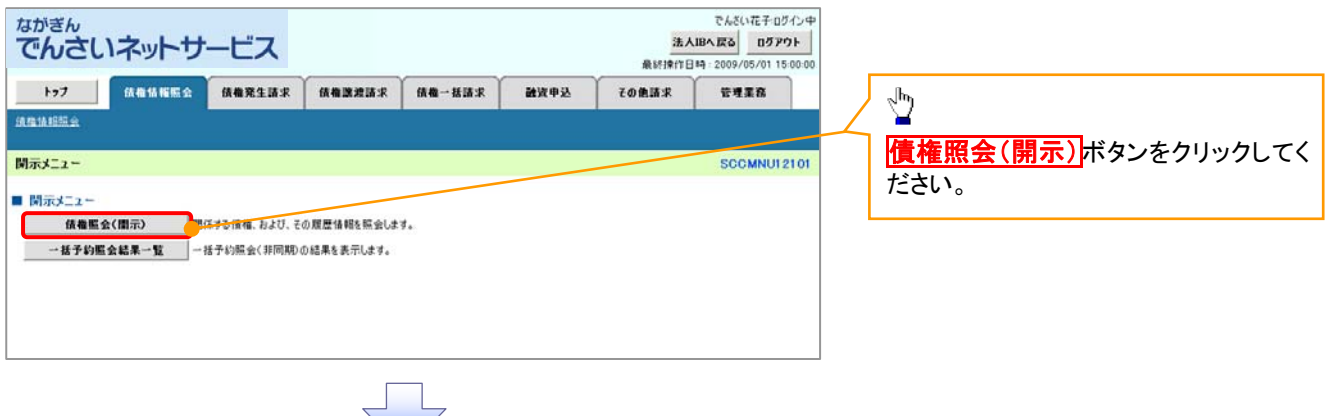

## 2-1. 債権照会(開示)条件入力画面

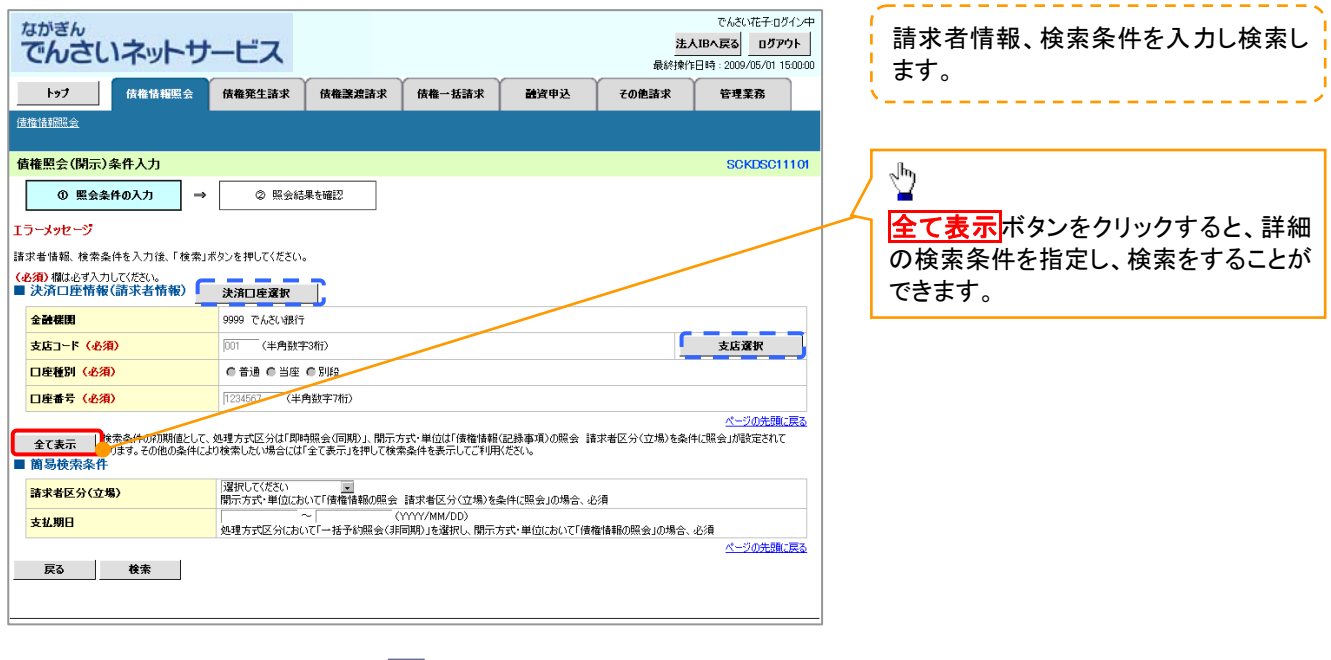

## 2-2. 債権照会(開示)条件入力画面

処理方式の ④処理方式区分 を選択してください。 ・「一括予約照会(非同 期)」を選択した場合 6の画面へ遷移します。

選択してください

|債務者<br>|電子記録保証人<br>|支払者(債務者)<br>|支払者(電子記録保証人)<br>|支払者(第三者)<br>|麦押債権者(利用者)

。<br>……方式·単位においてけた。

● 特<mark>長時で検索</mark><br>|債権者<br>|債務条

.<br>Maria

。<br><mark>約照会(</mark>

。<br>大休春

ま<br>サトルキ

示されます。 P13『共通機能』

リックし、

決済口座選択ボタンをク

取引に利用する決済口座 を選択すると1~3が表

立場/記録請求内容・請 求日開示条件の ⑦開示単位 ⑧請求者区分(立場) ⑨記録請求内容 ⑩請求日 ⑪債権金額(円) ⑫支払期日

サカ式区分において 一キー

⑬相手先区分(相手立

を選択または入力してくだ

⑭譲渡記録有無 ⑮強制執行等記録有無 ⑯支払等記録有無 ⑰信託記録有無 ⑱期間指定

場)

さい。

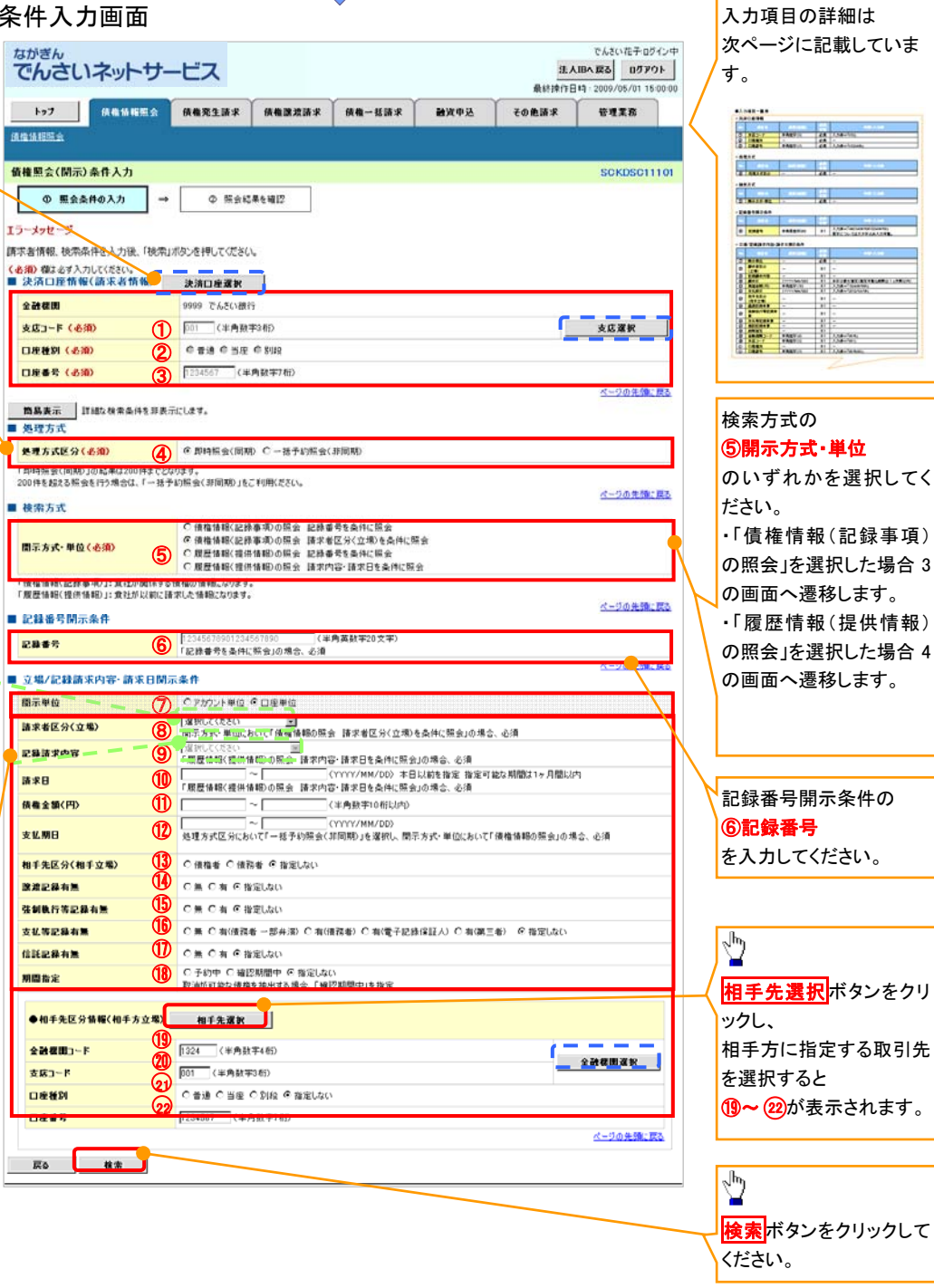

⑤開示方式・単位にて 「債権情報(記録事項)の 照会」を選択した場合 P138 3 画面 ⑤開示方式・単位にて 「履歴情報(提供情報)の 照会」を選択した場合 P139 4 画面 ④処理方式区分にて 「一括予約照会(非同期)」 を選択した場合 P141 6 画面

## ●入力項目一覧表

## 決済口座情報(請求者情報)

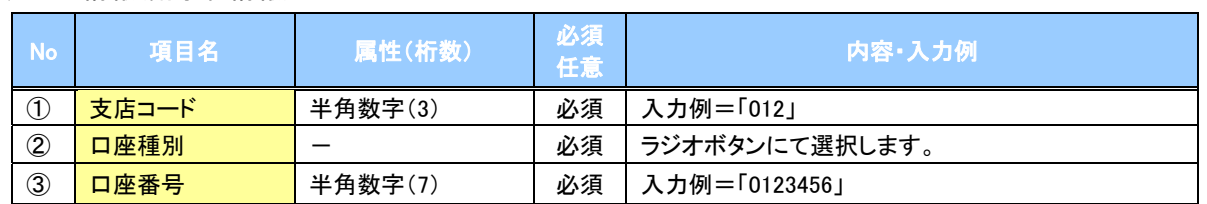

#### → 処理方式

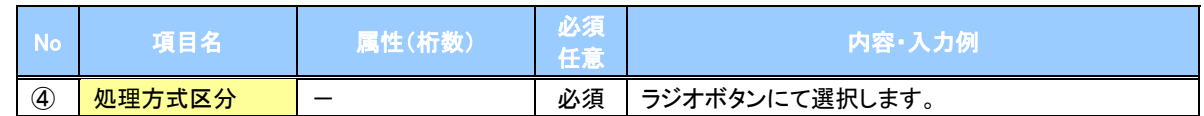

#### 検索方式

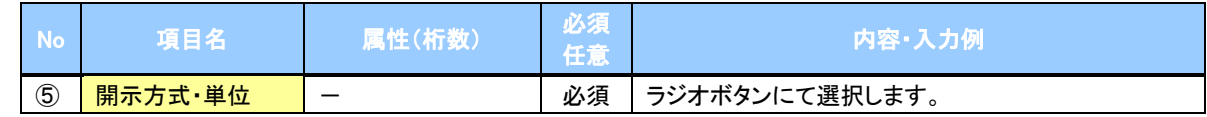

#### ●記録番号開示条件

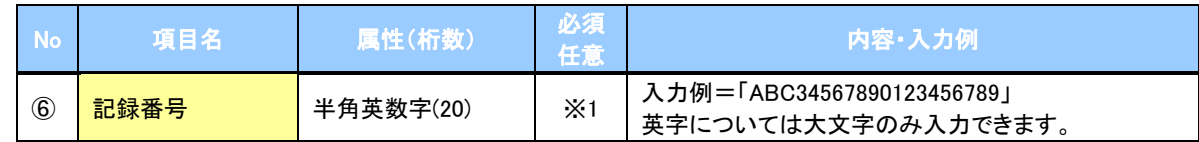

#### **→ 立場/記録請求内容·請求日開示条件**

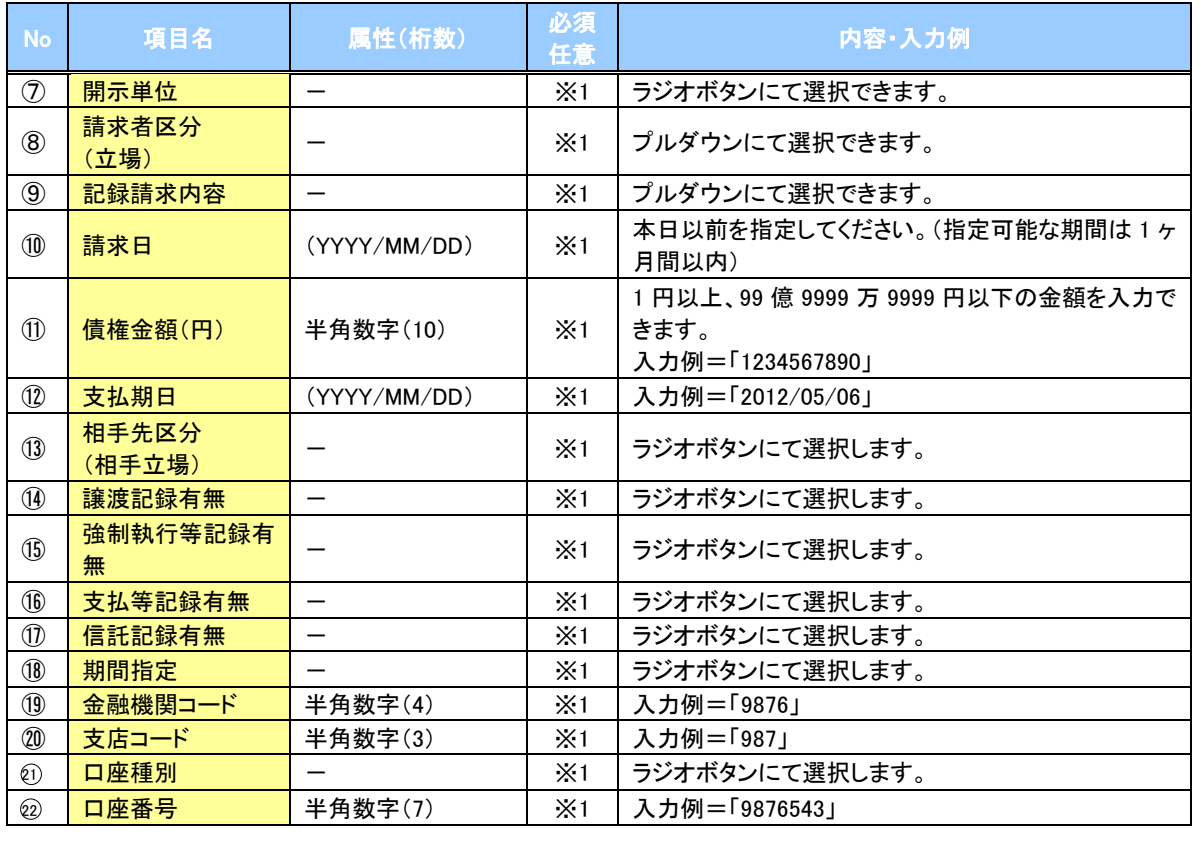

# ご注意事項

※1 :検索条件の組み合わせにより、必須·任意·入力不可項目が異なります。詳細は、『P137『検索条件 による入力項目表』をご参照ください。

### 検索条件による入力項目表

入力項目の区分は「処理方式区分」、「開示方式・単位」の入力内容により、入力パターンがわかれます。 ——<br>【<del>】 </del>

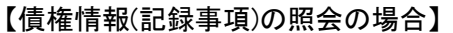

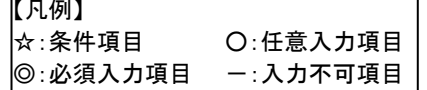

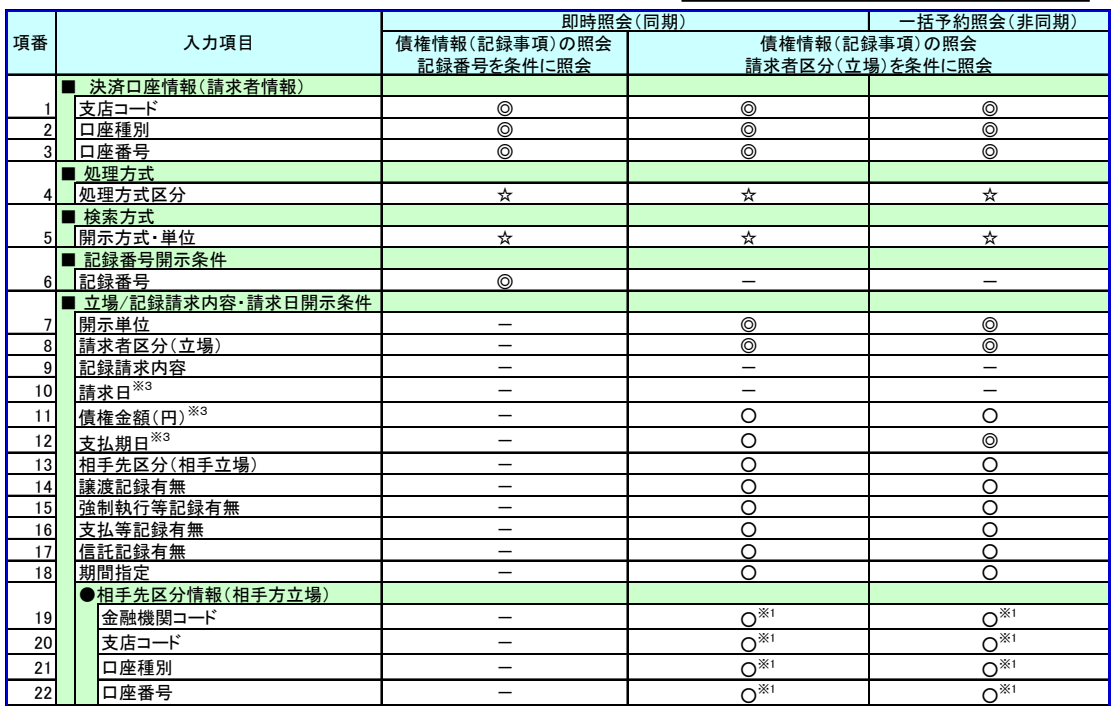

【履歴情報(提供情報)の照会の場合】

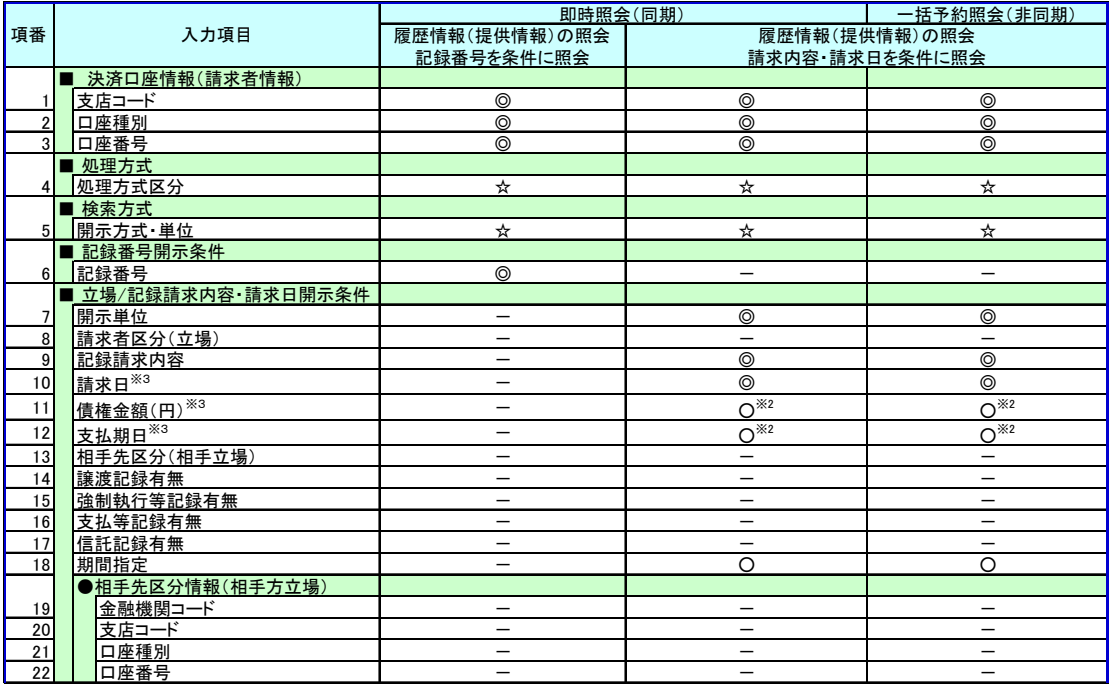

## ご注意事項

※1 :相手先区分(相手立場)を指定すると入力できます。なお、いずれか 1 項目以上は入力必須です。

※2 :提供情報開示の場合、発生記録情報の開示を行う場合に限り、任意で支払期日と債権金額(円)を 指定できます。

※3 :必須入力項目の場合は範囲の双方へ入力が必要です。任意入力項目の場合は範囲の片方のみの 入力も可能です。

## 【債権情報(記録事項)の照会の場合】

3. 即時照会結果一覧画面

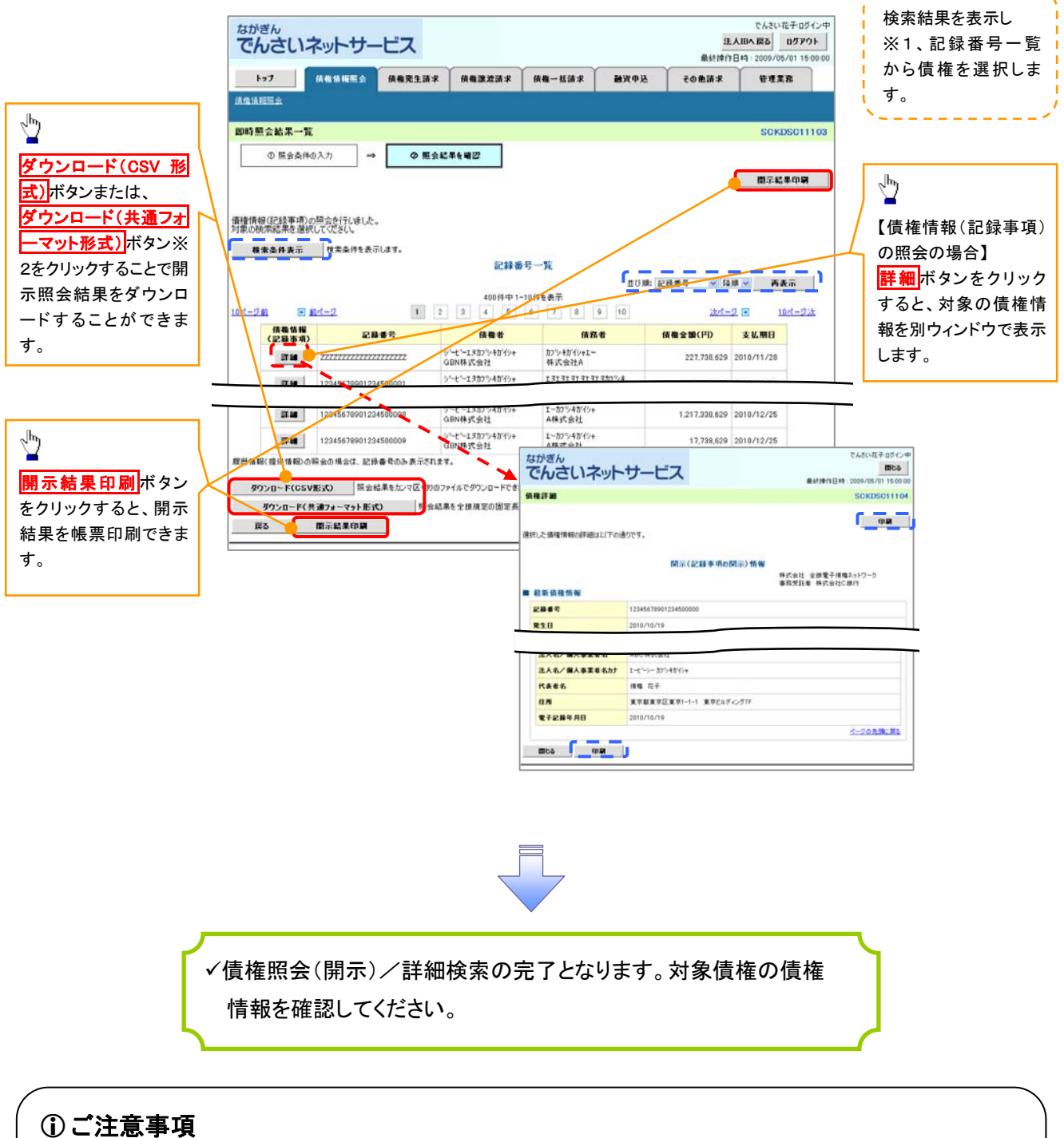

※1 :即時照会(同期)における開示可能上限件数は 200 件までとなります。開示可能上限件数を超過し た場合は、検索条件を変更して再検索を行っていただくか、一括予約照会を行ってください。 ※2 :開示方式・単位項目の「債権情報(記録事項)の照会 記録番号を条件に照会」または「債権情報 (記録事項)の照会 請求者区分(立場)を条件に照会」を選択した場合のみダウンロードできます。

## 【履歴情報(提供情報)の照会の場合】

4. 即時照会結果一覧画面

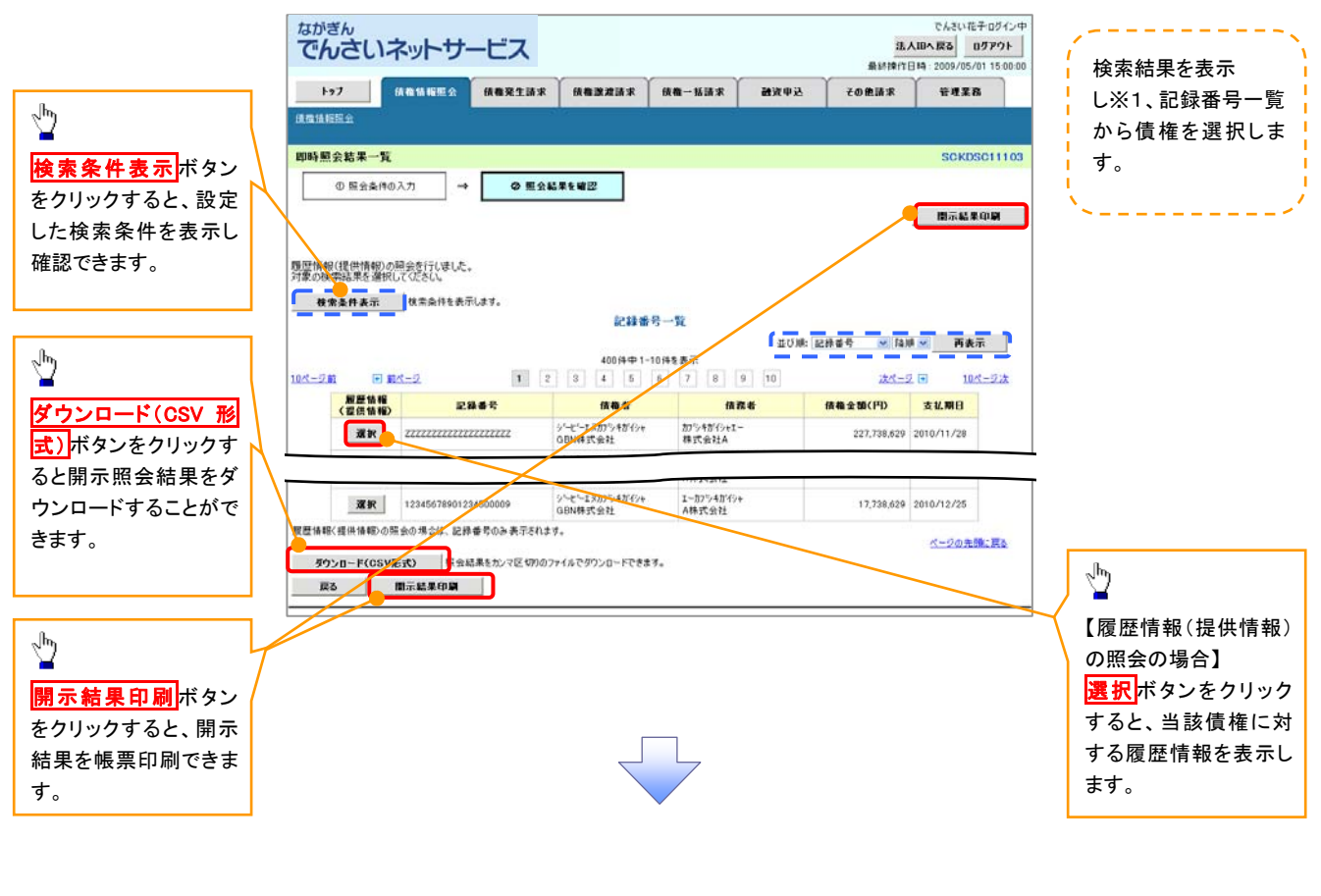

ご注意事項 ※1 :即時照会(同期)における開示可能上限件数は 200 件までとなります。開示可能上限件数を超過した 場合は、検索条件を変更して再検索を行っていただくか、一括予約照会を行ってください。

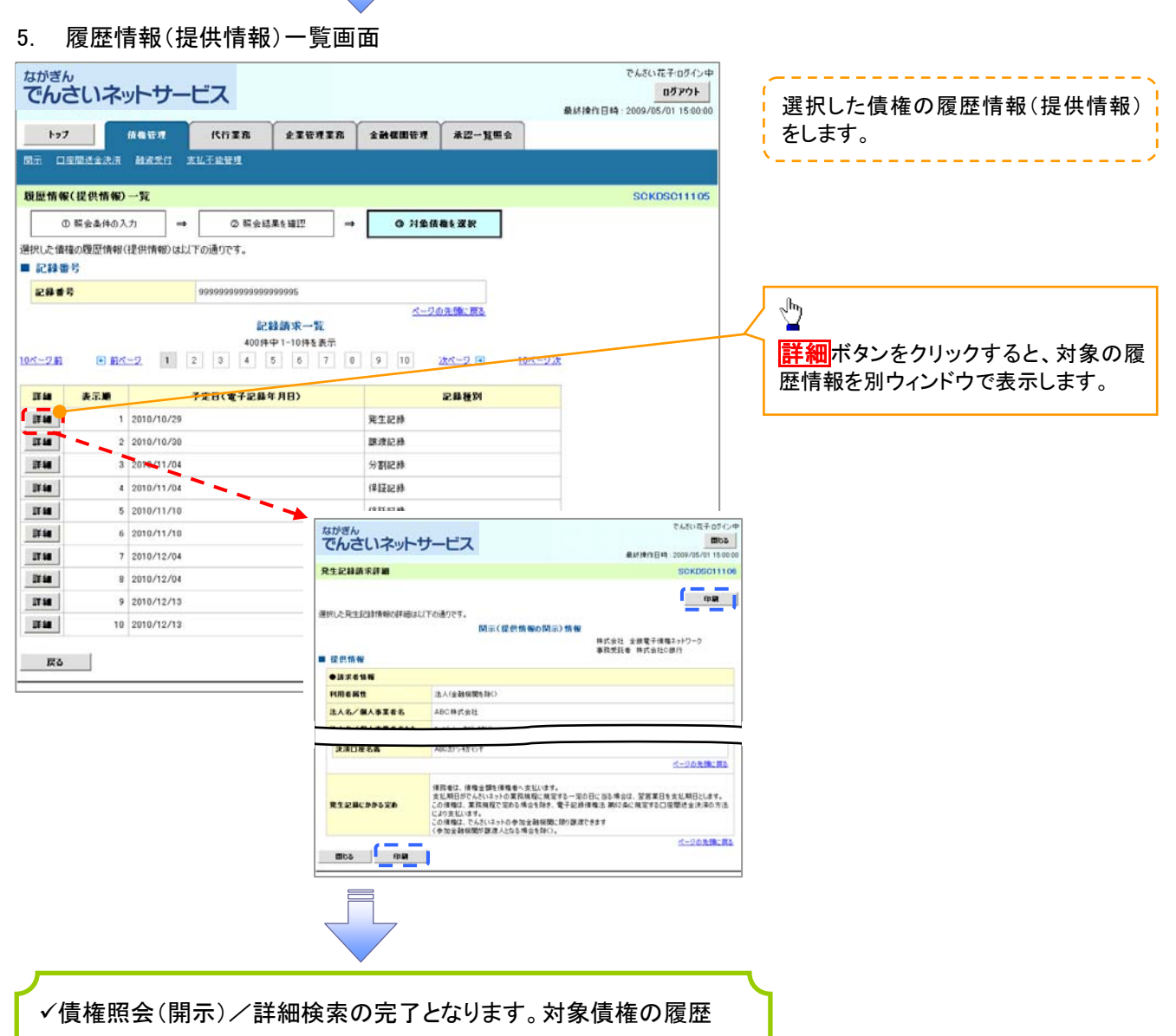

情報を確認してください。

### 開示結果の還元方法

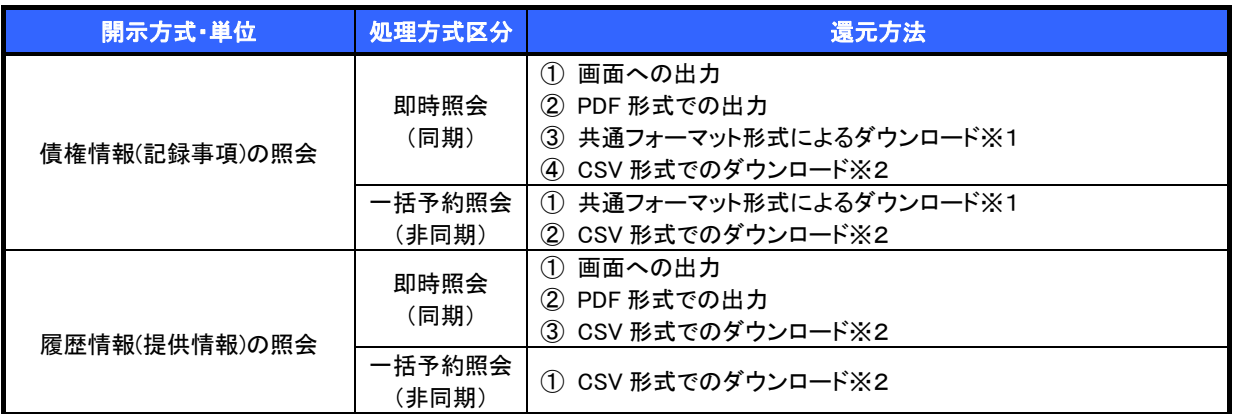

※1: 共通フォーマット形式のファイルフォーマットについては、『付録 P32『開示結果ファイル(共通フォーマット形式)』をご参照 ください。

※2: CSV 形式のファイルフォーマットについては、『付録 P2『開示結果ファイル(CSV 形式)』をご参照ください。

## 【一括予約照会(非同期)の場合】

6. 一括予約照会入力完了画面

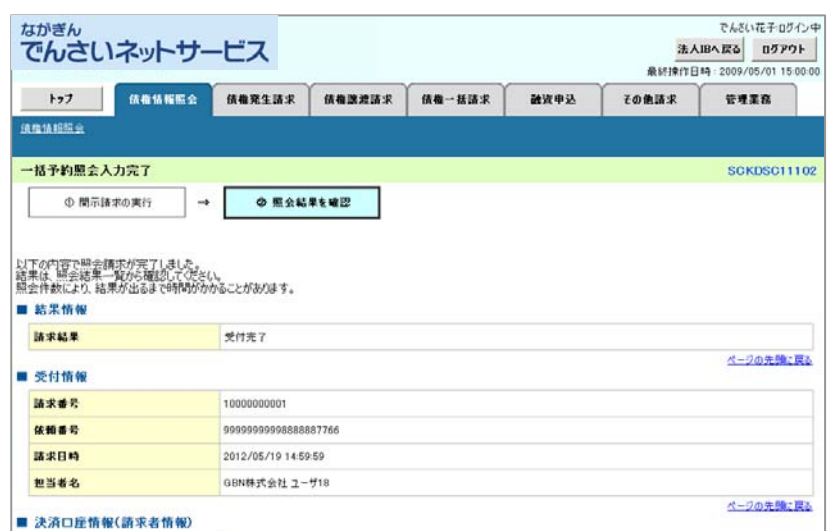

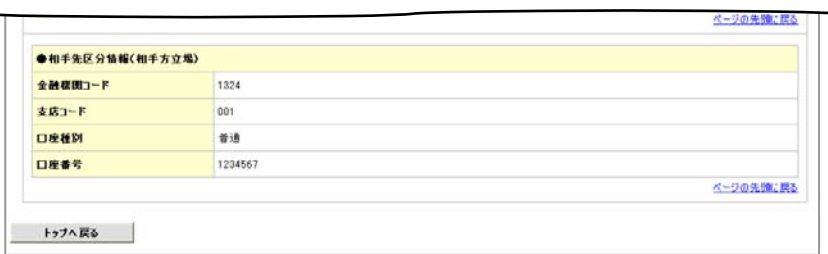

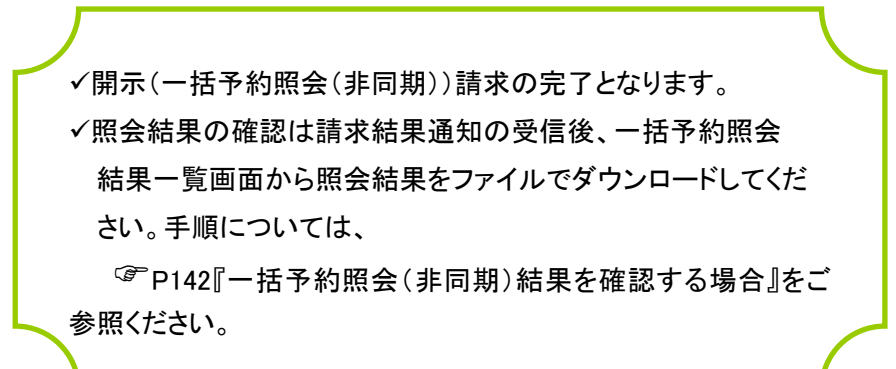

### 【一括予約照会(非同期)結果を確認する場合】

7. 開示メニュー画面

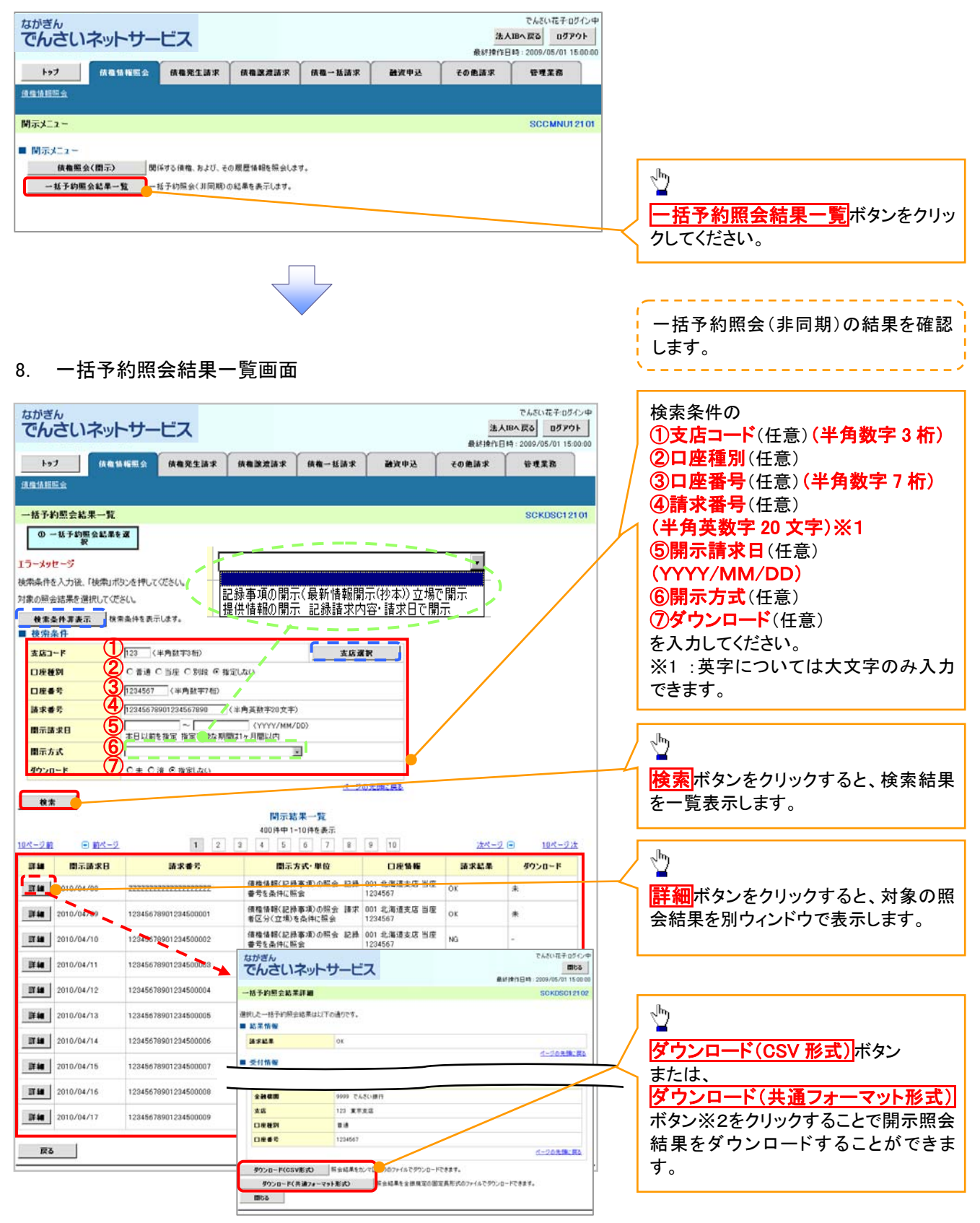

### ご注意事項

※2 :「ダウンロード(共通フォーマット形式)」は、開示方式・単位項目の「債権情報(記録事項)の照会 請 求者区分(立場)を条件に照会」を選択した場合のみダウンロードできます。

# 債権情報(受取債権/入金予定/支払予定)の照会

概要

- 発生記録や譲渡記録などにより、被請求者として受け取った記録通知を抽出し、受取債権情報と して作成後、ダウンロードできます。※1※2
- 自身が債権者である電子記録債権を抽出し、入金予定として作成後、ダウンロードできます。※1
- 自身が債務者である電子記録債権を抽出し、支払予定として作成後、ダウンロードできます。※1
- 受取債権・入金予定・支払予定は、帳票・CSV・固定長形式でダウンロードできます。
- 固定長形式でダウンロードする場合、受取債権情報は共通フォーマット・配信 1 形式ファイルで、 入金予定・支払予定情報は開示結果ファイル(配信 2 形式)で還元します。

### 受取債権情報の作成手順

> ログイン後、トップ画面の<mark>債権情報照会</mark>タブをクリックしてください。

1. 債権情報照会メニュー画面

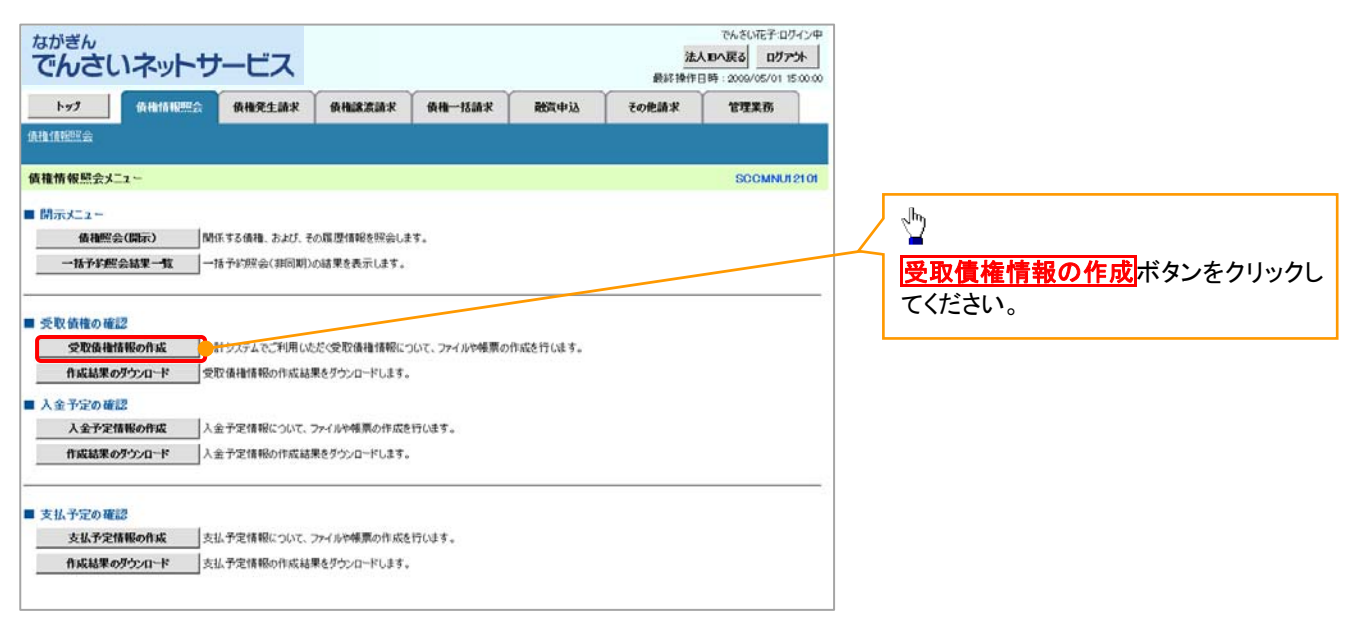

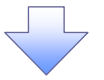

## 2-1.受取債権情報作成画面

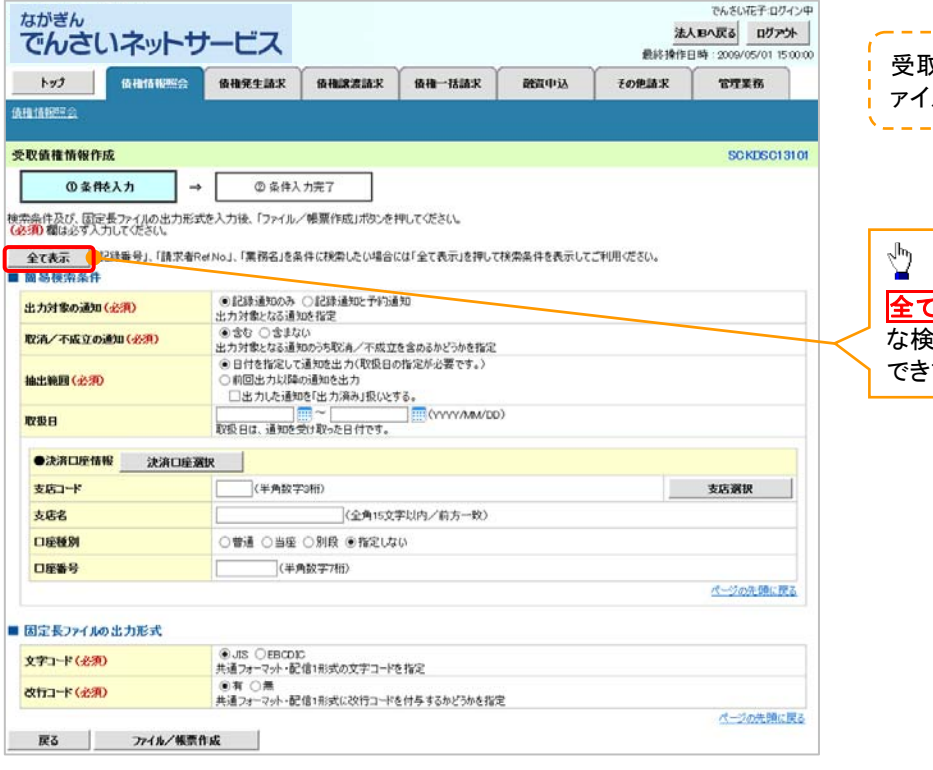

ŢĻ

受取債権の検索条件、および固定長フ ァイルの出力形式を指定します。

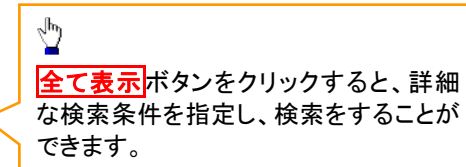

#### 2-2.受取債権情報作成画面

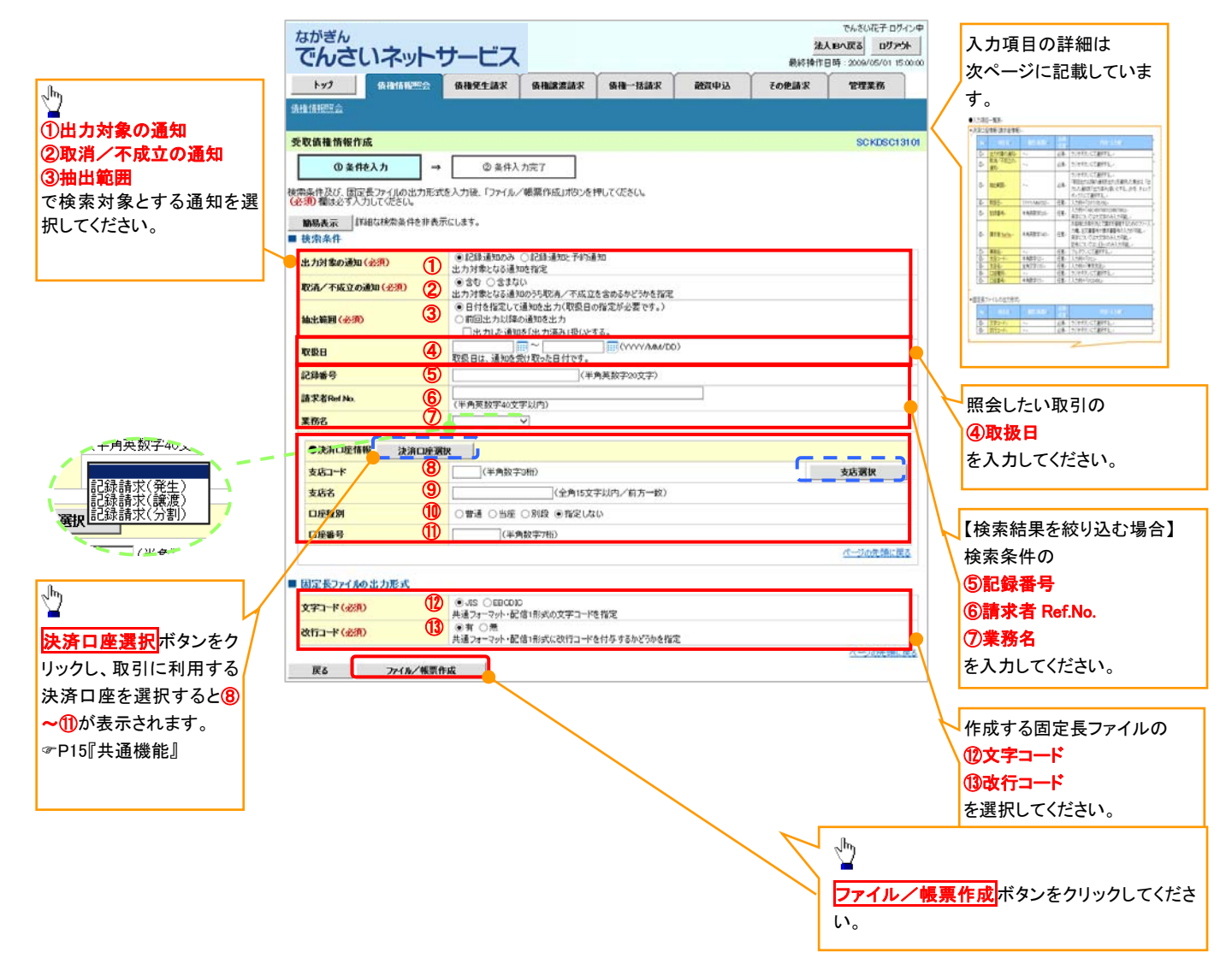

# ●入力項目一覧表

## 検索条件

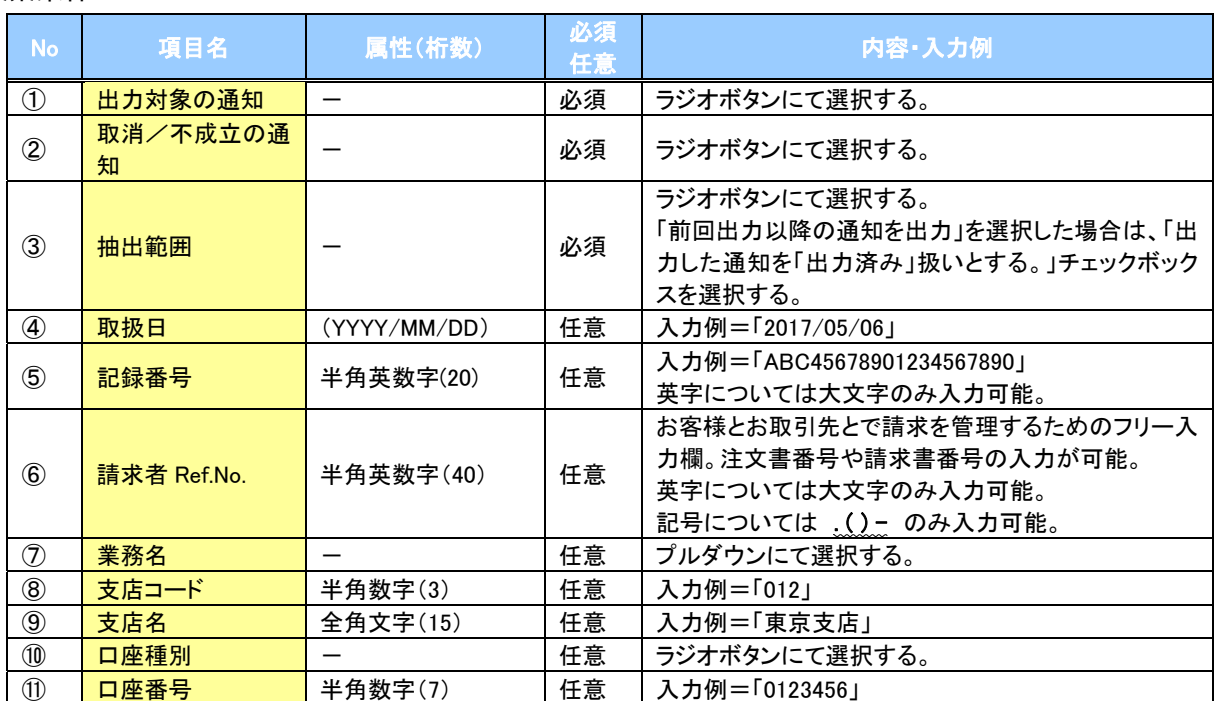

●固定長ファイルの出力形式

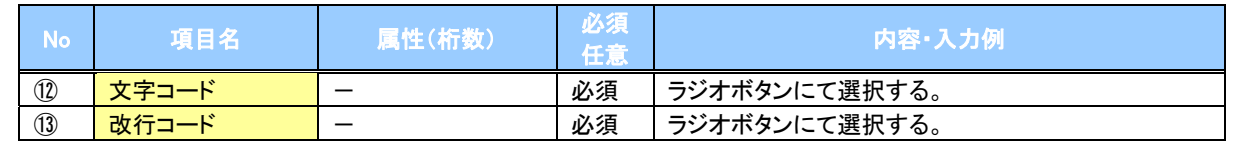

 $\overline{\phantom{0}}$ 

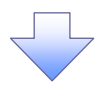

3. 受取債権情報\_作成条件入力完了画面

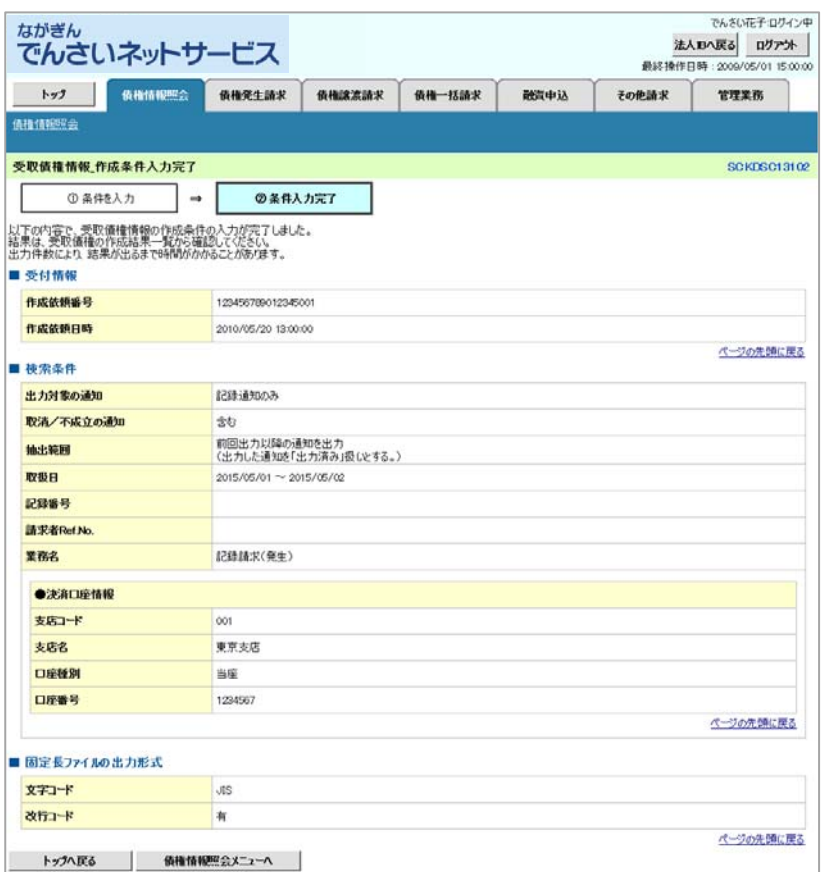

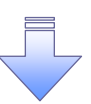

受取債権情報作成の条件入力は完了となります。 受取債権情報の確認は、受取債権情報\_作成結果詳細画面 からダウンロードしてください。 受取債権情報のダウンロード手順については、 P164-7『受取債権情報のダウンロード手順』

#### 受取債権情報のダウンロード手順 <mark>> ログイン後、トップ画面の<mark>債権情報照会</mark>タブをクリックしてください。</mark> 1. 債権情報照会メニュー画面 ゕゕ<sub>ぎん</sub><br>でんさいネットサービス でんさい花子:ログイン中 法人かい戻る ログアント 最終操作日時: 2009/05/01 15:00:00 トップ | 依相情報票会 | 依相発生語来 | 依相談演論求 | 依相一括語来 | 融資申込 その他請求 管理業務 **信権情報**解会 債権情報開会メニュー SCCMNUT2101 ■ 開示メニュー ■ <del>情報開会(開示)</del><br>● 情報開会(開示) → 関係する債権、および、その環想情報を照会します。  $\sqrt{\frac{1}{2}}$ 一括予約照会結果一覧 一括予約照会(排団期)の結果を表示します。 作成結果のダウンロードボタンをクリッ ■ 受取債権の確認 クしてください。 受取債権情報の作成 会計システムでご利用いただく受取債権情報について、ファイルや横票の作成を行います。<br>
作成結果のガウンロード 、 在債権情報の作成結果をグウンロードします。 ■ 入金予定の確認 人全予定情報の作成 人金予定情報について、ファイルや傾栗の作成を行います。 ■<br>
作成結果のダウンロード | 入金予定情報の作成結果をダウンロードします。 ■支払予定の確認 支払予定情報の作成 支払予定情報について、ファイルや横票の作成を行います。 作成結果のダウンロード 支払予定情報の作成結果をグウンロードします。

#### 2. 受取債権情報 作成結果一覧画面

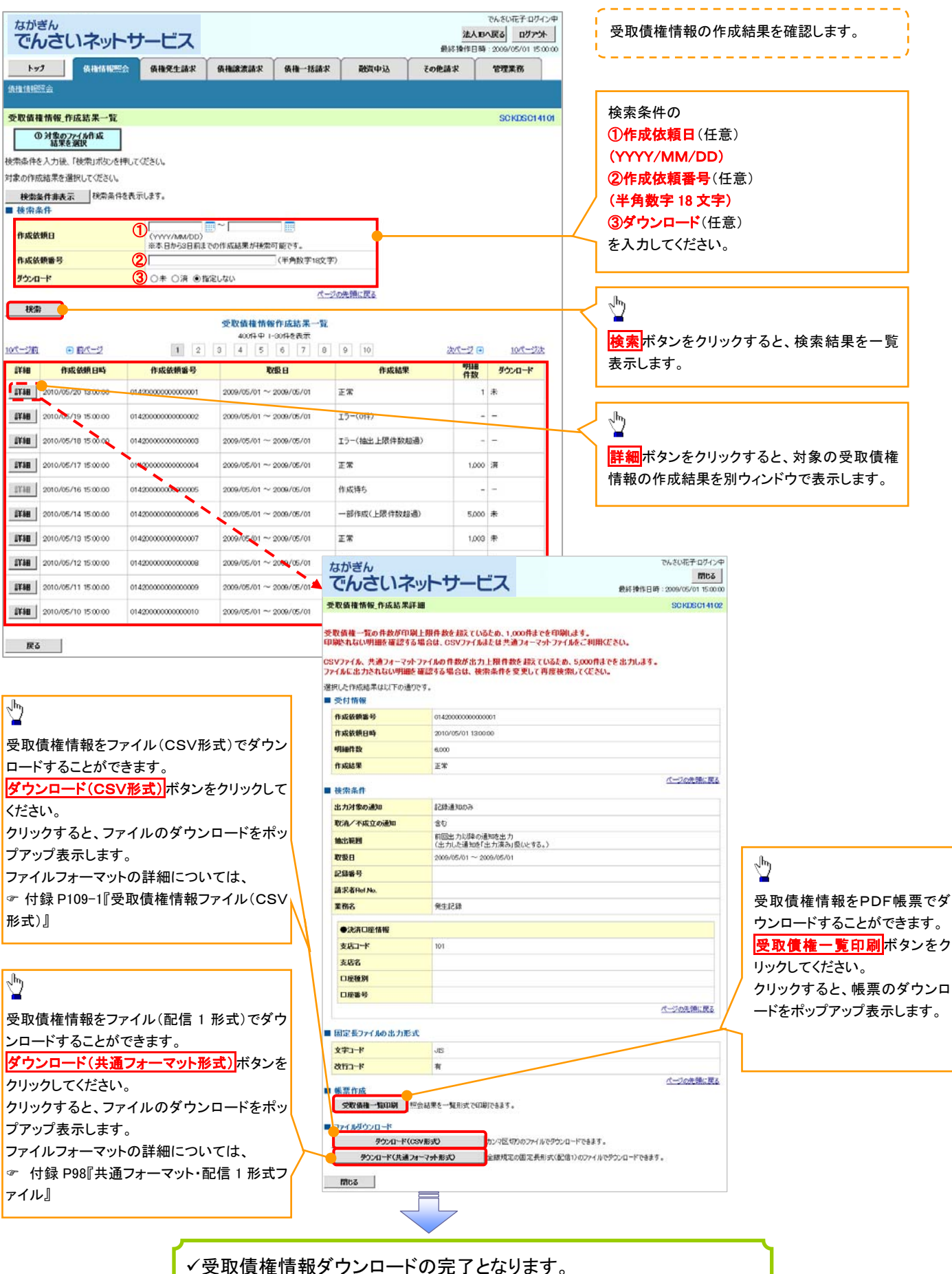

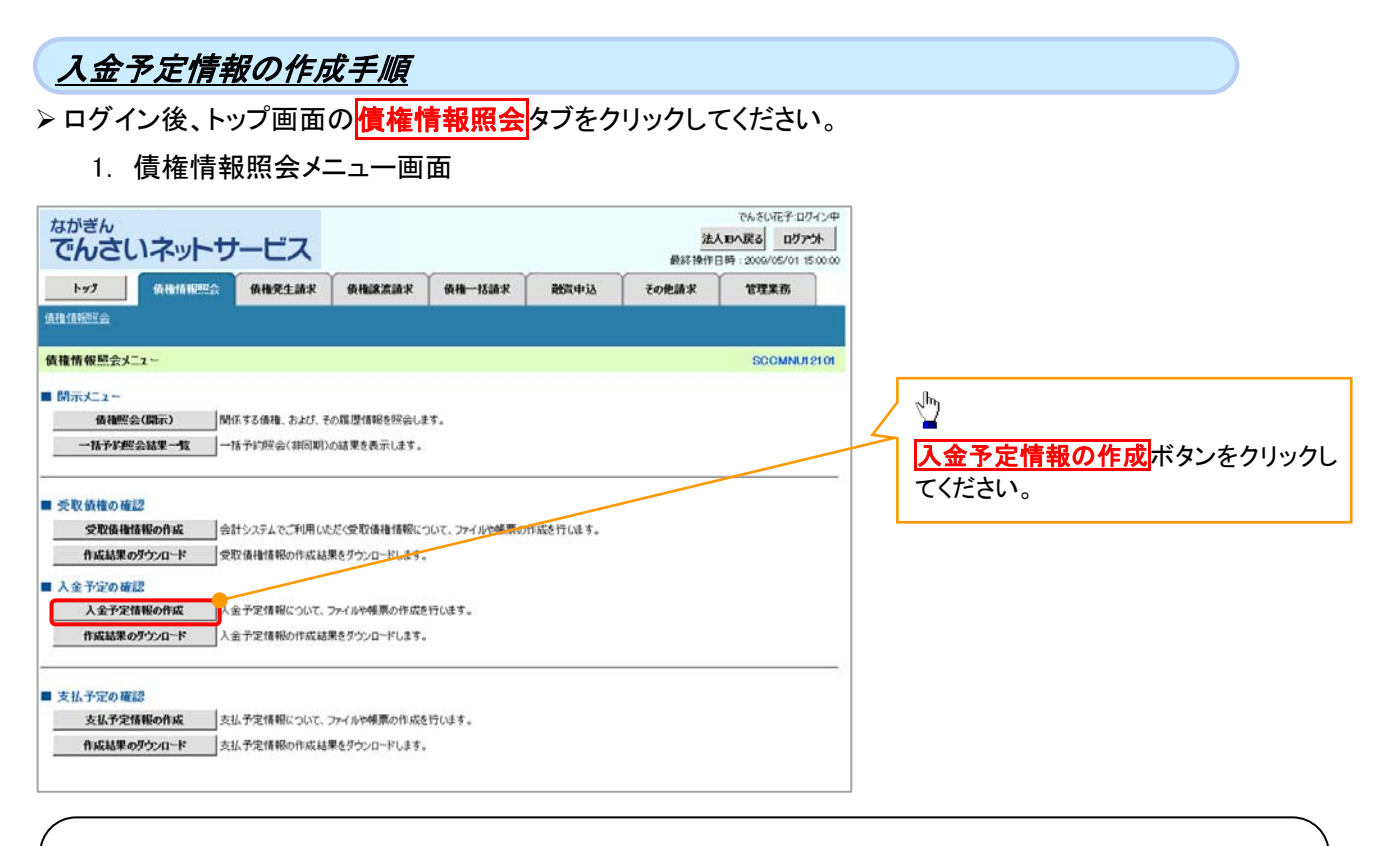

## ご注意事項

入金予定情報に計上する債権は、作成時点で記録済みの債権が対象となります。予約中の発生記録請 求、および予約中の譲渡(分割)記録請求は対象外となります。 また、口座間送金決済以外で弁済・入金がなされる債権についても、入金予定情報の計上対象外となりま す。(例:電子記録保証人による弁済、割引による入金)

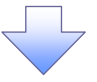

### 2. 入金予定情報作成画面

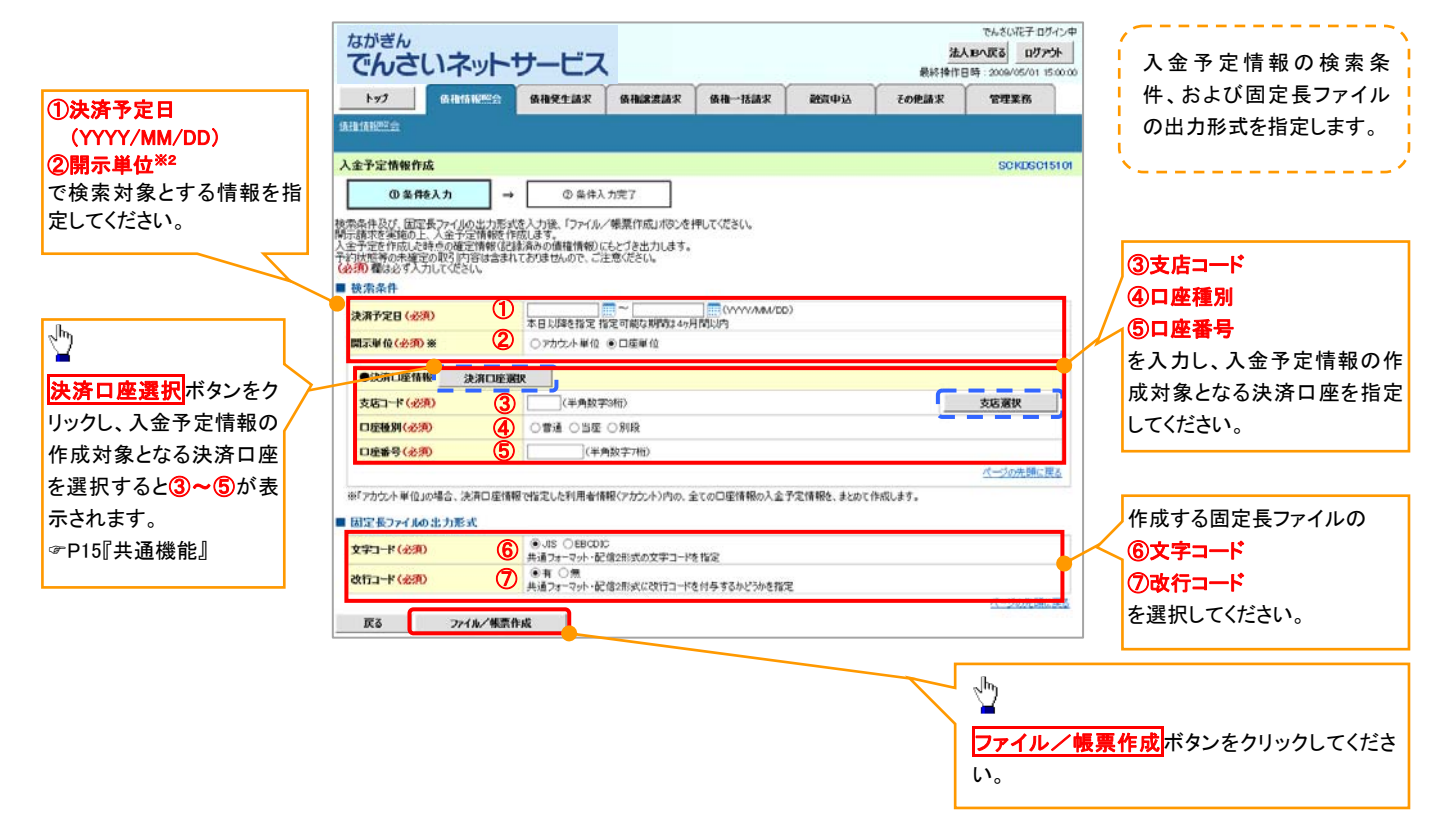

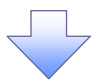

## 3. 入金予定情報\_作成条件入力完了画面

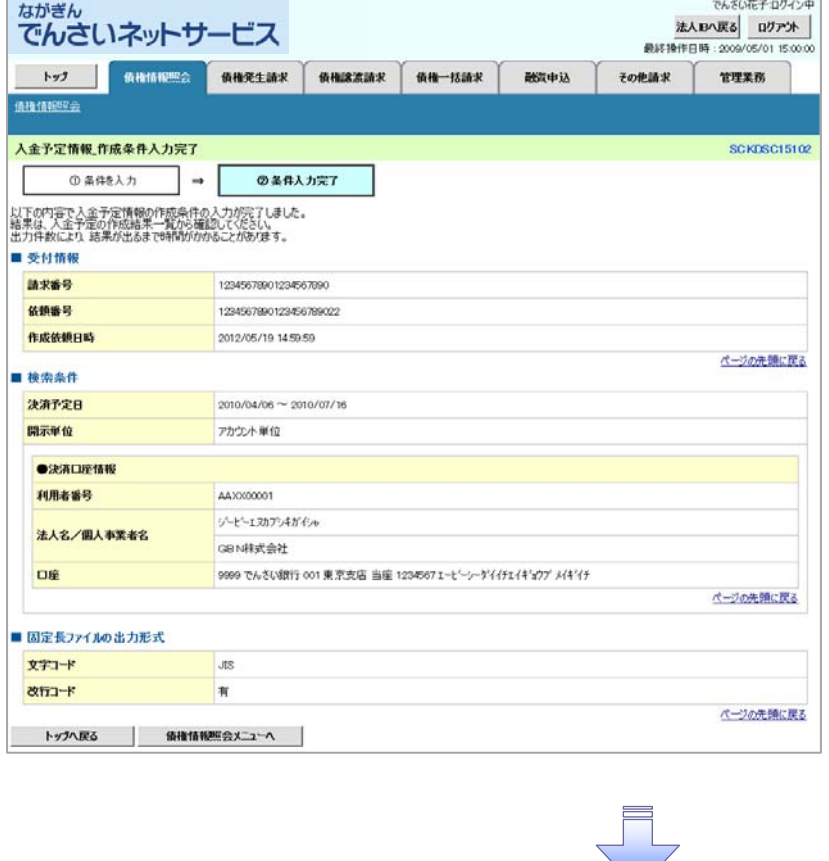

入金予定情報作成の条件入力は完了となります。 入金予定情報の確認は、入金予定情報\_作成結果詳細画面 からダウンロードしてください。 入金予定情報のダウンロード手順については、 P164-12『入金予定情報のダウンロード手順』

入金予定情報のダウンロード手順 <mark>> ログイン後、トップ画面の<mark>債権情報照会</mark>タブをクリックしてください。</mark> 1. 債権情報照会メニュー画面 でんさい花子:ログイン中 <sub>ながぎん</sub><br>でんさいネットサービス 法人かく戻る ログアント 最終操作日時: 2009/ 05/01 15:00:00 トップ | 位出情報票会 債権発生請求 債権試票請求 債権一括請求 | 融資申込 **その他請求 TIRE** 值推情報服会 SCOMNUT2101 債権情報服会メニュー ■ 開示メニュー 情種照会(開示) Mf する債権、および、その履歴情報を照会します。 一括予約製会結果一覧 一括予約服会(排刷期)の結果を表示します。  $\frac{\sqrt{b}}{2}$ ■ 受取債権の確認 ■ ※ W M M M M M M M M → 会計システムでご利用いただく受取債権情報について、ファイルや健康の作成を行います。 作成結果のダウンロードボタンをクリッ ● 作成結果のダウンロード 受取債権情報の作成結果をダウンロードします。 ■ 入金予定の確認 クしてください。 入金予定情報の作成 人金予定情報について、フェイルや補償の作成を行います。 ■<br>
作成結果のチケンロード → 金予定情報の作成結果をダウンロードします。 ■ 支払予定の確認 支払予定情報の作成 支払予定情報について、ファイルや帳票の作成を行います。 作成結果のダウンロード 支払予定情報の作成結果をグウンロードします。

#### 2. 入金予定情報\_作成結果一覧画面

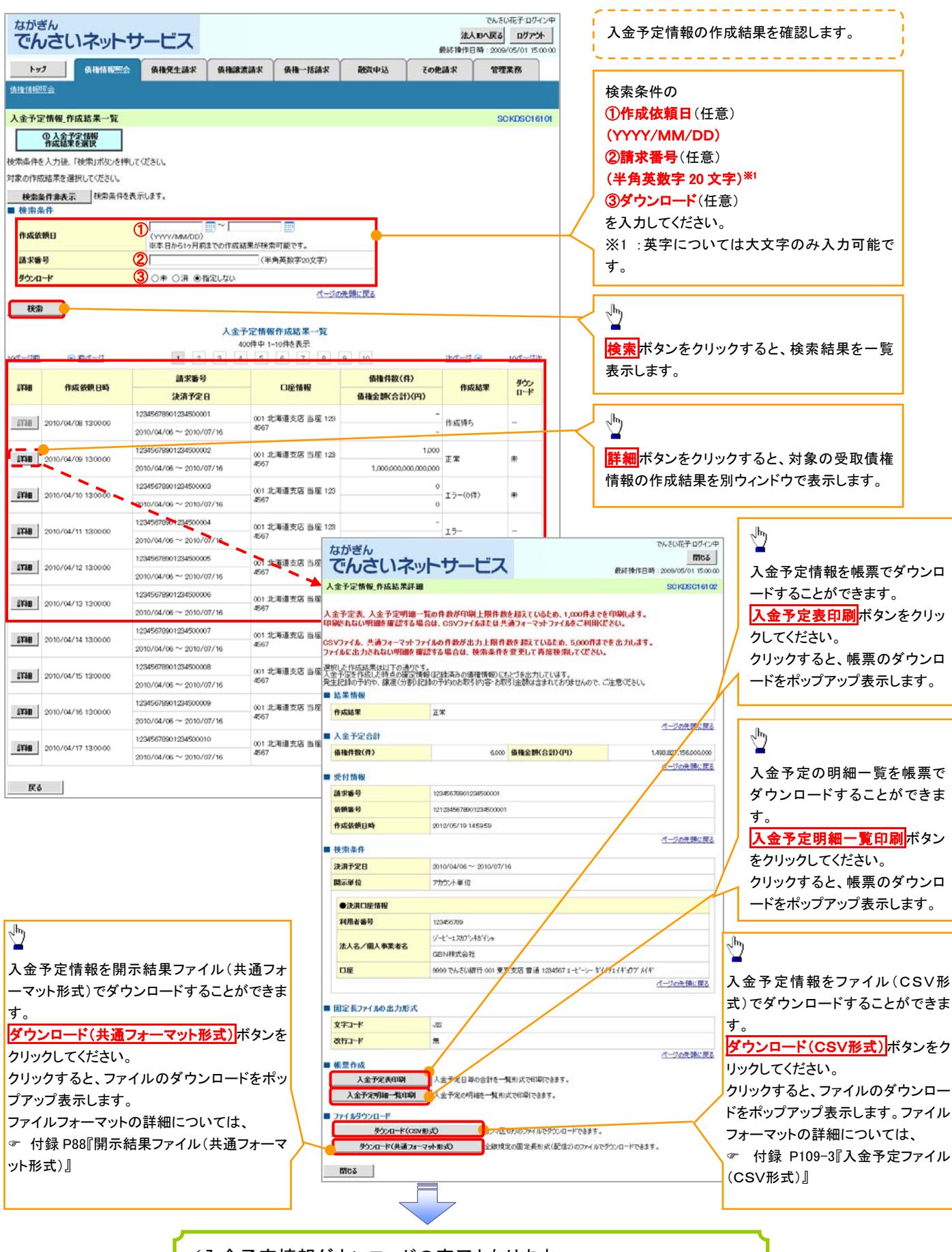

入金予定情報ダウンロードの完了となります。

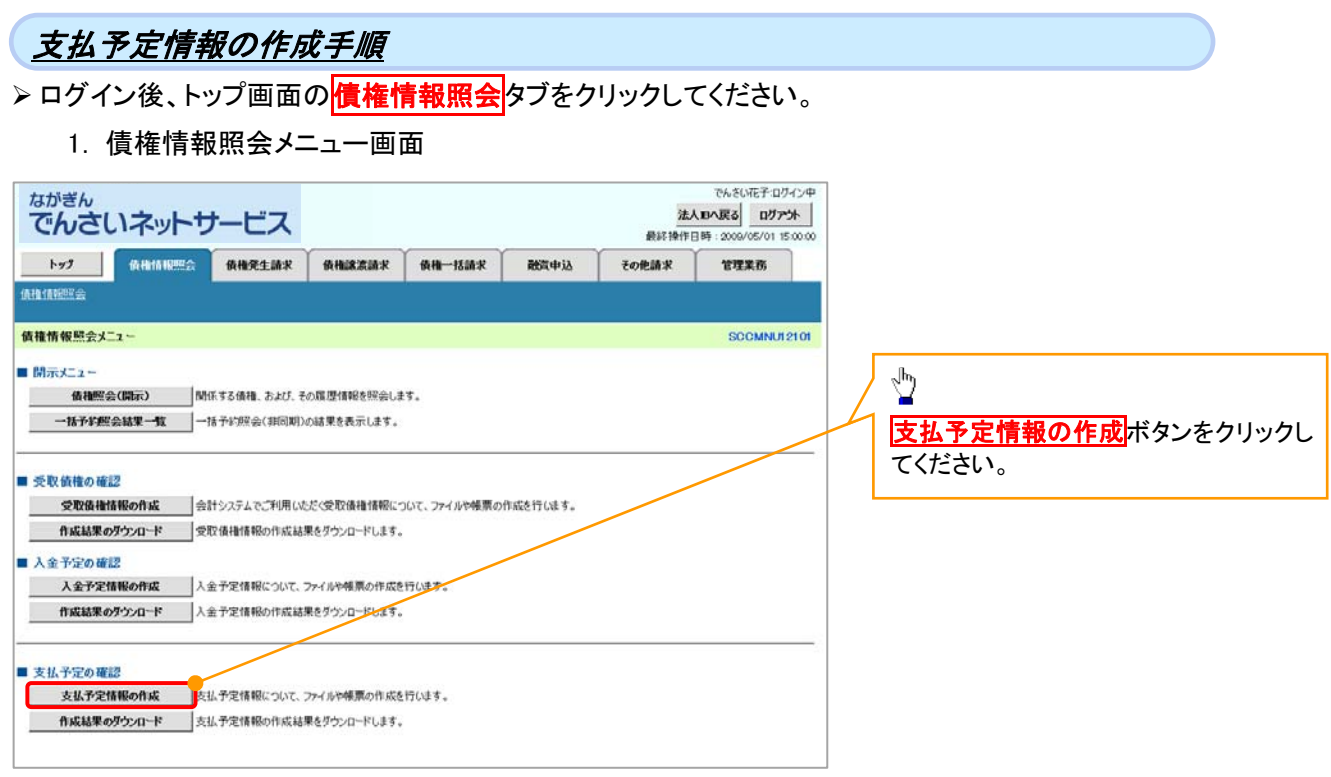

## ご注意事項

支払予定情報に計上する債権は、作成時点で記録済みの債権が対象となります。予約中の発生記録請 求は対象外となります。

また、口座間送金決済以外で弁済・支払がなされる債権についても、支払予定情報の計上対象外となり ます。(例:電子記録保証人に対する弁済、電子記録保証債務に関する支払)

支払予定情報を作成後、支払予定が確定するまでに、債権の異動や金額変更等が発生する可能性があ ります。確定した支払予定は、決済日の2営業日前に通知される決済情報通知にてご確認ください。

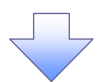

#### 2. 支払予定情報作成画面

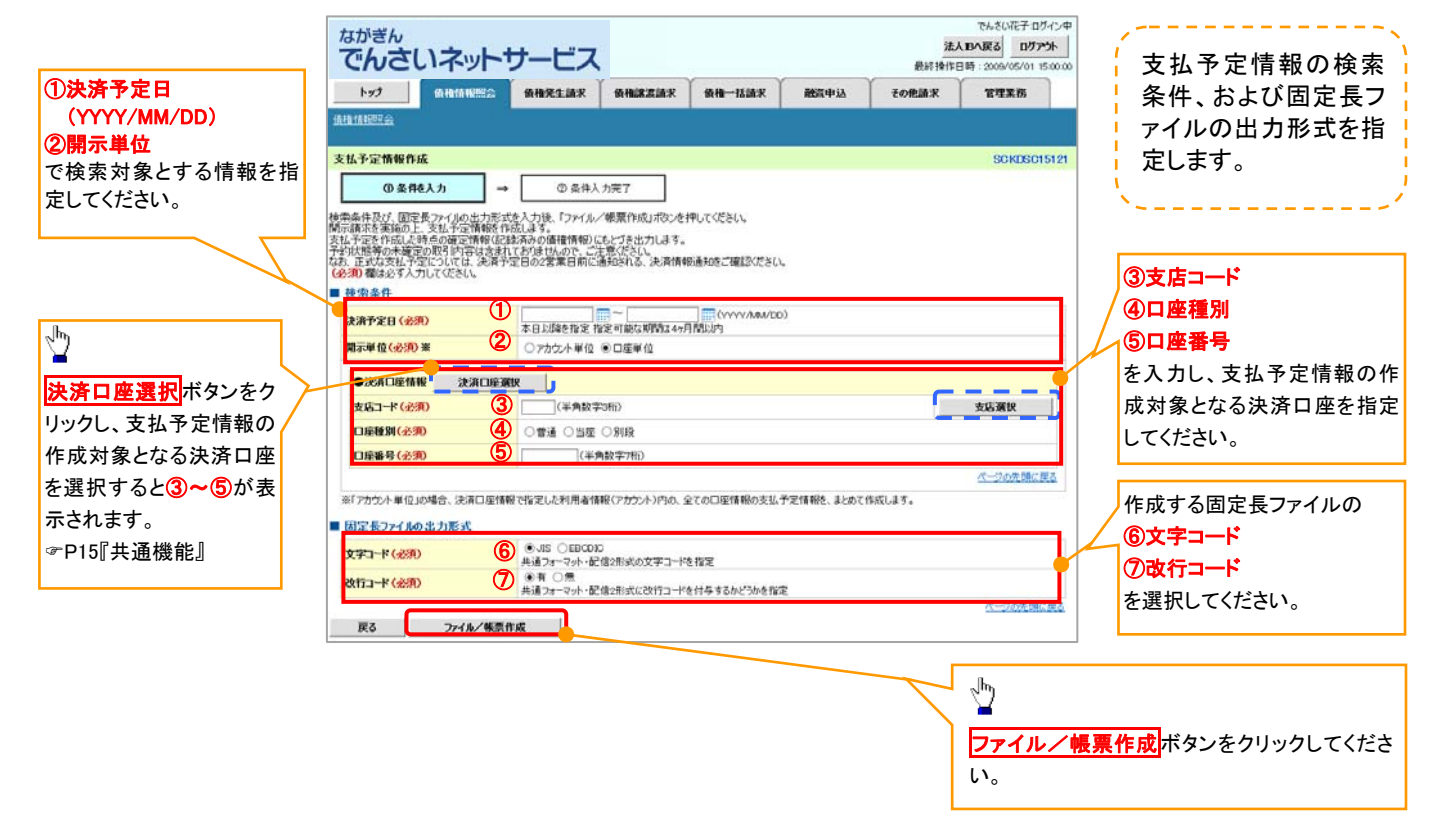

## 3. 支払予定情報\_作成条件入力完了画面

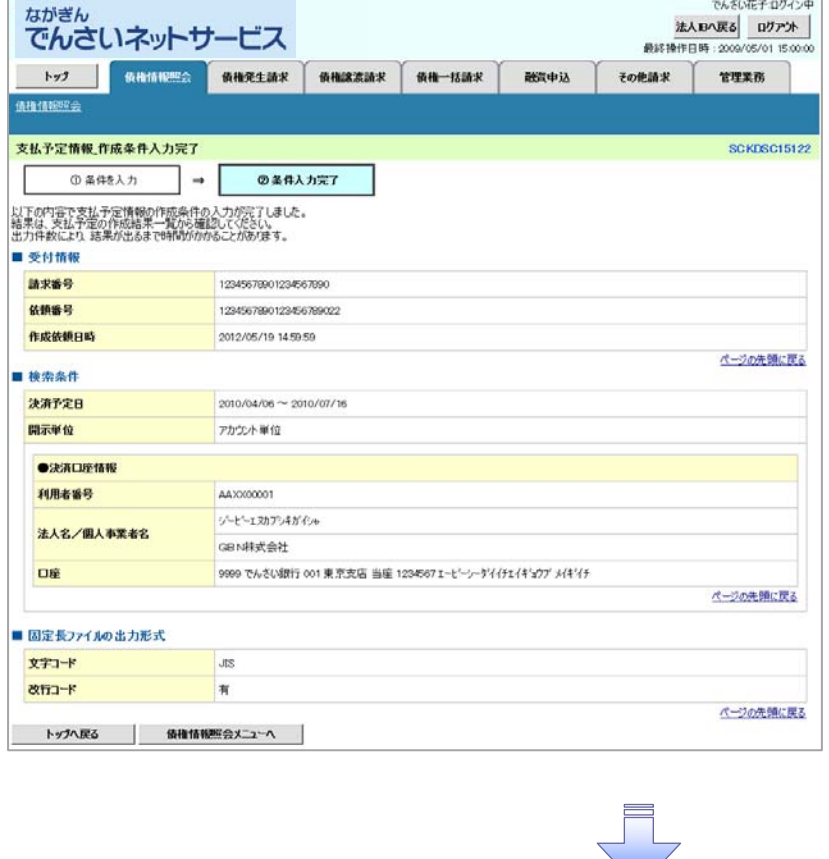

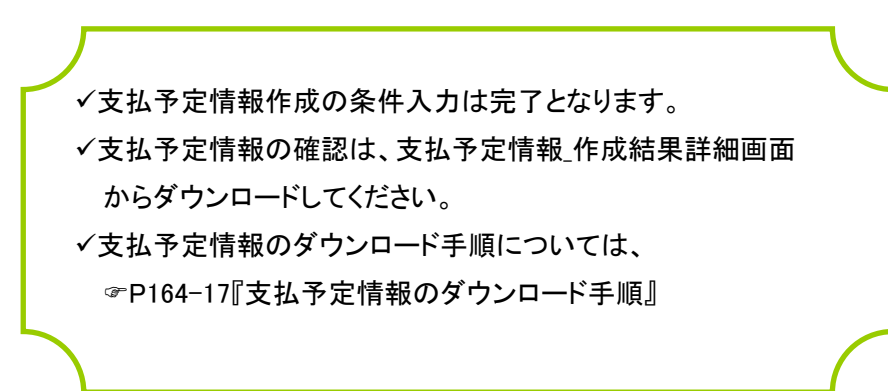

#### 支払予定情報のダウンロード手順 <mark>> ログイン後、トップ画面の<mark>債権情報照会</mark>タブをクリックしてください。</mark> 1. 債権情報照会メニュー画面 <sub>ながぎん</sub><br>でんさいネットサービス でんさい花子:ログイン中 法人かく戻る ログアント 最終操作日時: 2009/ 05/01 15:00:00 トップ | 位田市1888年 | 債権発生請求 | 債権試済請求 | 債権一括請求 | 融資申込 **その他請求 TIRE** 值推请保险金 SCOMNUT2101 債権情報服会メニュー ■ 開示メニュー 情種照会(開示) Mf する債権、および、その履歴情報を照会します。 一括予約製会結果一覧 一括予約服会(排刷期)の結果を表示します。  $\frac{\sqrt{b}}{2}$ ■ 受取債権の確認 作成結果のダウンロードボタンをクリッ ● 作成結果のダウンロード 受取債権情報の作成結果をダウンロードします。 ■ 入金予定の確認 クしてください。 入金予定情報の作成 人金予定情報について、ファイルや帳票の作成を行います。 作成結果のダウンロード 人金予定情報の作成結果をダウンロードします。 ■ 支払予定の確認 支払予定情報の作成 支払予定格額について、ファイルや検票の作成を行います。<br>- 作成結果のグウンロード Allent Reserve は果をグウンロードします。

#### 2. 支払予定情報\_作成結果一覧画面

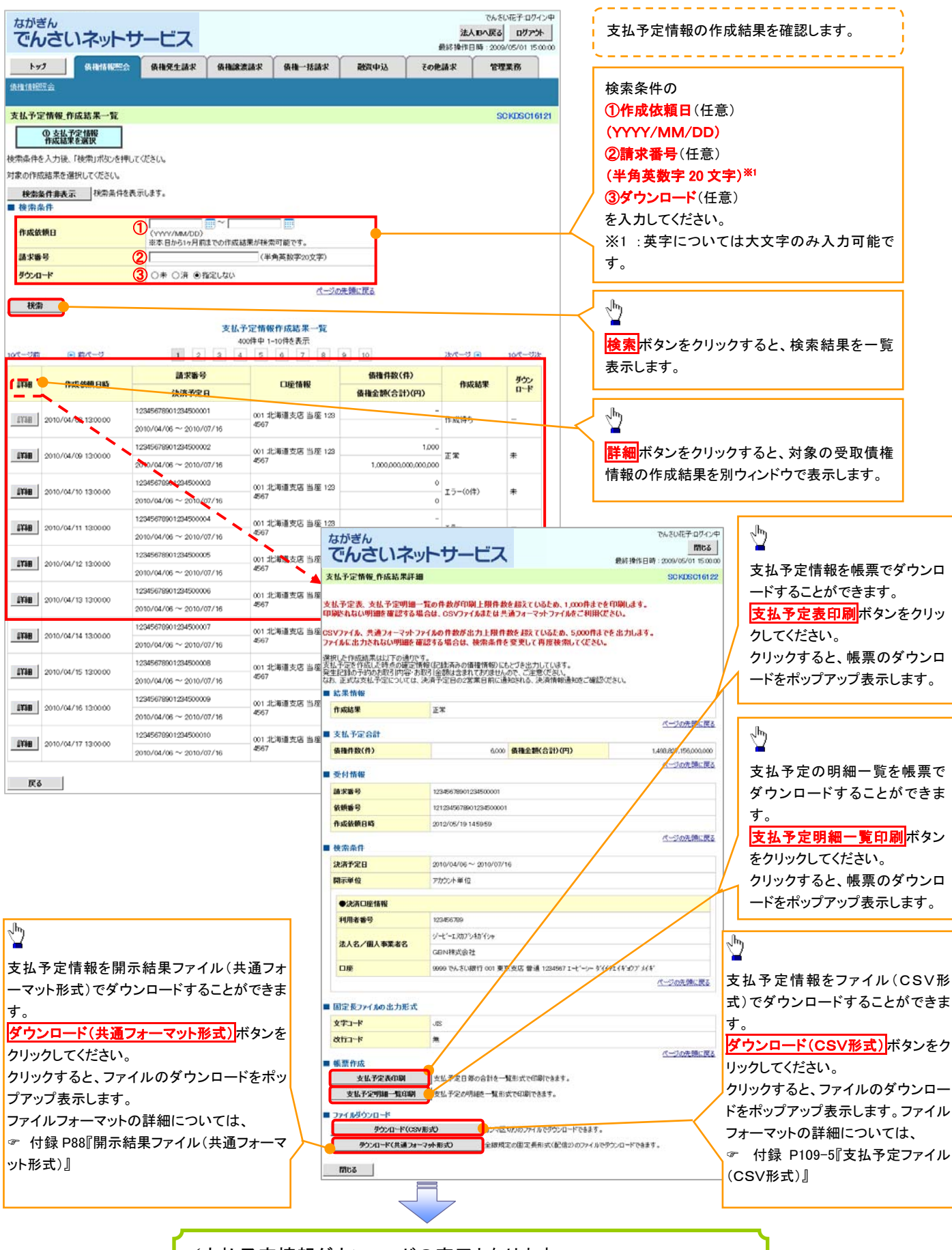

支払予定情報ダウンロードの完了となります。

# 通知情報(異例)

特殊な通知情報についての一覧を以下に示します。

通知情報(異例)

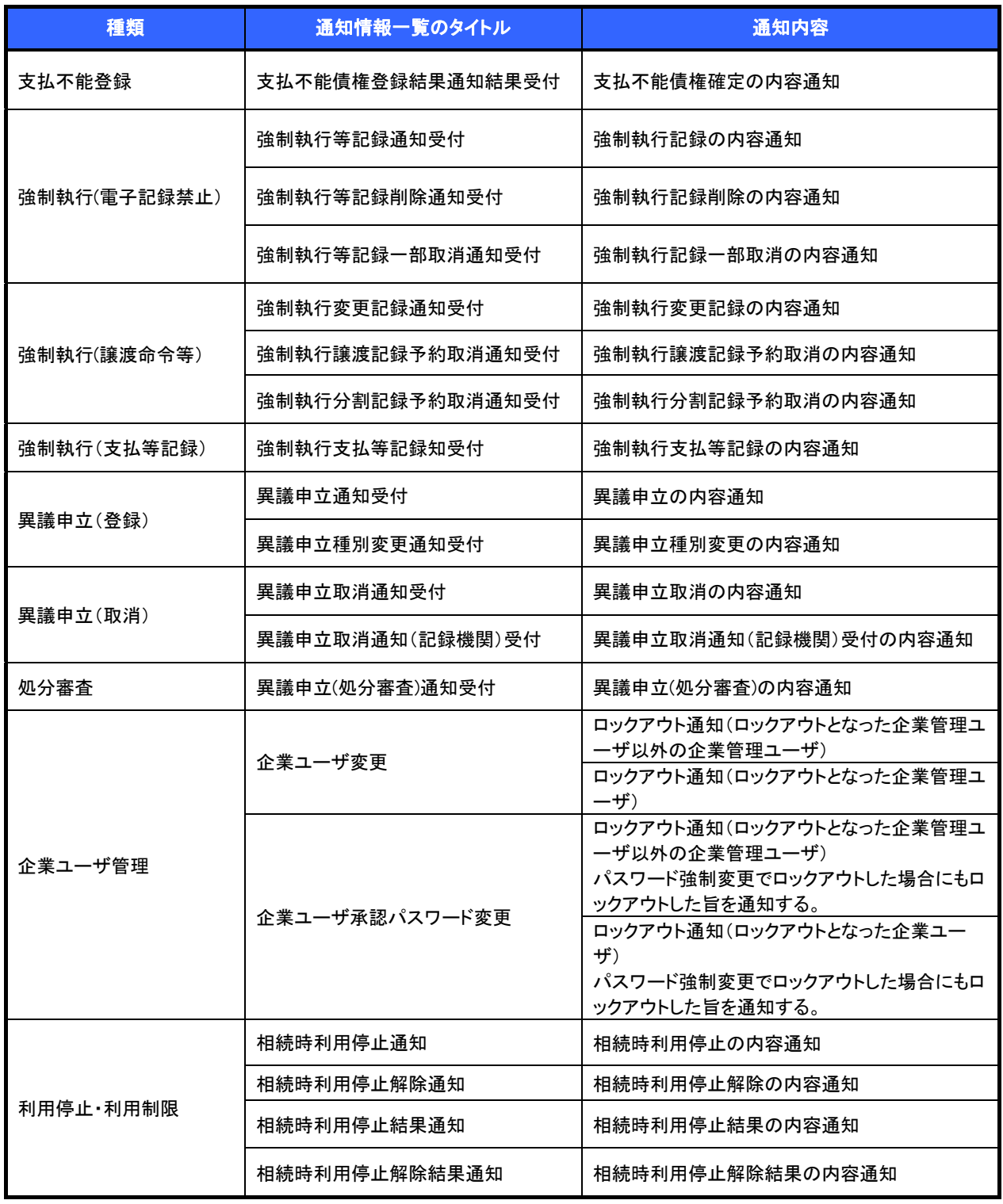

# 承諾/否認の手順

概要

- 承諾が必要な請求がある場合には、被請求者あてに承諾依頼通知が通知されます。
- 承諾依頼に対して、承諾を行うことで請求が成立します。否認を行った場合には、請求は不成立と なります。
- 承諾待ち一覧から、担当者が承諾仮登録や否認仮登録を行います。承認者が仮登録を承認する と完了です。
- 承諾依頼通知の受領後から記録予定日の 5 銀行営業日後(記録予定日当日含む)までの間に承 諾を行うことができます。また、請求内容について異議がある場合は、同一期間内に否認すること ができます。
- ✔ 否認した場合、または否認も承諾もせずに記録予定日から 5 銀行営業日(記録予定日当日含む) が経過した場合、請求は成立しません。
- 承諾が必要な請求は「債権発生請求(債権者請求)」「変更記録」「保証記録」「支払等記録(支払 を行ったことによる記録請求)」です。
- >トップ画面の<mark>承諾待ち一覧</mark>ボタンをクリックしてください。

(例として、債権発生請求(債権者請求)の仮登録の承認をご説明します。)

1. トップ画面

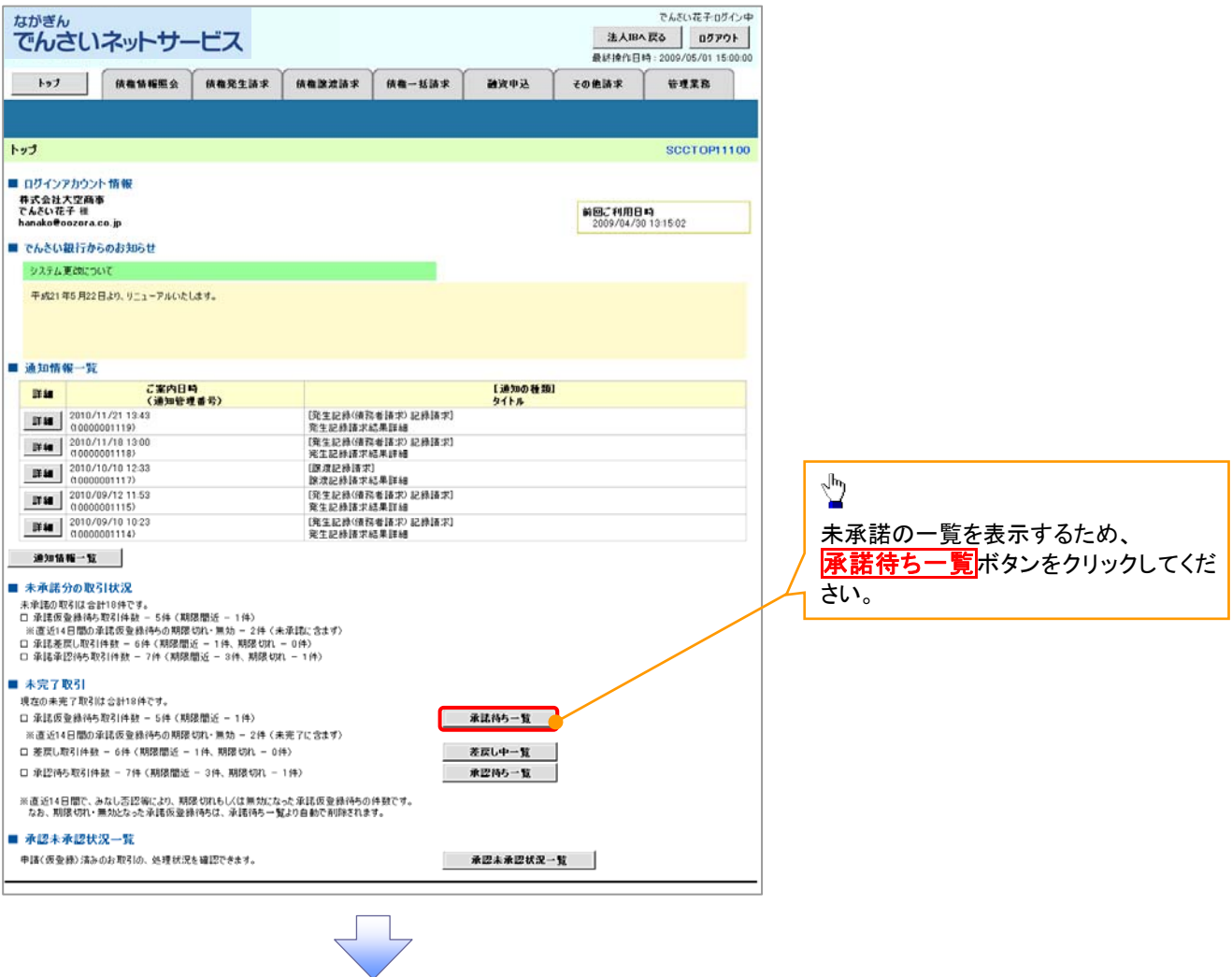

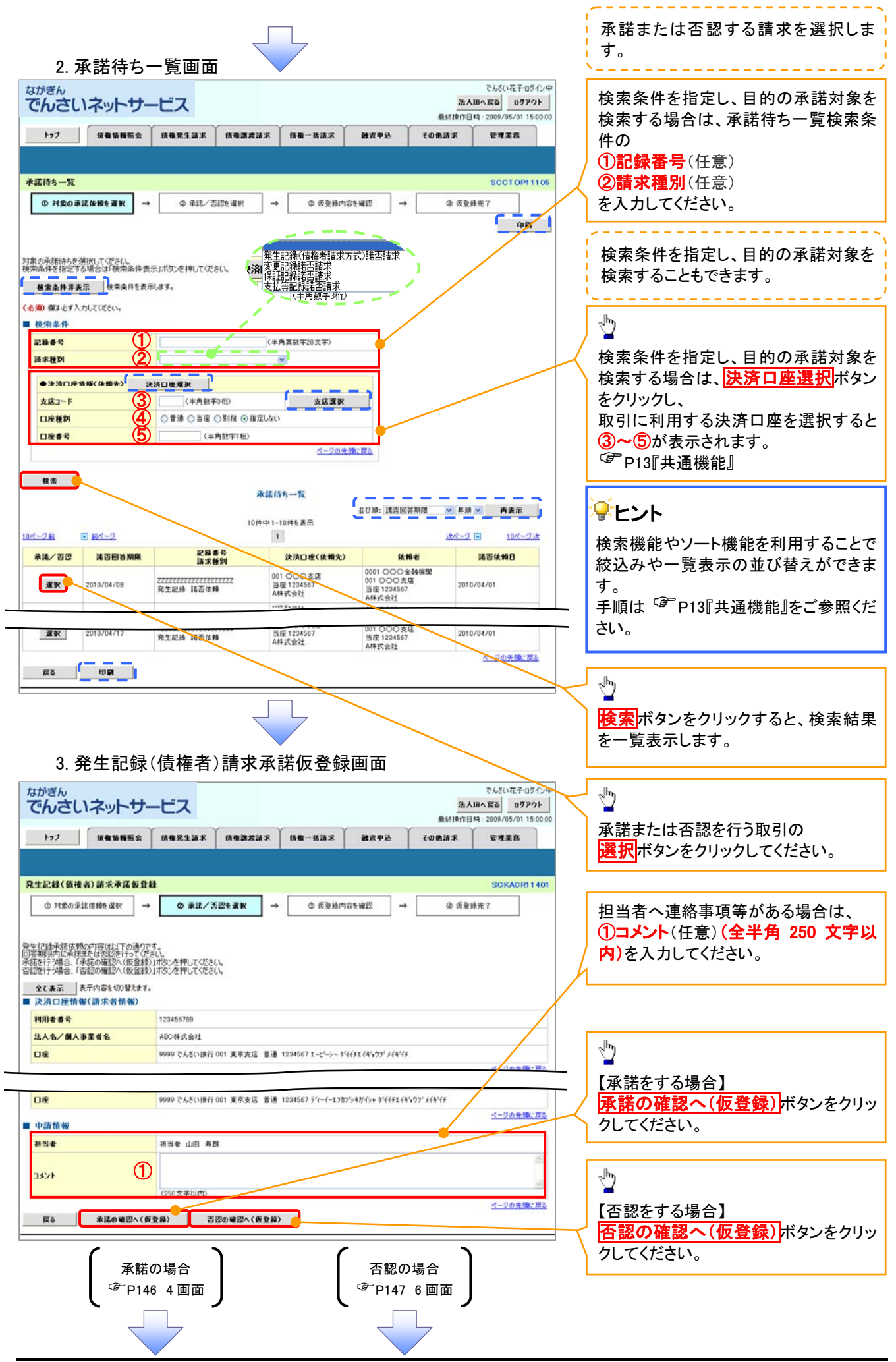

145

## 【承諾をする場合】

4. 発生記録(債権者)請求承諾仮登録確認画面

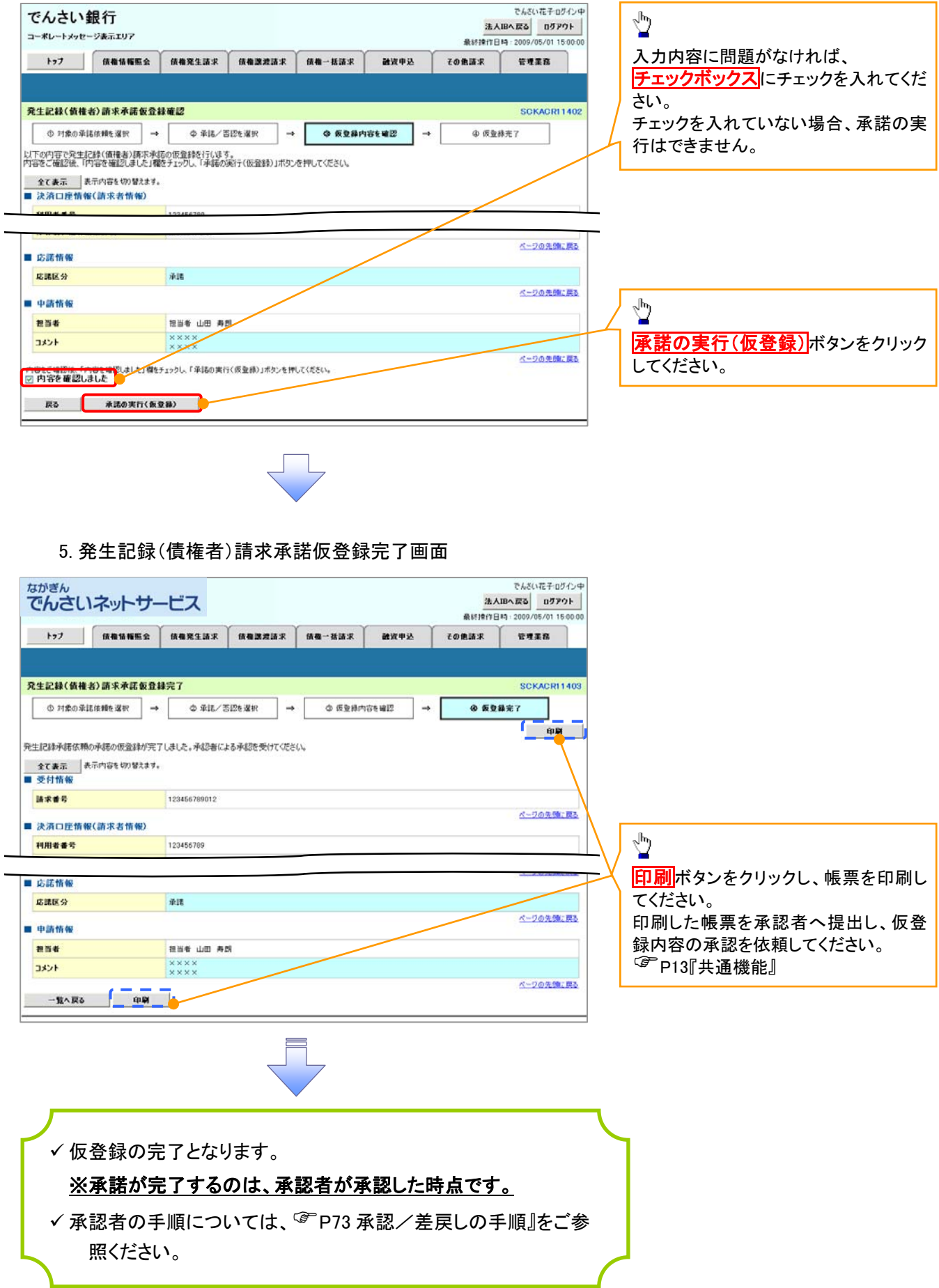
## 【否認をする場合】

6. 発生記録(債権者)請求否認仮登録確認画面

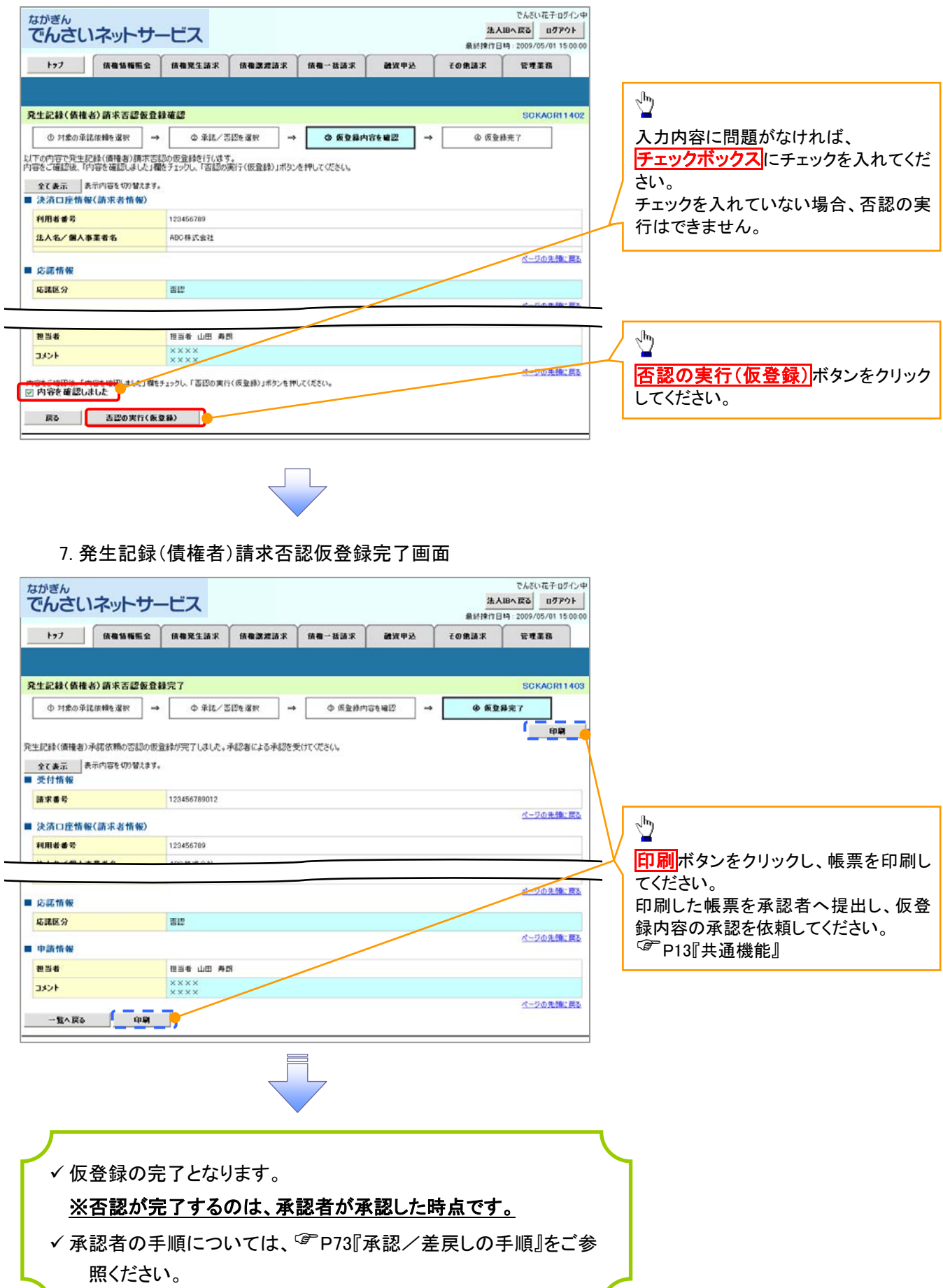

 $\overline{\mathcal{U}}$